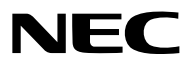

**Projector**

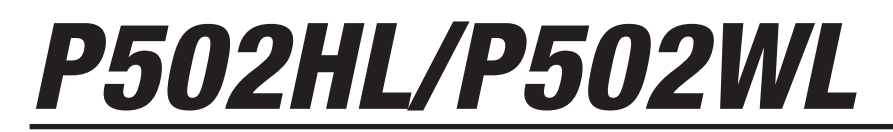

사용자 매뉴얼

최신 버전의 사용자 매뉴얼을 보려면 제품 웹 사이트를 방문하십시오. http://www.nec-display.com/dl/en/pj\_manual/lineup.html

MODEL NO. NP-P502HL, NP-P502WL

- Apple, Mac, Mac OS, MacBook 및 iMac은 Apple Inc. 사의 등록 상표로, 미국 및 타 국가에 등록되어 있습니다.
- 앱 스토어는 Apple의 서비스 마크입니다.
- IOS는 미국과 기타 국가에서 Cisco의 상표 또는 등록 상표이며, 라이선스 계약에 따라 사용됩니다.
- Microsoft, Windows, Windows Vista, Internet Explorer, .NET Framework, PowerPoint는 미국과 그 외 해당 국가에 적 용되는 Microsoft Corporation의 등록 상표 또는 상표입니다.
- MicroSaver는 ACCO Brands 소속인 Kensington Computer Products Group의 등록 상표입니다.
- HDMI 및 HDMI High-Definition Multimedia Interface 용어, HDMI 로고는 미국 및 기타 국가에서 HDMI Licensing LLC 의 상표 또는 등록 상표입니다.

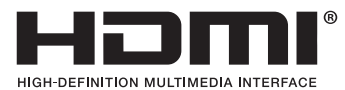

• HDBaseT™는 HDBaseT Alliance의 상표입니다.

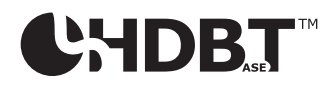

- DLP는 텍사스 인스트루먼트의 상표입니다.
- PJLink 는 일본, 미국, 그 외 국가와 지역에서 상표권을 신청한 상표입니다.
- Wi-Fi®, Wi-Fi Alliance®, Wi-Fi Protected Access®, Wi-Fi Direct®는 Wi-Fi Alliance®의 등록 상표입니다. WPA™, WPA2™, Wi-Fi Protected Setup™, Miracast™는 Wi-Fi Alliance®의 상표입니다.
- Blu-ray는 Blu-ray Disc Association의 상표입니다.
- CRESTRON과 ROOMVIEW는 미국과 기타 해당 국가에 적용되는 Crestron Electronics, Inc.의 등록 상표입니다.
- Ethernet은 Fuji Xerox Co., Ltd.의 등록 상표 또는 상표입니다.
- 구글 플레이와 안드로이드는 구글의 상표입니다.
- 본 사용자 매뉴얼에서 언급되는 기타 상품명 및 기업 로고는 해당 상표권자의 상표 또는 등록 상표입니다.
- Virtual Remote Tool은 WinI2C/DDC 라이브러리(© Nicomsoft Ltd)를 사용합니다.
- GPL/LGPL 소프트웨어 라이센스

이 제품에는 GNU GPL(General Public License), GNU LGPL(Lesser General Public License) 등에 의해 라이센스를 받 은 소프트웨어가 들어 있습니다.

각 소프트웨어에 대한 자세한 내용은 제공된 CD-ROM의 "about GPL&LGPL(GPL&LGPL 정보)" 폴더에 있는 "readme. pdf"를 참조하십시오.

### 참고

- (1) 본 사용자 매뉴얼은 허가 없이 일부 또는 전부를 전재할 수 없습니다.
- (2) 본 사용자 매뉴얼의 내용은 통지 없이 변경될 수 있습니다.
- (3) 본 사용자 매뉴얼은 주의 깊게 작성되었습니다. 하지만, 이상한 부분이나 오탈자를 발견하게 되시면 연락주십시 오.
- (4) 위의 (3)항에도 불구하고, NEC는 프로젝터의 사용으로 인한 이익 손실이나 기타의 손실에 의한 배상 청구에 대해 책임이 없습니다.

# <span id="page-2-0"></span>**중요 정보**

# **안전 조건**

# **주의 사항**

NEC 프로젝터를 사용하기 전에 본 매뉴얼을 주의 깊게 읽고 가까운 곳에 보관하여 필요할 때마다 참조하시기 바랍니다.

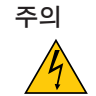

전원을 끌 경우 콘센트 코드도 뽑아주십시오.

가능한 프로젝터에 가까이 있는 전원 콘센트를 사용하십시오.

### 주의

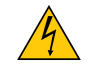

전기 충격이 발생할 수 있으니 프로젝터를 열지 마십시오. 내부에 고(高) 전압의 컴포넌트가 들어 있습니다. 서비스는 판매점 기사에게 의뢰하십시오.

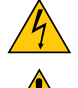

이 표시는 절연하지 않았을 경우 발생할 수 있는 전기적 충격을 경고합니다. 따라서 프로젝터 내부의 부품 을 건드리지 않도록 하시기 바랍니다.

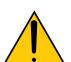

이 표시는 프로젝터의 작동, 관리에 관한 중요 정보를 사용자에게 경고해줍니다. 문제 해결을 위해, 내용을 주의해서 읽으시기 바랍니다.

경고**:** 화재 또는 전기적 충격이 발생할 수 있으니 비가 오는 장소에 두거나 습기에 노출하지 마십시오. 프로젝터의 플러그를 연장 코드나 콘센트에 완전히 삽입하여 사용하십시오.

# **사용한 제품 폐기하기**

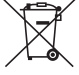

EU 규제법이 적용되는 각 회원국의 경우 왼쪽과 같은 모양의 기호가 표시된 전기 및 전자 제품은 가정용 폐 기물과 분리하여 폐기해야 합니다. 프로젝터 및 관련 전자 부속품이 이에 포함됩니다. 해당 제품을 폐기할 경우 지역 당국의 지침에 따르거나 제품을 구입한 업체에 문의하십시오.

사용한 제품은 수집을 거친 다음 적절한 방법을 통해 재사용 및 재활용됩니다. 이러한 노력은 우리가 인 간의 건강과 환경에 대한 부정적인 영향뿐만 아니라 폐기물을 최소한으로 줄이는 데 도움이 될 것입니다. 전기 및 전자 제품 표시는 현 유럽 연합 회원국에만 적용됩니다.

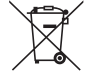

**EU**의 경우**:** 쓰레기통 심벌은 사용한 배터리를 일반 가정 폐기물로 버릴 수 없음을 의미합니다! 법규에 따 라 적절한 처리 및 재활용을 하도록 사용한 배터리의 분리수거 제도가 있습니다.

EU 지침 2006/66/EC에 따라 배터리는 부적절하게 처리해서는 안됩니다. 배터리는 분리하여 현지 서비스에 의해 수 거되어야 합니다.

### **중요 안전 지침**

안전 지침은 프로젝터의 긴 수명을 보장하고, 또한 화재, 전기 충격으로부터 프로젝터를 보호하기 위한 것입니다. 유 념해서 읽으시고 위험을 방지하시기 바랍니다.

# **설치**

- 프로젝터를 다음과 같은 조건의 장소에 설치하지 마십시오.
	- 실외
	- 불안정한 카트, 스탠드 또는 테이블
	- 욕조, 습기가 많은 방, 물 근처
	- 직사 광선에 노출된 곳, 히터 또는 열 방출 장비 근처
	- 먼지나 연기, 수증기가 있는 환경
	- 종이나 천 또는 카페트 위
- 다음과 같은 환경에는 프로젝터를 설치 및 보관하지 마십시오. 그렇지 않으면 고장날 수 있습니다.
	- 강력한 자기장이 있는 곳
	- 부식성 가스가 있는 곳
- 프로젝터를 천장에 설치하고자 할 경우
	- 직접 천장에 설치하지 않도록 합니다.
	- 정상적인 작동 및 신체 부상 방지를 위해 숙련된 전문가가 설치해야 합니다.
	- 천장은 프로젝터를 지탱할 수 있을 정도로 견고해야 하며 설치 시 해당 건물의 규정에도 합당해야 합니다.
	- 자세한 정보는 구입처에 문의 하십시오

#### 경고

- 프로젝터가 작동 중일 때는 동봉된 렌즈 캡 또는 다른 유사 물품으로 렌즈를 덮지 마십시오. 그럴 경우 렌즈에 서 방출되는 빛의 열기 때문에 렌즈 캡이 녹을 수 있습니다.
- 열에 쉽게 영향을 받는 물체를 프로젝터 렌즈 앞에 두지 마십시오. 그럴 경우 렌즈에서 방출되는 빛의 열기에 의 해 물체가 녹을 수 있습니다.

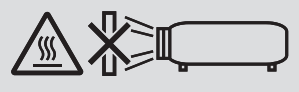

• 프로젝터 본체 및 렌즈에 쌓인 먼지를 제거할 때 인화성 가스가 들어있는 스프레이를 사용하지 마십시오. 화재를 일 으킬 위험이 있습니다.

프로젝터를 왼쪽 또는 오른쪽으로 기울여 사용하지 마십시오. 이로 인해 오작동이 발생할 수 있지만, 세로 설치\*는 가 능합니다. 세로로 설치할 경우 공기 흡입구가 아래에 오도록 프로젝터를 설치하십시오. 세로 설치에 대한 주의 사항 을 읽어 주십시오.

 $9$  맞춤형 스탠드를 프로젝터에 고정시켜야 합니다. (→ [86](#page-98-0)쪽 참조)

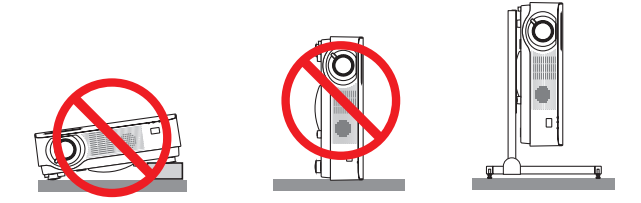

# **화재 및 전기 충격 예방**

- 프로젝터의 통풍구가 막히지 않도록 하십시오. 또한 종이나 천 등 부드러운 물건을 프로젝터 밑에 두지 마십시오. 화재를 일으킬 수 있습니다. 주변 여유 공간이 충분한 장소에 프로젝터를 설치하십시오(환기용 흡기를 위해 약 100 mm 이상, 배기를 위해 200 mm 이상).
- 프로젝터가 켜져 있을 때와 꺼진 직후에 배기구가 뜨거울 수 있으므로 만지지 마십시오. POWER 버튼을 눌러 프로 젝터를 끄면 프로젝터 부품이 일시적으로 뜨거워질 수 있습니다. 프로젝터를 조심해서 다루십시오.
- 프로젝터 내부에 종이 클립, 종이 조각 같은 이물질이 들어가지 않도록 하십시오. 프로젝터 내부로 들어간 물체를 꺼내려 하지 마십시오. 금속 줄, 드라이버 같은 금속물을 프로젝터 안으로 삽입하지 마십시오. 프로젝터 안으로 이 물질이 떨어졌을 경우 즉각 전원 케이블을 분리하고 판매점 기사에게 이물질 제거를 의뢰하십시오.
- 프로젝터 위에 어떠한 물건도 올려놓지 마십시오.
- 심한 뇌우가 치는 동안은 전원 플러그를 건드리지 마십시오. 그렇게 하면 감전이나 화재를 일으킬 수 있습니다.
- 프로젝터는 100-240V AC 50/60 Hz에서 작동하도록 설계되었습니다. 따라서 프로젝터를 사용하기 전에 전원이 규 격에 맞는지 확인하십시오.
- 프로젝터가 켜졌을 때 렌즈를 들여다보지 마십시오. 눈에 심각한 손상이 올 수 있습니다.
- 돋보기나 거울 등 광학 기기를 사용하여 광원을 들여다보지 마십시오. 이로 인해 시력 장애가 생길 수 있습니다.
- 프로젝터를 켤 때는 투사 범위 내에서 렌즈를 쳐다보는 사람이 없는지 확인하십시오.

# $\leftarrow$  $\bm{\Diamond}$

- 렌즈에서 발사되는 빛의 경로가 돋보기 등으로 차단되지 않도록 하십시오. 렌즈에서 나오는 빛은 강렬하므로 빛의 방향을 바꾸는 비정상적인 물건은 화재를 유발하거나 눈을 손상할 수도 있습니다.
- 열에 쉽게 영향을 받는 물체를 프로젝터 통풍구 앞에 두지 마십시오. 통풍구에서 방출된 열에 의해 물체가 녹거나 손에 부상을 입을 수 있습니다.
- 프로젝터 위에 물을 끼얹지 마시오. 그렇게 하면 감전이나 화재를 일으킬 수 있습니다. 프로젝터가 젖은 경우, 프로 젝터를 끄고 전원 케이블을 분리하십시오. 그리고 판매점 기사에게 서비스를 받으십시오.
- 전원 케이블을 조심해서 다루십시오. 전원 케이블이 손상되면 전기 충격이나 화재를 초래할 수 있습니다.
	- 제공된 것 이외에 다른 전원 케이블을 사용하지 마십시오.
	- 전원 케이블을 과도하게 구부리거나 잡아당기지 마십시오.
	- 전원 케이블을 프로젝터 또는 다른 무거운 물체 아래 두지 마십시오.
	- 전원 케이블을 천과 같은 다른 부드러운 물체로 덮지 마십시오.
	- 전원 케이블에 열을 가하지 마십시오.
	- 젖은 손으로 전원 플러그를 만지지 마십시오.
- 다음과 같은 경우에는 프로젝터의 전원을 끄고, 전원 케이블을 분리한 후, 판매점 기사의 점검을 받으십시오. - 전원 케이블 또는 플러그가 손상 또는 닳은 경우
	- 프로젝터 내부에 액체가 스며든 경우 또는 비나 물에 노출된 경우
	- 사용자 매뉴얼에 설명된 대로 따라 했는데도 프로젝터가 정상적으로 동작하지 않는 경우
	- 프로젝터를 떨어뜨렸거나 본체가 손상된 경우
	- 프로젝터가 성능에 현저한 차이를 보여, 수리가 요망되는 경우
- 프로젝터를 운반할 경우, 운반 전에 전원 케이블과 기타 케이블을 분리하십시오.
- 본체를 청소하기 전에 프로젝터의 전원을 끄고, 전원 케이블을 분리하십시오.
- 프로젝터를 상당 기간 동안 사용하지 않을 경우, 프로젝터의 전원을 끄고 전원 케이블을 분리하십시오.
- 랜 케이블을 사용할 경우 다음을 참조하십시오. 안전을 위해, 과잉 전압이 흐를 수 있는 주변 장치 연결용 커넥터에 연결하지 마십시오.

 $\spadesuit$  주의

- 케이블 덮개를 부착한 후에는 나사를 단단히 고정했는지 확인하십시오. 그렇지 않을 경우 케이블 덮개가 분리되 어 떨어져, 부상이나 케이블 덮개의 파손 위험이 있습니다.
- 케이블 다발을 케이블 덮개 안에 넣지 마십시오. 그렇게 할 경우 전원 케이블을 손상시켜, 화재의 위험이 있습니 다.
- 프로젝터 이동 시 케이블 덮개를 들거나 케이블 덮개에 과도한 힘을 가하지 마십시오. 그렇게 할 경우 케이블 덮 개가 손상되어, 부상의 위험이 있습니다.
- 원래 의도한 목적 이외의 다른 용도로 기울기 받침을 사용하지 마십시오. 기울기 받침을 꽉 붙잡거나 벽에 걸어 두는 등 잘못 사용하면 프로젝터가 손상될 수 있습니다.
- 하드 케이스가 아닌 보통의 포장재에 프로젝터를 담아서 택배나 운송 서비스로 전달하지 마십시오. 하드 케이스 가 아닌 경우, 내부의 프로젝터가 손상될 수 있습니다.
- 프로젝터를 며칠 동안 계속해서 사용할 경우 팬(Fan) 모드를 [높음(HIGH)]으로 선택하십시오. (메뉴에서 [설정 (SETUP)] → [옵션(1)(OPTIONS(1))] → [팬 모드(FAN MODE)] → [높음(HIGH)]을 선택합니다.)

### **리모컨 관리**

- 조심해서 리모컨을 다루십시오.
- 리모컨에 물이 묻었을 경우 즉시 닦아주십시오.
- 고온 다습한 장소에 두지 않도록 합니다.
- 배터리를 단락, 가열 또는 분해하지 마십시오.
- 배터리를 불 속에 던지지 마십시오.
- 장시간 리모컨을 사용하지 않을 경우 리모컨에서 배터리를 빼낸 후에 보관하십시오.
- 배터리의 양극(+/-)이 제대로 정렬되도록 하십시오.
- 새 배터리와 기존의 배터리를 혼용하거나 또는 서로 다른 배터리 유형을 함께 사용하지 않도록 합니다.
- 사용한 배터리는 해당 국가의 법규에 따라 처리하도록 합니다.

### **광원 모듈**

- 1. 이 프로젝터의 광원은 멀티 레이저 다이오드가 포함된 광원 모듈입니다.
- 2. 이들 레이저 다이오드는 광원 모듈에 봉인되어 있습니다. 광원 모듈 성능에는 유지 보수 또는 서비스가 필요하지 않습니다.
- 3. 최종 사용자가 광원 모듈을 교체해서는 안 됩니다.
- 4. 광원 모듈 교체 및 세부 정보에 대해서는 자격을 갖춘 유통업자에게 연락하시기 바랍니다.

#### **레이저 안전 주의**

- 이 프로젝터에는 레이저 모듈이 장착되어 있습니다. 여기에 명시되어 있지 않은 방법으로 절차를 제어 또는 조절할 경우, 유해한 방사능에 노출될 수 있습니다.
- 본 제품은 IEC60825-1 제3판 2014-05의 클래스 1로 분류됩니다. 본 제품은 IEC60825-1 제2판 2007-03의 클래스 2로 분류됩니다. 또한 2007년 6월 24일자 Laser Notice No. 50에 따 른 예외를 제외하고 레이저 제품에 대한 FDA 성능 기준 21 CFR 1040.10 및 1040.11을 준수합니다. 제품 설치 및 관리와 관련하여 해당 국가의 법률 및 규정을 따릅니다.
- 블루 레이저 다이오드: 파장 455 nm, 출력 120 W
- 프로젝터가 켜졌을 때 렌즈를 들여다보지 마십시오. 눈에 심각한 손상이 올 수 있습니다. 아이들에게 주의를 기울이 십시오.
- 다음 표는 프로젝터에 표시되어 있습니다.

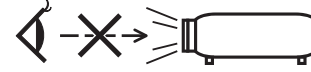

- 돋보기나 거울 등 광학 기기를 사용하여 광원을 들여다보지 마십시오. 이로 인해 시력 장애가 생길 수 있습니다.
- 프로젝터를 켤 때는 투사 범위 내에서 렌즈를 쳐다보는 사람이 없는지 확인하십시오.
- 사용 중 렌즈를 쳐다보지 마십시오.

• 라벨은 아래에 표시한 위치에 부착되어 있습니다.

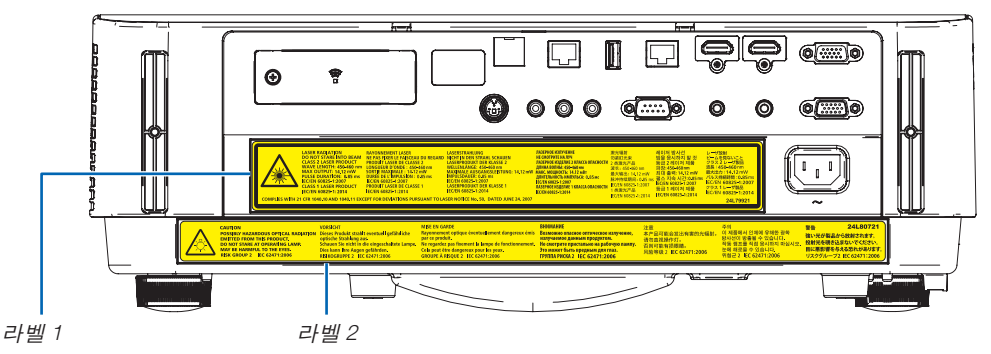

라벨 1:

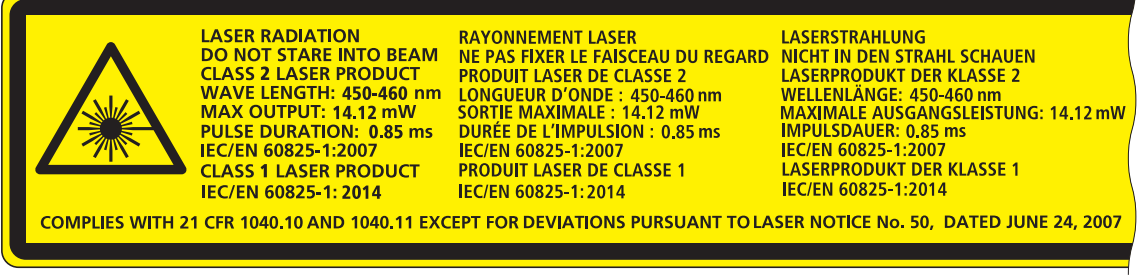

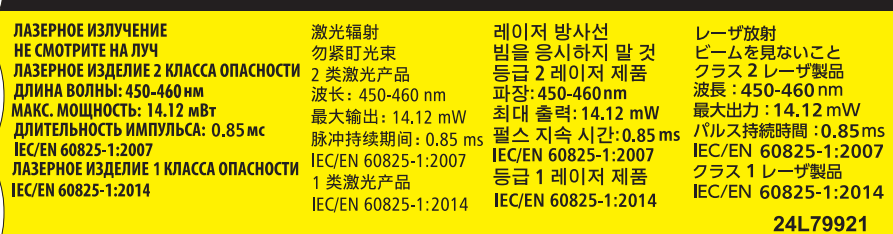

라벨 2:

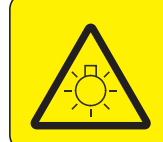

**CAUTION** POSSIBLY HAZARDOUS OPTICAL RADIATION Dieses Produkt strahlt eventuell gefährliche **EMITTED FROM THIS PRODUCT.** DO NOT STARE AT OPERATING LAMP. MAY BE HARMFUL TO THE EYES. **RISK GROUP 2 IEC 62471:2006** 

#### **VORSICHT**

optische Strahlung aus Schauen Sie nicht in die eingeschaltete Lampe. Dies kann Ihre Augen gefährden. **RISIKOGRUPPE 2 IEC 62471:2006** 

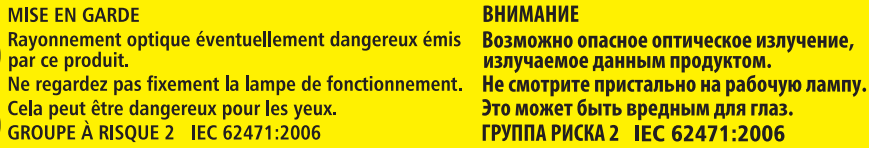

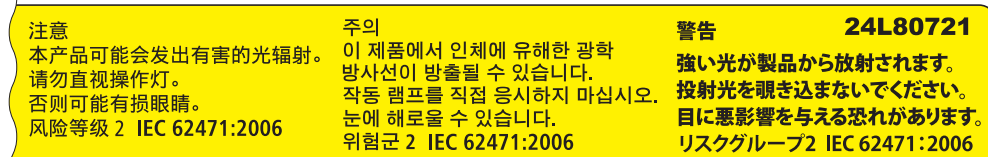

#### **투사된 원본 화상의 저작권 정보:**

상업적 이익 또는 커피숍이나 호텔 같은 공공 장소에서 대중의 관심을 끌기 위한 목적으로 이 프로젝터를 사용하고 다음과 같은 기능을 사용하여 화면을 압축하거나 확대할 경우 저작권법에 의해 보호되는 저작권 침해 관련 소송이 발 생할 수 있습니다.

이에 해당하는 기능으로는 [종횡비(ASPECT RATIO)], [키스톤(KEYSTONE)], 확대 기능 및 기타 유사한 기능을 들 수 있 습니다.

본 장비는 영상 표시 현장에서 시야에 직접 사용하기 위한 장비가 아닙니다. 영상 표시 현장에서 불편한 반사를 피하 기 위해서는 본 장비가 시야에 직접 닿도록 놓지 마십시오.

#### **전원 관리 기능**

이 프로젝터에는 전원 관리 기능이 있습니다. 전력 소비량을 줄이기 위해서 전원 관리 기능 1)과 2)에 아래와 같이 공 장 기본 설정이 되어 있습니다. LAN 또는 직렬 케이블 연결을 통해 외부 장치에서 프로젝터를 제어하려면 화면 메뉴 를 사용해 1과 2에 대한 설정을 변경합니다.

### 1. 대기 모드(공장 기본 설정: 정상) 외부 장치에서 프로젝터를 제어하려면 [대기 모드]로 [네트워크 대기]를 선택합니다.

주:

- [대기 모드]에 [정상]을 선택하면 다음 터미널과 기능이 작동하지 않습니다. MONITOR OUT (COMP.) 터미널, AUDIO OUT 터미널, LAN 기능, 메일 알림 기능, DDC/CI (Virtual Remote Tool). 자세 한 내용은 [60](#page-72-0)쪽을 참조하십시오.
- [네트워크 대기]가 [대기 모드]를 위해 설정되고 LAN이 3분 동안 링크 다운 상태인 경우, [대기 모드]가 소비 전력을 줄이기 위해 자동으로 [정상]으로 전환합니다.

2. 자동 전원 끄기(공장 기본 설정: 1시간) 외부 장치에서 프로젝터를 제어하려면 [자동 전원 끄기]로 [해제]를 선택합니다.

주:

• [자동 전원 끄기]로 [1:00]을 선택할 경우 60분 동안 입력 신호가 없거나 사용하지 않으면 프로젝터가 자동으로 꺼집 니다.

### <mark>⁄ !</mark> 3D 이미지를 보는 사용자를 위한 건강 주의사항

보기 전에 DVD, 비디오 게임, 컴퓨터의 비디오 파일 등의 3D 호환 컨텐츠에 함께 제공되는 사용자 설명서에 나와 있는 건강 주의사항을 읽어 주십시오.

부작용을 방지하려면 다음 사항에 유의하십시오:

- 3D 이미지가 아닌 자료를 보기 위해 3D 안경을 사용하지 마십시오.
- 사용자와 화면 사이에 2 m/7 피트 이상 거리를 두십시오. 너무 가까이서 3D 이미지를 보면 눈에 무리가 갈 수 있 습니다.
- 오랫동안 3D 이미지를 보지 마십시오. 한 시간 동안 본 다음, 15분 이상 휴식을 취하십시오.
- 사용자 또는 가족 구성원이 빛에 민감한 발작 증세를 가진 경우 3D 이미지를 보기 전에 의사의 상담을 받으십 시오.
- 3D 이미지를 볼 때 구역질, 현기증, 메스꺼움, 두통, 눈의 피로, 흐린 시야, 경련, 저린감 등의 증상이 있는 경우 보기를 중지하십시오. 증상이 지속되는 경우 의사의 진찰을 받으십시오.
- 3D 이미지를 볼 때 화면의 전방에서 보십시오. 옆에서 보면 피로나 눈의 피로가 느껴질 수 있습니다.

### **무선 LAN 장치 모델 번호**

무선 LAN 장치는 선택 품목입니다. 해당 지역에 맞는 모델을 찾으시려면 회사 웹사이트를 방문해 주십시오. URL:<http://www.nec-display.com/global/support/index.html>

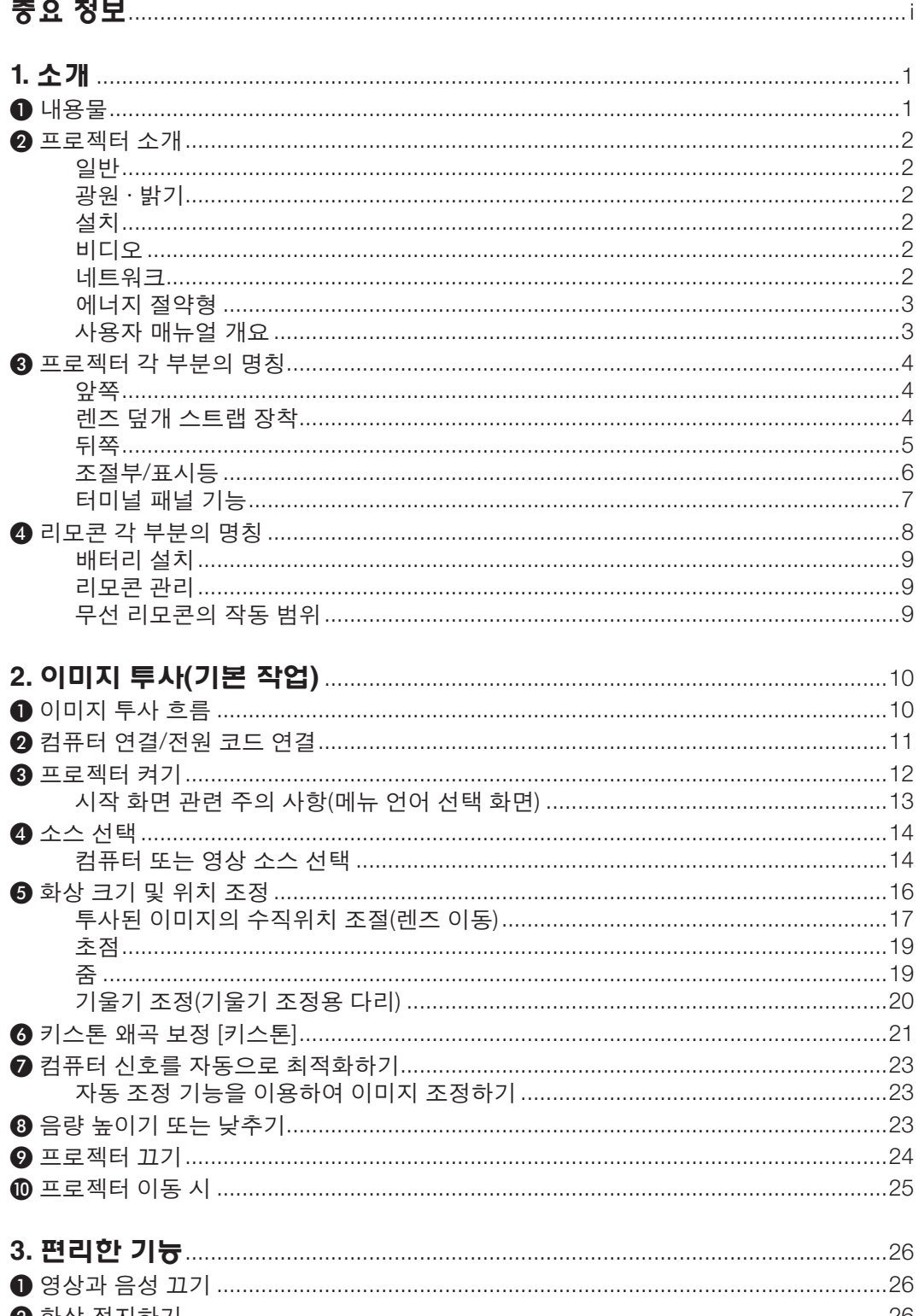

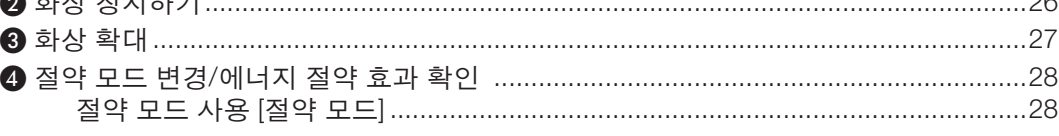

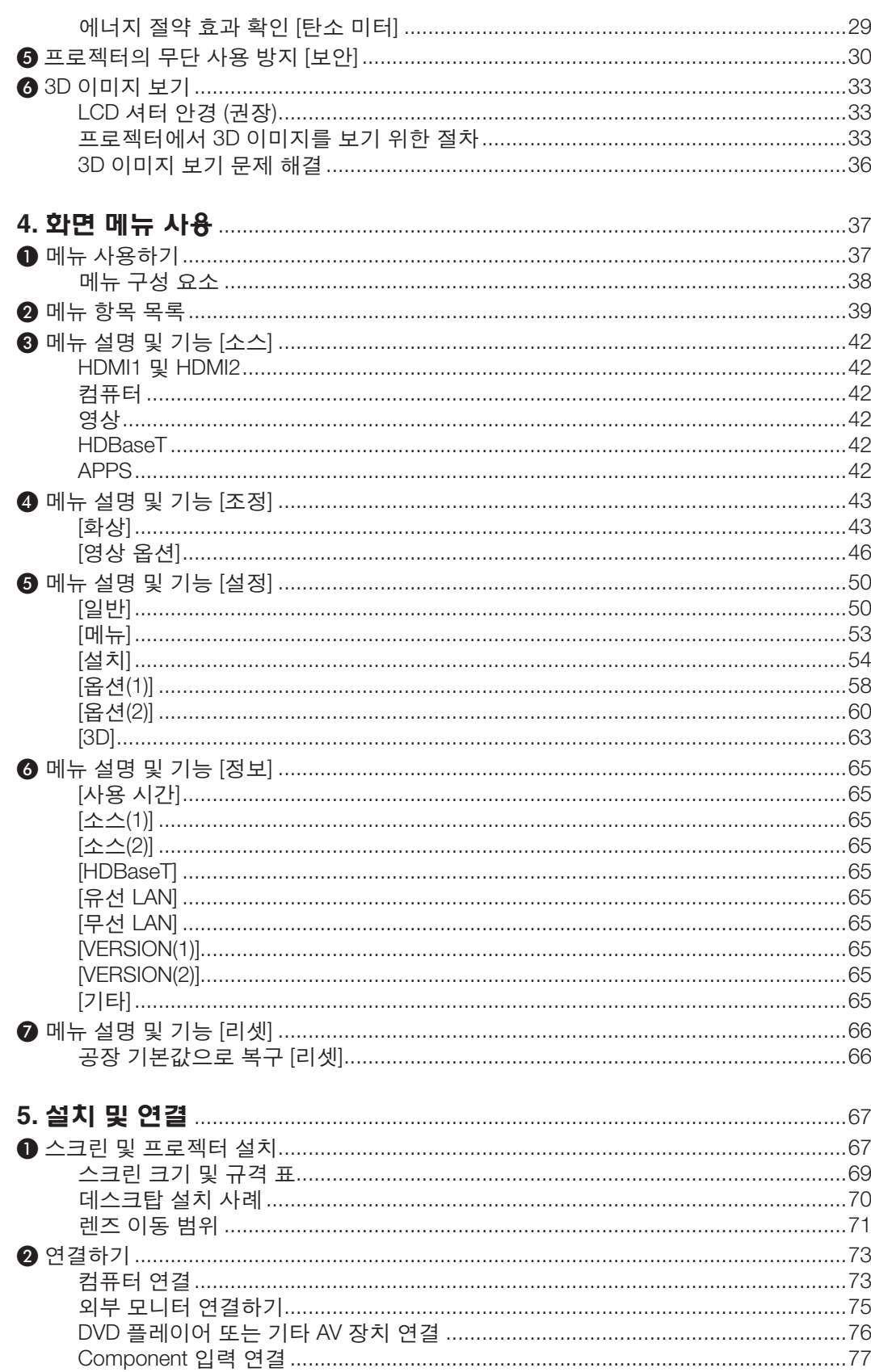

# 목차

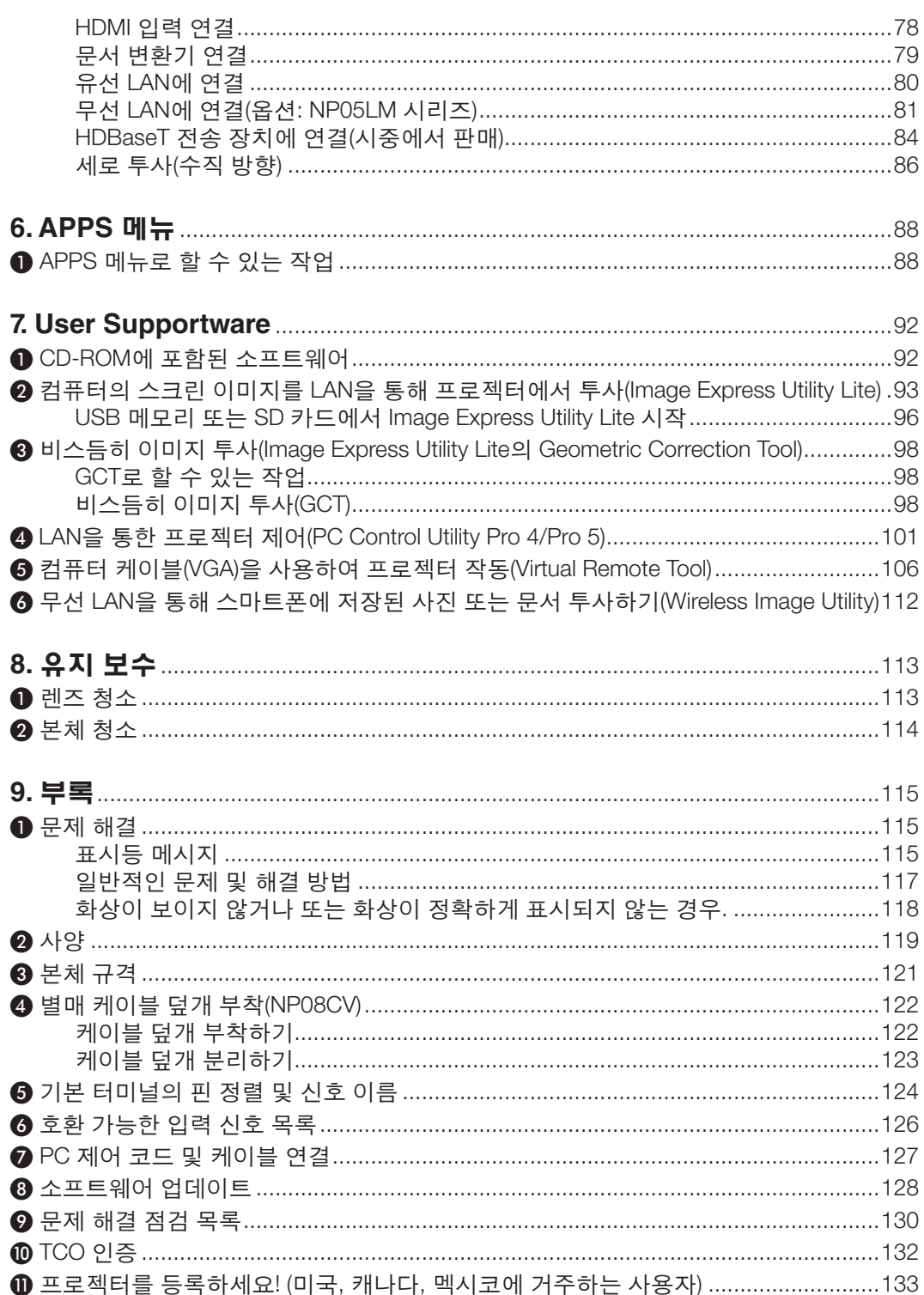

# <span id="page-13-0"></span>**1. 소개**

# ❶ **내용물**

다음의 내용물이 빠짐없이 들어있는지 확인하십시오. 내용물이 하나라도 부족한 경우 구입처에 문의하십시오. 프로젝터를 운반해야 할 경우를 대비해 제품 상자 및 포장 부속품을 보관하시기 바랍니다.

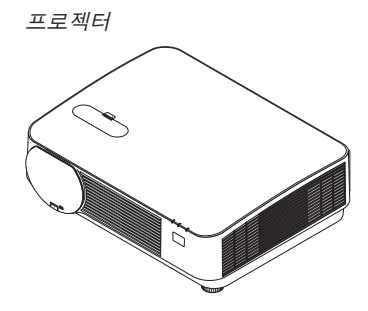

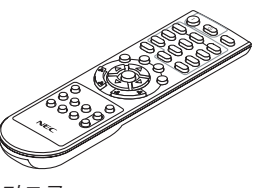

리모콘 (7N901121)

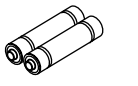

배터리 (AAA  $\times$  2)

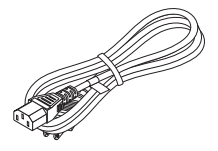

전원 코드 (US: 7N080240/7N080243) (EU: 7N080027/7N080029)

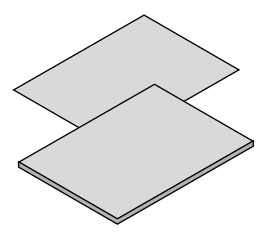

- 중요 정보(7N8N6821)
- 빠른 설치 설명서(7N8N6832)

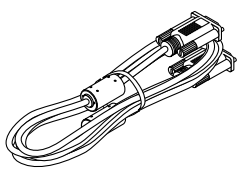

컴퓨터 케이블(VGA) (7N520089)

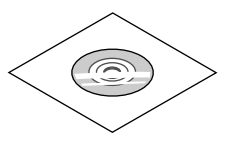

NEC Projector CD-ROM 사용자 매뉴얼(PDF) 및 유틸리티 소프 트웨어 (7N952243)

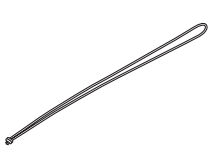

렌즈 덮개 스트랩

북미지역 한정 한정된 보증 유럽 내 고객에 해당되는 내용**:**  당사웹사이트에서현재유효한보증 정책을 확인할 수 있습니다. www.nec-display-solutions.com

# <span id="page-14-0"></span>❷ **프로젝터 소개**

이 장에서는 새 프로젝터의 주요 기능 및 작동 방법을 소개합니다.

#### **일반**

#### **•** 고휘도**/**고해상도 단일 칩 **DLP** 프로젝터

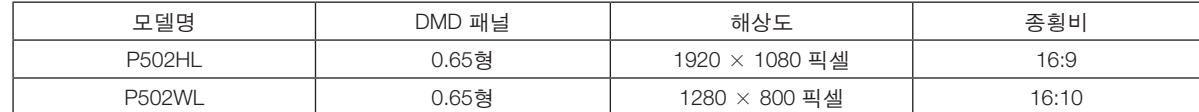

#### **광원 · 밝기**

#### **•** 광원 모듈에 긴 수명 레이저 다이오드가 장착되어 있습니다

프로젝터의 레이저 광원을 교체 또는 유지 보수하지 않고도 장시간 사용할 수 있으므로 저렴하게 사용할 수 있습 니다.

#### **•** 밝기 조정 범위가 상당히 넓습니다

일반 광원과 달리 밝기를 16%부터 100%까지 1% 단위로 조정할 수 있습니다.

#### **• [**일정한 밝기**]** 모드

일반적으로 밝기는 사용하면서 줄어들지만, [일정한 밝기] 모드를 선택하면 광원 모듈 사용 시간에 따라 자동으로 출력을 조절하여 밝기를 일정하게 유지합니다.

#### **설치**

#### **•** 각도 조절 가능**,** 세로 투사

이 프로젝터는 수직 각도 360° 범위 내 어떤 각도로도 설정할 수 있습니다. 또한, 화상을 90° 세로 방향으로 회전시 킬 수 있습니다. 이 프로젝터는 세로 투사 이외에 왼쪽 또는 오른쪽으로 기울여 설치할 수 없습니다.

#### **•** 투사된 이미지 위치를 쉽게 조정하도록 하는 렌즈 이동 방법

수직, 수평 방향 조절용으로 각각 한 개씩, 프로젝터 본체 위에 있는 두 개의 다이얼을 돌리면 투사된 이미지 위치 가 이동합니다.

#### **비디오**

#### **•** 다양한 입력 터미널**(HDMI** × **2, HDBaseT** 등**)**

이 프로젝터에는 HDMI (×2), 컴퓨터(아날로그), 비디오, HDBaseT 등 다양한 입력 터미널이 장착되어 있습니다. 프 로젝터에 있는 HDMI 입력 터미널은 HDCP를 지원합니다. HDBase T는 HDBaseT Alliance에서 제정한 가전 제품을 위한 연결 표준입니다.

#### **• HDMI 3D** 형식 지원

시중에서 판매되는 제품 중 Xpand 3D를 지원하는 액티브 셔터 방식 3D 안경과 3D 송신기를 사용하면 이 프로젝 터에서 3D 비디오를 시청할 수 있습니다.

#### **네트워크**

#### **•** 네트워크를 사용할 수 있는 **APPS** 메뉴 기능을 갖춤**.**

 APPS 메뉴는 VIEWER, 원격 데스크톱 연결, IMAGE EXPRESS UTILITY, Miracast, 네트워크 설정(유선 LAN/무선 LAN) 및 프로그램 타이머와 같은 다양한 기능을 제공합니다.

#### **•** 기본적으로 제공되는 편리한 유틸리티 소프트웨어**(User Supportware)**

동봉된 NEC Projector CD-ROM에 저장된 다섯 가지 유틸리티 소프트웨어(Image Express Utility Lite(Windows용/ OS X용), Virtual Remote Tool, PC Control Utility Pro 4(Windows용), PC Control Utility Pro 5(OS X용))를 사용할 수 있 습니다.

#### **• CRESTRON ROOMVIEW** 호환 가능

이 프로젝터는 CRESTRON ROOMVIEW를 지원하기 때문에 네트워크에 여러 기기를 연결하여 컴퓨터 또는 컨트롤 러에서 관리할 수 있습니다.

### <span id="page-15-0"></span>**에너지 절약형**

# **•** 에너지 절약 기술을 사용한 대기 조건은 **0.15 W (100-130 V AC)/ 0.36 W (200-240 V AC)** 메뉴에서 [대기 모드]를 [정상]으로 선택하면 프로젝터가 전원 절약 모드로 설정됩니다. 정상: 0.15W(100-130V AC)/0.36W(200-240V AC)

네트워크 대기: 2.1W(100-130V AC)/2.3W(200-240V AC)

#### **•** 저전압 소비를 위한 **"**절약 모드**"** 및 **"**탄소 미터**"** 디스플레이

프로젝터에는 사용 중 전력 소비를 줄이기 위한 "광원 모드"가 준비되어 있습니다. 또한 [절약 모드]를 설정할 때 절 전 효과는 CO2 방출 감소량으로 변환되고, 이것은 전원을 끌 때 표시되는 확인 메시지와 화면 메뉴의 [정보]에 표 시됩니다(탄소 미터).

#### **사용자 매뉴얼 개요**

처음부터 시간을 들여 제대로 하는 것이 가장 빨리 시작할 수 있는 방법입니다. 사용자 매뉴얼을 천천히 읽어 보십시 오. 이렇게 하면 결국 나중에 시간을 절약할 수 있습니다. 본 매뉴얼의 각 장의 시작 부분에는 개요가 있습니다. 해당 사항이 없는 경우, 그 부분은 그냥 지나치셔도 무방합니다.

# <span id="page-16-0"></span>❸ **프로젝터 각 부분의 명칭**

**앞쪽**

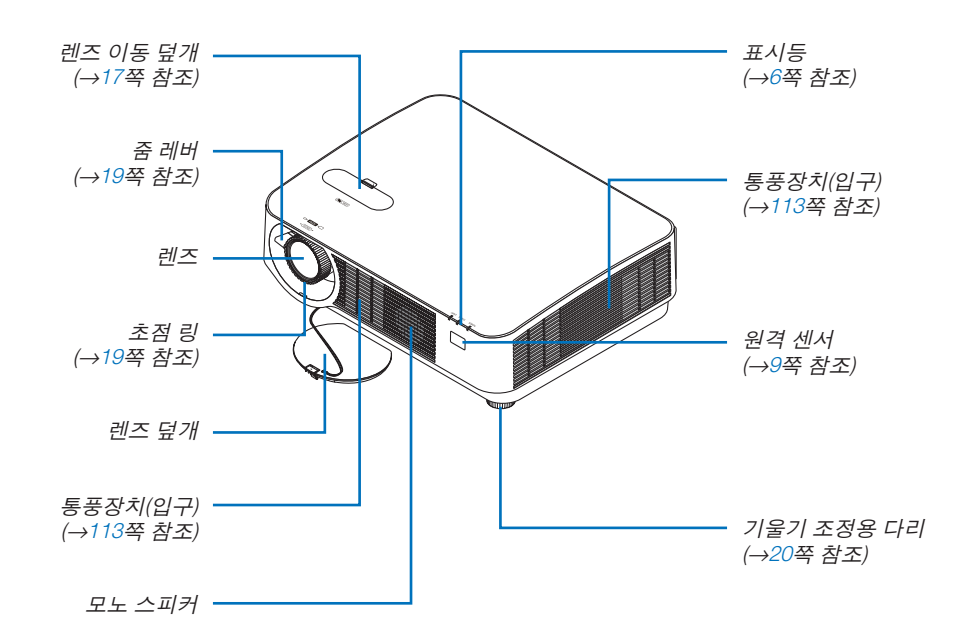

#### **렌즈 덮개 스트랩 장착**

1. 스트랩 끝부분을 렌즈 덮개 장착 구멍에 넣고 매듭 부분을 통과시킵니 다.

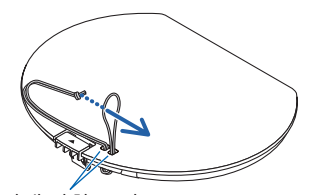

렌즈 덮개 장착 구멍

- $\infty$ JITTIT
- 2. 매듭 부분을 프로젝터 아래의 스트랩 장착 구멍(대)에 넣은 다음 좁은 구멍(소)에 밀어 넣습니다.

<span id="page-17-0"></span>**뒤쪽**

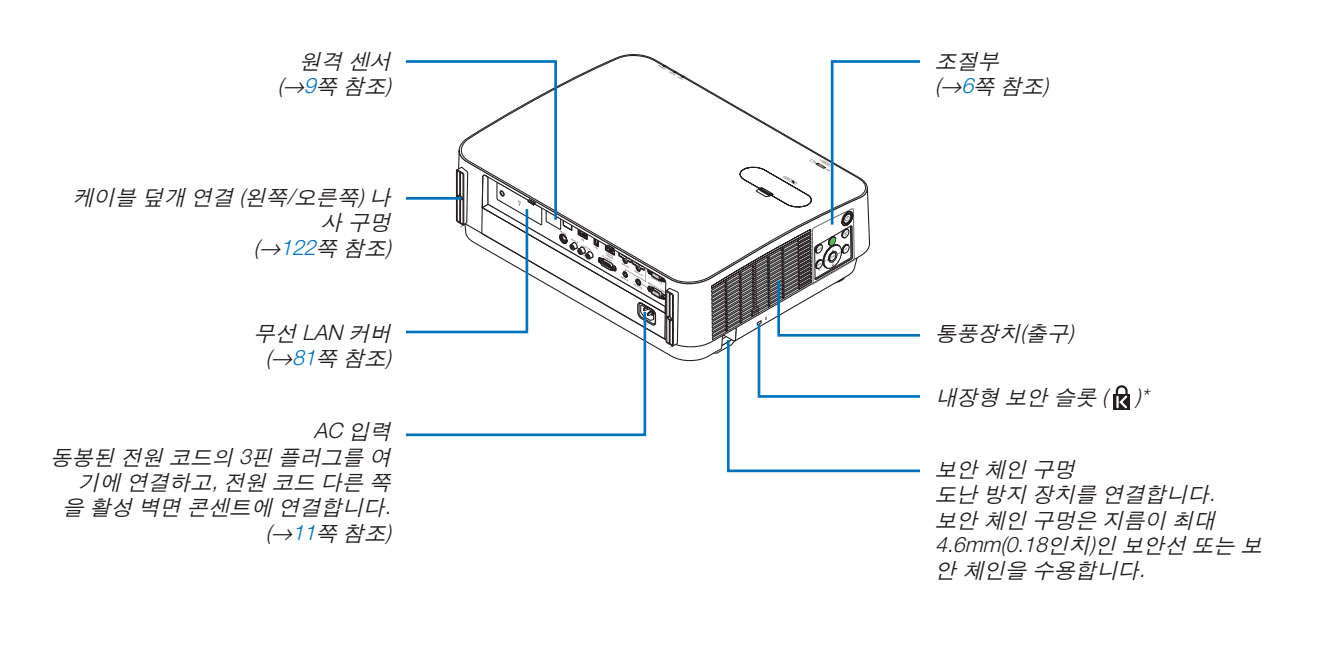

\* 보안 슬롯은 마이크로세이버® 보 안 시스템(MicroSaver Security System)을 지원합니다.

<span id="page-18-0"></span>**조절부/표시등**

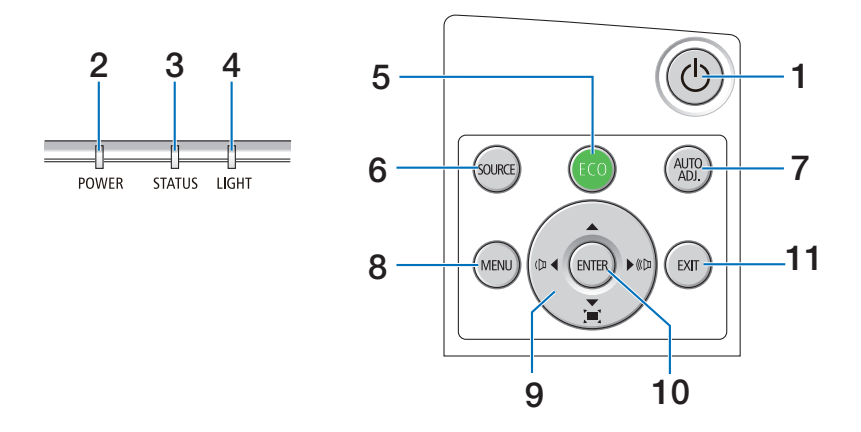

# 1.  $\circledcirc$  (전원) 버튼 (→[12,](#page-24-0) [24](#page-36-0)쪽 참조)

- **2.** 전원 표시등 (→ [11](#page-23-0), [12](#page-24-0), [24](#page-36-0), [115](#page-127-0)쪽 참조)
- **3.** 상태 표시등 (→[115](#page-127-0)쪽 참조)
- **4.** 광원 표시등 (→[115](#page-127-0)쪽 참조)
- **5. ECO** 버튼 (→[28](#page-40-0)쪽 참조)
- **6. SOURCE** 버튼 (→[14](#page-26-0)쪽 참조)
- **7. AUTO ADJ.** 버튼 (→[23](#page-35-0)쪽 참조)
- **8. MENU** 버튼 (→[37](#page-49-0)쪽 참조)
- **9.** ▲▼◀▶ **/** 음량 버튼 ◀▶ **/** 키스톤 버튼

(→ [13](#page-25-0), [21](#page-33-0), [23](#page-35-0), [37](#page-49-0)쪽 참조)

- **10. ENTER** 버튼
	- (→[37](#page-49-0)쪽 참조)
- **11. EXIT** 버튼 (→[37](#page-49-0)쪽 참조)

### <span id="page-19-0"></span>**터미널 패널 기능**

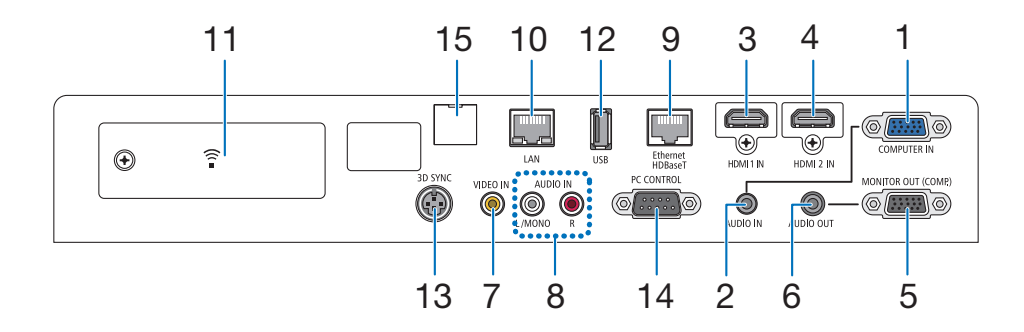

**1. COMPUTER IN/** 콤포넌트 입력 터미널**(**미니 **D-Sub 15**핀**)** 

(→[73,](#page-85-0) [77,](#page-89-0) [79](#page-91-0)쪽 참조)

- **2.** 컴퓨터 오디오 입력 미니잭**(**스테레오 미니**)**  (→[73,](#page-85-0) [77](#page-89-0)쪽 참조)
- **3. HDMI 1 IN** 터미널**(A**형**)**  (→[73,](#page-85-0) [74,](#page-86-0) [78](#page-90-0)쪽 참조)
- **4. HDMI 2 IN** 터미널**(A**형**)**  (→[73,](#page-85-0) [74,](#page-86-0) [78](#page-90-0)쪽 참조)
- **5.** 모니터 **OUT (COMP.)** 터미널**(**미니 **D-Sub 15**핀**)**  (→[75](#page-87-0)쪽 참조)
- **6.** 오디오 **OUT** 미니잭**(**스테레오 미니**)**  (→[75](#page-87-0)쪽 참조)
- **7. VIDEO IN** 터미널**(RCA)**  (→[76,](#page-88-0) [79](#page-91-0)쪽 참조)
- **8.** 영상**/S-**영상 오디오 입력 **L/**모노**, R(RCA)**  (→[76](#page-88-0)쪽 참조)
- **9.** 이더넷**/HDBaseT** 포트 **(RJ-45)**  (→[80,](#page-92-0) [84](#page-96-0)쪽 참조)
- **10. LAN** 포트**(RJ-45)**  (→[80,](#page-92-0) [85](#page-97-0)쪽 참조)
- **11. USB(**무선 **LAN)** 포트 (→[83](#page-95-0)쪽 참조)
- **12. USB** 포트 **(A**형**)**  (→[89](#page-101-0)쪽 참조)
- **13. 3D SYNC** 터미널**(**미니 **DIN 3**핀**)**

(→[35](#page-47-0)쪽 참조)

**14. PC** 제어 **[PC CONTROL]** 포트**(D-Sub 9**핀**)** 

(→[127](#page-139-0)쪽 참조)

 PC 또는 제어 시스템을 연결할 때 이 포트를 사용합 니다. 직렬 통신 프로토콜을 사용하여 프로젝터를 제 어할 수 있습니다. 자체 프로그램을 작성하는 경우, 일 반 PC 제어 코드는 [127](#page-139-0)쪽을 참조합니다.

#### **15.** 서비스 포트**(USB B**형**)**

(서비스 용도로만 사용)

# <span id="page-20-0"></span>❹ **리모콘 각 부분의 명칭**

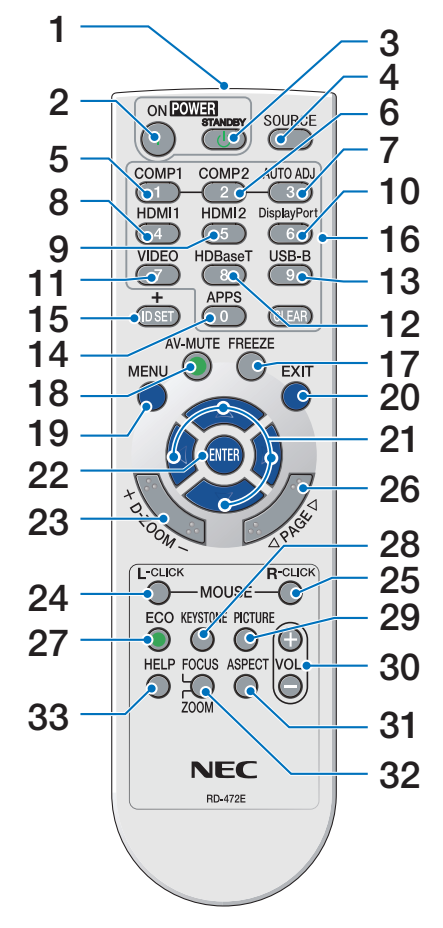

- **1.** 적외선 송신기 (→[9](#page-21-0)쪽 참조)
- **2. POWER ON** 버튼 (→[12](#page-24-0)쪽 참조)
- **3. POWER STANDBY** 버튼 (→[24](#page-36-0)쪽 참조)
- **4. SOURCE** 버튼 (→[14](#page-26-0)쪽 참조)
- **5. COMPUTER 1** 버튼 (→[14](#page-26-0)쪽 참조)
- **6. COMPUTER 2** 버튼 (해당 프로젝터에서는 버튼이 작동 하지 않음)
- **7. AUTO ADJ.** 버튼 (→[23](#page-35-0)쪽 참조)
- **8. HDMI 1** 버튼 (→[14](#page-26-0)쪽 참조)
- 29 **9. HDMI 2** 버튼 (→[14](#page-26-0)쪽 참조)
	- **10. DisplayPort** 버튼 (해당 프로젝터에서는 버튼이 작동 **30.** 음량 **(+)(–)** 버튼 하지 않음)
	- **11. VIDEO** 버튼 (→[14](#page-26-0)쪽 참조)
	- **12. HDBaseT** 버튼 (→[14](#page-26-0)쪽 참조)
	- **13. USB-B** 버튼 (해당 프로젝터에서는 버튼이 작동 **33. HELP** 버튼 하지 않음)
	- **14. APPS** 버튼 (→[14](#page-26-0), [88](#page-100-0)쪽 참조)
	- **15. ID SET** 버튼 (→[56](#page-68-0)쪽 참조)
	- **16.** 숫자 키패드 버튼**/CLEAR** 버튼 (→[56](#page-68-0)쪽 참조)
	- **17. FREEZE** 버튼 (→[26](#page-38-0)쪽 참조)
	- **18. AV-MUTE** 버튼
		- (→[26](#page-38-0)쪽 참조)
	- **19. MENU** 버튼

(→[37](#page-49-0)쪽 참조)

**20. EXIT** 버튼

(→[37](#page-49-0)쪽 참조)

- **21.** ▲▼◀▶ 버튼 (→[37](#page-49-0)쪽 참조)
- **22. ENTER** 버튼 (→[37](#page-49-0)쪽 참조)
- **23. D-ZOOM (+)(–)** 버튼 (→[27](#page-39-0)쪽 참조)
- **24. MOUSE L-CLICK** 버튼**\*** (해당 프로젝터에서는 버튼이 작동 하지 않음)
- **25. MOUSE R-CLICK** 버튼**\*** (해당 프로젝터에서는 버튼이 작동 하지 않음)
- **26.** 페이지 ▽**/**△ 버튼 (→[89](#page-101-0)쪽 참조)
- **27. ECO** 버튼 (→[28](#page-40-0)쪽 참조)
- **28. KEYSTONE** 버튼 (→[21](#page-33-0)쪽 참조)
- **29. PICTURE** 버튼 (→[43](#page-55-0), [45](#page-57-0)쪽 참조)
	- (→[23](#page-35-0)쪽 참조)
- **31. ASPECT** 버튼 (→[48](#page-60-0)쪽 참조)
- **32. FOCUS/ZOOM** 버튼 (해당 프로젝터에서는 버튼이 작동
	- 하지 않음) (→[65](#page-77-0)쪽 참조)

\* MOUSE L-CLICK과 MOUSE R-CLICK 버튼은 USB 케이블이 컴퓨터와 연결되어 있는 경우에만 작동합니다.

### <span id="page-21-0"></span>**배터리 설치**

- 서 빼냅니다.
- 1. 배터리 덮개를 세게 누른 다음 밀어 2. 새 배터리(AAA)를 설치합니다. 배 3. 배터리 덮개를 딸깍 소리가 날 때까 터리의 극성(+/−)이 제대로 맞도록 하십시오.
	- 지 밀어 장착하십시오. 다른 종류의 배터리와 함께 사용하거나 새 배터 리와 오래된 배터리를 함께 사용하 지 마십시오.

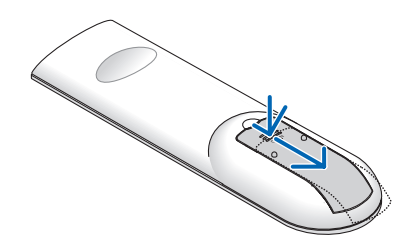

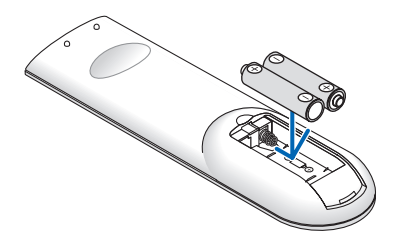

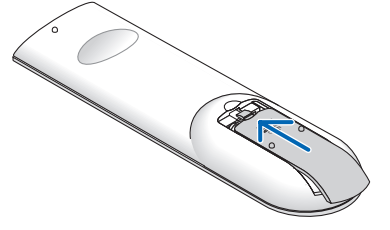

### **리모콘 관리**

- 조심해서 리모콘을 다루십시오.
- 리모콘에 물이 묻었을 경우 즉시 닦아주십시오.
- 고온 다습한 장소에 두지 않도록 합니다.
- 배터리를 단락, 가열 또는 분해하지 마십시오.
- 배터리를 불 속에 던지지 마십시오.
- 장시간 리모콘을 사용하지 않을 경우 리모콘에서 배터리를 빼낸 후에 보관하십시오.
- 배터리의 극성(+/−)이 제대로 맞도록 하십시오.
- 새 배터리와 기존의 배터리를 혼용하거나 또는 서로 다른 배터리 유형을 함께 사용하지 않도록 합니다.
- 사용한 배터리는 해당 국가의 법규에 따라 폐기하도록 합니다.
- 별매 케이블 커버가 프로젝터에 장착된 경우 프로젝터 뒤쪽에 있는 리모콘 센서를 사용할 수 없습니다.

### **무선 리모콘의 작동 범위**

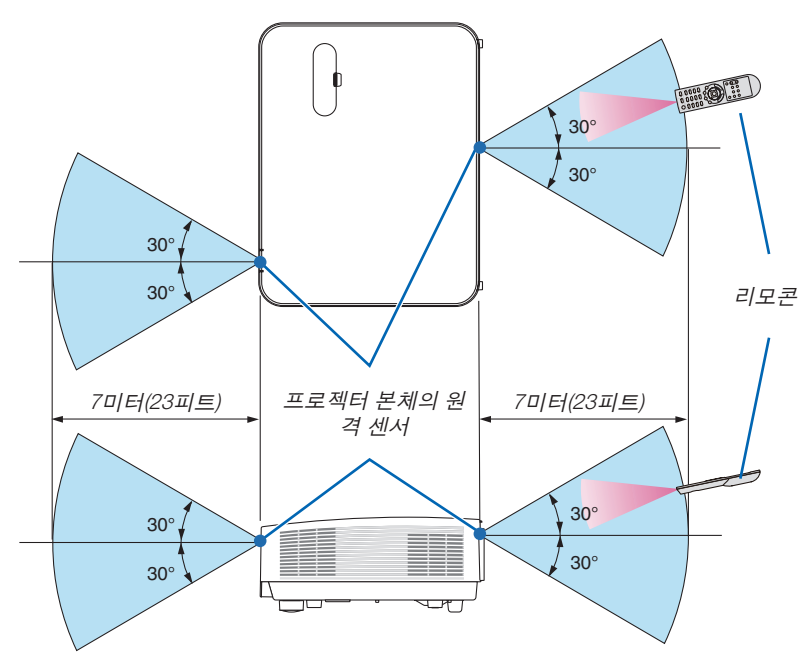

- 적외선 신호는 프로젝터와 리모콘이 서로 마주본 상황에서 프로젝터의 원격 센서의 60도 이내, 7미터(22피트) 거리 까지 반응합니다.
- 리모콘과 원격 센서 사이에 장애물이 있거나 프로젝터의 원격 센서부분이 강한 빛을 받으면 리모콘은 작동하지 않 습니다. 수명이 다 된 배터리도 리모콘 작동불능의 원인이 됩니다.

# <span id="page-22-0"></span>**2. 이미지 투사(기본 작업)**

이 장에서는 프로젝터를 켜고 스크린에 화상을 투사하는 방법을 설명합니다.

# ❶ **이미지 투사 흐름**

1단계

• 컴퓨터 연결/전원 코드 연결(<sup>→</sup> [11](#page-23-0)쪽 참조)

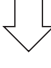

2단계

• 프로젝터 켜기(<sup>→</sup> [12](#page-24-0)쪽 참조)

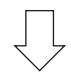

3단계

• 소스 선택(<sup>→</sup> [14](#page-26-0)쪽 참조)

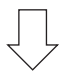

4단계

- 화상 크기 및 위치 조정(<sup>→</sup> [16](#page-28-0)쪽 참조)
- 키스톤 왜곡 보정 [KEYSTONE](<sup>→</sup> [21](#page-33-0)쪽 참조)

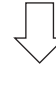

5단계

- 화상과 소리 조정
	- 자동으로 컴퓨터 신호 최적화(<sup>→</sup> [23](#page-35-0)쪽 참조)
	- $-$  음량 올리기 또는 내리기( $\rightarrow$  [23](#page-35-0)쪽 참조)

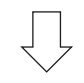

6단계

• 프리젠테이션 실시

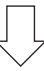

7단계

• 프로젝터 끄기(<sup>→</sup> [24](#page-36-0)쪽 참조)

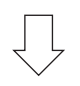

# 8단계

• 프로젝터 이동 시(→ [25](#page-37-0)쪽 참조)

# <span id="page-23-0"></span>❷ **컴퓨터 연결/전원 코드 연결**

#### 1. 컴퓨터를 프로젝터에 연결합니다.

이 장에서는 컴퓨터에 대한 기본 연결을 보여줍니다. 다른 연결에 대한 정보는 "5. 설치 및 연결" [\(73](#page-85-0)쪽)을 참조하십 시오.

프로젝터의 COMPUTER IN 터미널과 컴퓨터 포트(미니 D-Sub 15핀)를 컴퓨터 케이블(VGA)로 연결합니다. 두 터미 널의 십자 나사 두 개를 돌려 컴퓨터 케이블(VGA)을 고정합니다.

#### 2. 제공된 전원 코드를 프로젝터에 연결합니다.

먼저 제공된 전원 코드의 3핀 플러그를 프로젝터의 AC IN에 연결한 후 제공된 전원 코드의 다른 쪽 플러그를 벽면 콘센트에 연결합니다.

프로젝터 전원 표시등이 몇 초간 깜빡인 뒤 빨간색\*으로 켜집니다(대기 모드).

\* [대기 모드]로 [정상]을 선택하면 두 표시등에 설정됩니다. 전원 표시등 설명 부분을 참조하십시오.(<sup>→</sup> [115](#page-127-0)쪽 참 조)

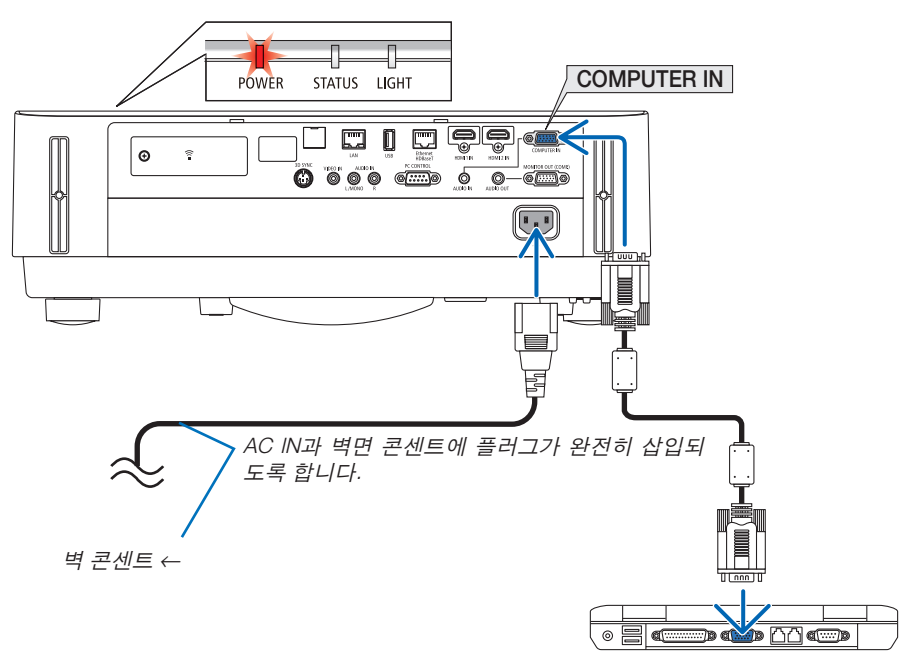

# <u></u> 주의:

POWER 버튼으로 프로젝터의 전원을 끌 경우 프로젝터의 부품에 일시적으로 열이 발생할 수 있습니다. 프로젝터를 조심히 다루십시오.

# <span id="page-24-0"></span>❸ **프로젝터 켜기**

# <mark>∄</mark>∖ 경고

프로젝터에서 강한 빛이 나옵니다. 전원을 켤 때 투사 범위 내에서 렌즈를 쳐다보는 사람이 없도록 주의합니다.

1. 렌즈 덮개를 분리합니다. 렌즈 덮개 스토퍼를 닫은 상태에서 렌즈 덮개를 앞으로 당 긴 다음 분리합니다.

2. 프로젝터 본체의 ⓒ 전원) 버튼 또는 리모컨의 POWER ON 버튼을 누르십시오.

전원 표시등에 파란색 불이 들어오고 이미지가 스크린에 투사됩니다.

정보:

• "프로젝터가 잠겨 있습니다! 패스코드를 입력하십시오" 라는 메시지가 표시되면, [보안] 기능이 켜져 있다는 뜻 입니다. (→[38](#page-50-0)쪽 참조)

프로젝터를 켠 뒤, 컴퓨터나 비디오 소스가 켜져 있는지 확 인하십시오.

참고: 입력 신호가 없으면 신호 없음 안내가 표시됩니다(공장 기본 메뉴 설정).

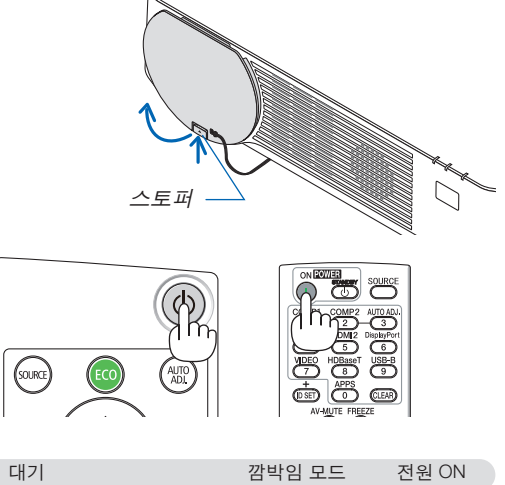

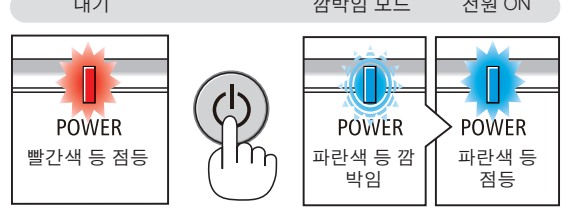

(→[115](#page-127-0)쪽 참조)

### <span id="page-25-0"></span>**시작 화면 관련 주의 사항(메뉴 언어 선택 화면)**

맨 처음 프로젝터를 켜면 시작 메뉴가 나타납니다. 이 메뉴에서는 30개의 언어 중 하나를 선택할 수 있습니다.

메뉴 언어를 선택하려면, 다음 단계를 따릅니다.

1. ▲, ▼, ◀, ▶ 버튼을 눌러 메뉴에 적용할 언어를 30개 중에 서 하나 선택하십시오.

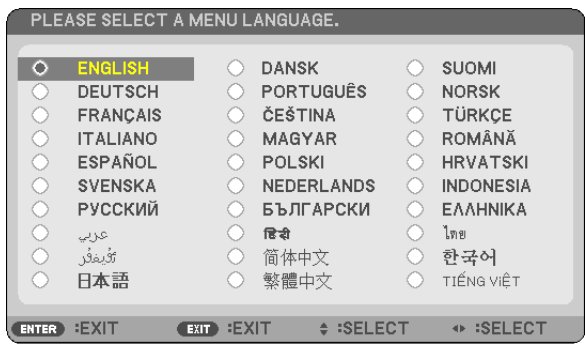

2. ENTER 버튼을 누르면 선택 사항이 실행됩니다.

언어선택이 끝났다면 메뉴 조작법으로 넘어갈 수 있습니다. 원한다면 나중에 메뉴 언어를 선택해도 됩니다. (→ [39](#page-51-0) 및 [52](#page-64-0)쪽의 [언어] 참조)

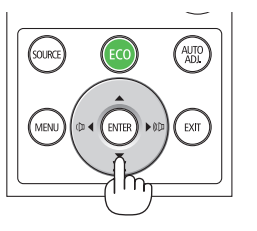

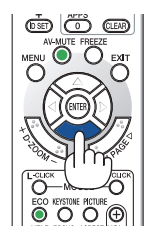

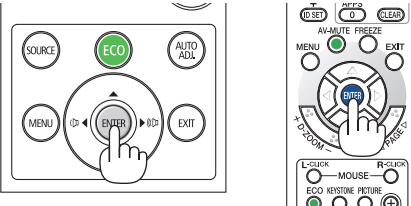

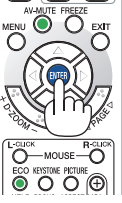

참고:

- 다음과 같은 조건에 하나라도 해당되면 프로젝터는 켜지지 않습니다.
- 프로젝터의 내부 온도가 지나치게 상승하여 프로젝터가 비정상적인 고온을 감지한 경우. 이 경우에는 내부 시스 템을 보호하기 위해, 프로젝터가 켜지지 않습니다. 프로젝터의 내부 부품 온도가 내려갈 때까지 기다리도록 합니 다.
- 전원 버튼을 누를 때 상태 표시등이 주황색으로 켜지면 [제어판 잠금]이 켜졌음을 의미합니다. 잠금을 해제하여 취 소하십시오. (→[54](#page-66-0)쪽 참조)
- 전원 표시등이 짧은 주기로 파란색으로 깜박이는 동안에는 전원 버튼을 사용하여 전원을 끌 수 없습니다.

# <span id="page-26-0"></span>❹ **소스 선택**

# **컴퓨터 또는 영상 소스 선택**

참고: 프로젝터에 연결된 컴퓨터나 영상 소스 장비를 켜십시오.

### 신호 자동 검출

SOURCE 버튼을 한 번 누릅니다. 프로젝터가 사용 가능한 입력 소스를 검 색하여 표시합니다. 입력 소스는 다음과 같이 변경됩니다.

[HDMI1] → [HDMI2] → [컴퓨터] → [영상] → [HDBaseT] → [APPS]

• 소스 화면이 표시된 상태에서 SOURCE 버튼을 몇 번 눌러 입력 소스 를 선택할 수 있습니다.

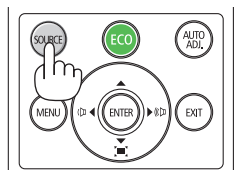

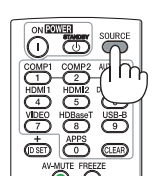

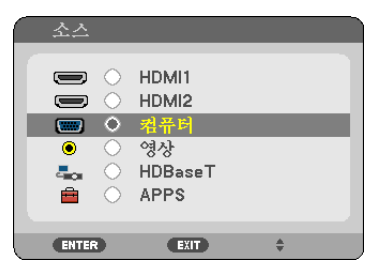

정보: 입력된 신호가 없는 경우, 해당 신호는 건너 뜁니다.

#### 리모콘으로 선택하기

COMPUTER 1, HDMI1, HDMI2, VIDEO, USB-B, APPS 버튼 중 하나를 누 릅니다.

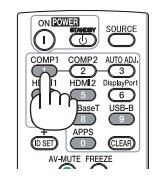

### 기본 소스 선택

프로젝터를 켤 때마다 표시되도록 설정할 수 있습니다.

1. MENU 버튼을 누릅니다.

메뉴가 표시됩니다.

- 2. ▶ 버튼을 두 번 눌러 [설정]을 선택하고 ▼ 버튼 또는 ENTER 버튼을 눌러 [일반]을 선택합니다.
- 3. ▶ 버튼을 4회 눌러 [옵션(2)]를 선택합니다.
- 4. ▼ 버튼을 5회 눌러 [표준설정 소스 선택]을 선택한 뒤 ENTER 버튼을 누릅니다.

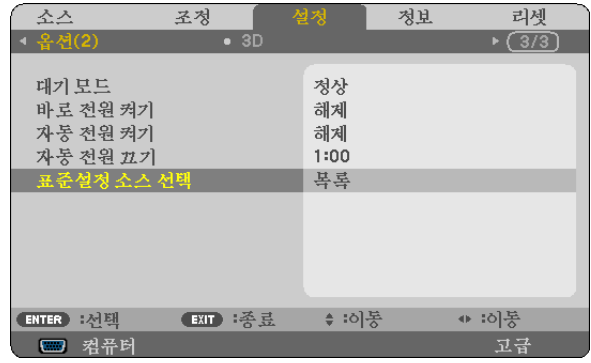

[표준설정 소스 선택] 화면이 표시됩니다.

#### (→[62](#page-74-0)쪽 참조)

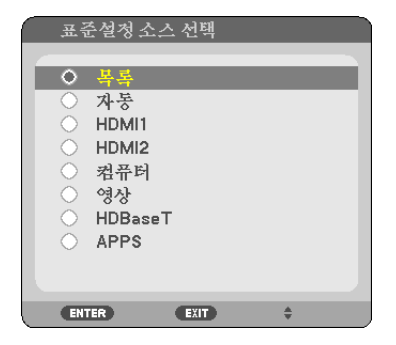

- 5. 기본 소스를 소스로 선택하고 ENTER 버튼을 누릅니다.
- 6. EXIT 버튼을 몇 번 눌러 메뉴를 닫습니다.
- 7. 프로젝터를 다시 시작합니다. 5단계에서 선택한 소스가 투사됩니다.

정보:

- 프로젝터와 컴퓨터가 연결되고 프로젝터가 대기 상태인 경우 프로젝터를 켜고 컴퓨터 신호 또는 컴퓨터에서 출력 된 HDMI 신호를 감지하여 컴퓨터 스크린을 자동으로 투사할 수 있습니다. ([자동 전원 켜기] <sup>→</sup> [61](#page-73-0)쪽 참조)
- Windows 7에서는 Windows 키와 P 키의 조합을 사용하여 외부 디스플레이를 쉽고 빠르게 설정할 수 있습니다.

# <span id="page-28-0"></span>❺ **화상 크기 및 위치 조정**

렌즈 이동 다이얼, 경사 조절 레버, 줌 레버/줌 링, 초점 링 사용하여 화상의 크기와 위치를 조절하십시오. 이 장에서는 이해를 돕기 위한 그림 및 케이블을 제공하지 않습니다.

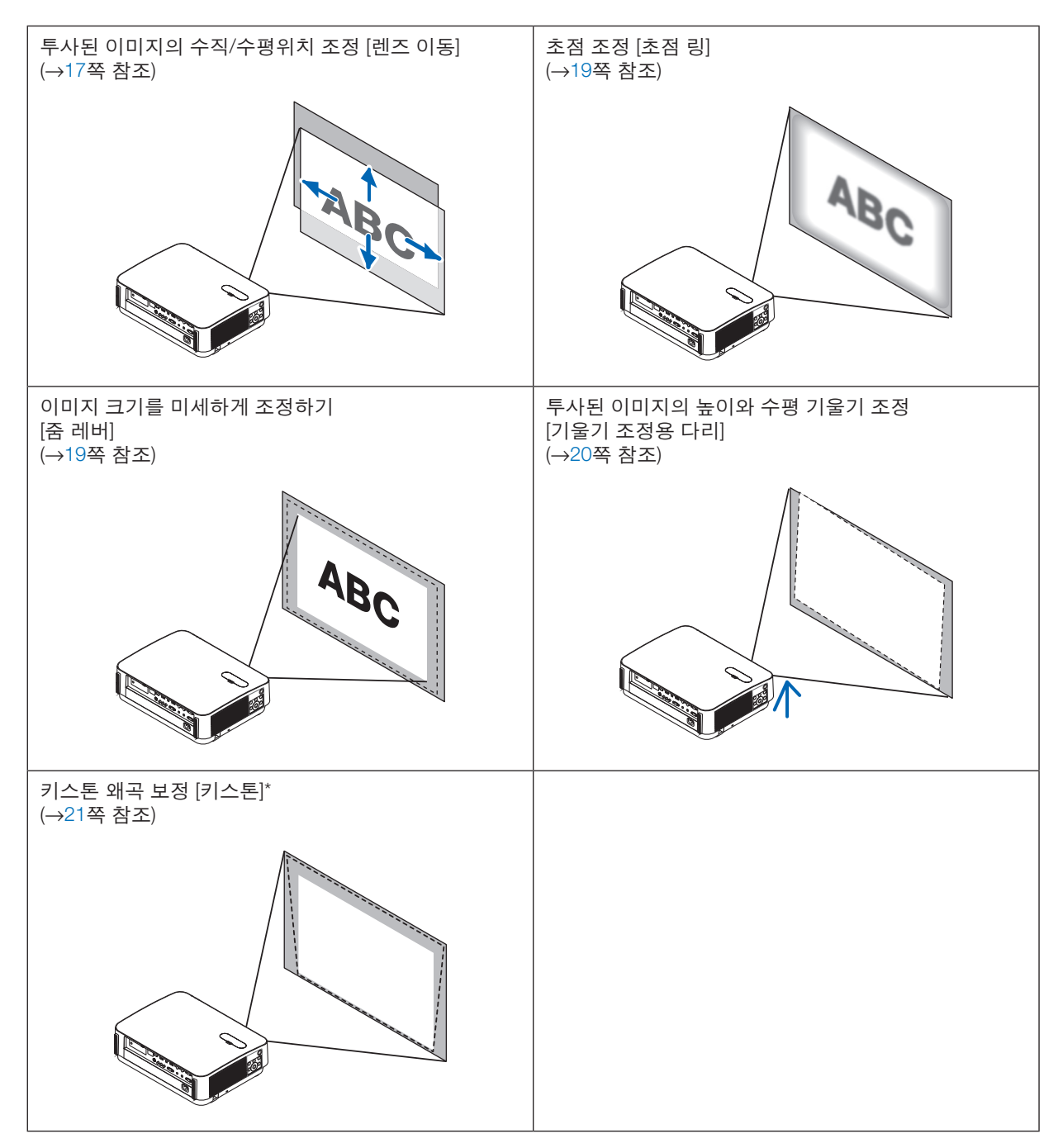

\* 키스톤 보정을 수동으로 실행하려면 "6. 키스톤 왜곡 보정 [키스톤]" [\(21](#page-33-0)쪽)을 참조하십시오.

### <span id="page-29-0"></span>**투사된 이미지의 수직위치 조절(렌즈 이동)**

# <u>/l\</u> 주의

프로젝터의 뒤 또는 측면에서 조정을 수행하십시오. 앞에서 조정하면 강한 빛에 눈이 노출되어 시력이 손상될 수 있습니다.

- 1. 렌즈 이동 덮개를 엽니다. 덮개 스토퍼를 앞으로 밀면서 엽니다.
	- 렌즈 이동 덮개를 제거할 수 없습니다.

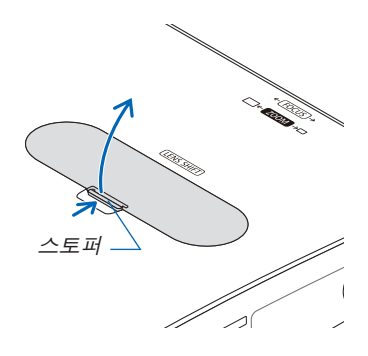

2. 렌즈 이동 다이얼을 시계 방향 또는 시계 반대 방향으로 돌리십시오.

수직 다이얼

이 다이얼을 시계 방향 또는 시계 반대 방향으로 돌려 투사 위치를 수직 방향으로 조정하십시오. 수평 다이얼

이 다이얼을 시계 방향 또는 시계 반대 방향으로 돌려 투사 위치를 수평 방향으로 조정하십시오.

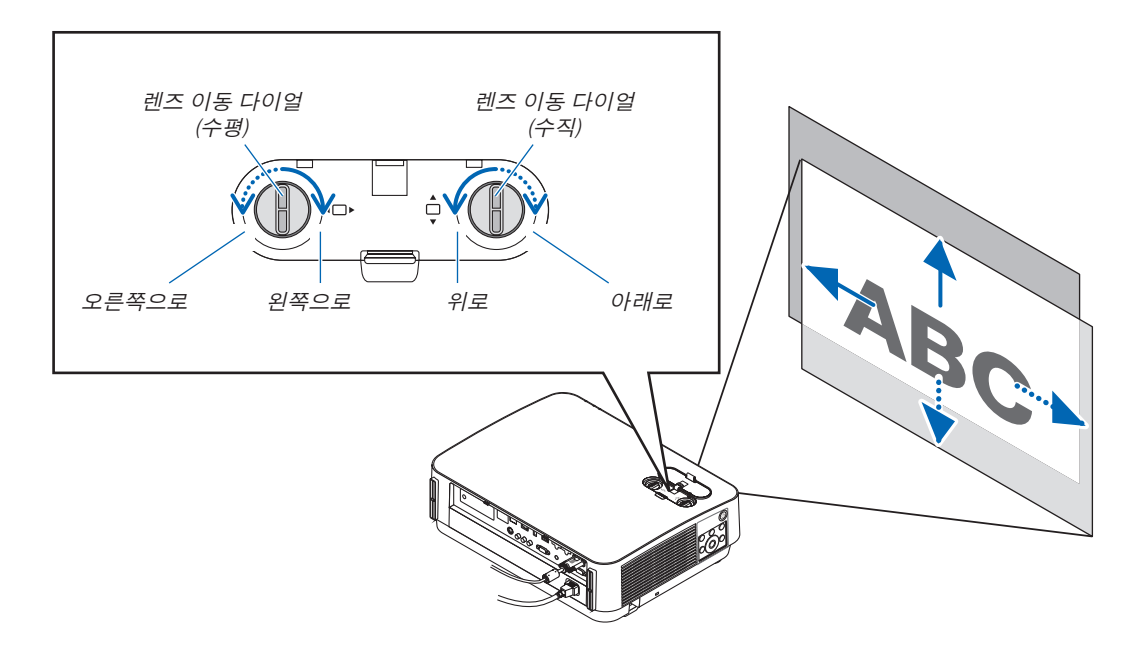

참고:

- 다이얼은 두 바퀴 이상 돌릴 수 있지만, 투사 위치는 다음 페이지에 표시된 범위 이상으로 이동할 수 없습니다. 무 리하게 다이얼을 돌리지 마십시오. 그러면 다이얼이 손상될 수 있습니다.
- 렌즈가 대각선 방향으로 최대로 이동되면 화면의 가장자리는 어두워지거나 음영이 생깁니다.
- 수직 이동 조정은 이동된 이미지를 위쪽으로 하여 완료해야 합니다. 이동된 이미지를 아래쪽으로 하여 수직 이동 조정을 완료하면 줌/초점 조정 또는 강한 흔들림 때문에 투사된 이미지가 아래쪽으로 약간 이동할 수 있습니다.

훅

홈

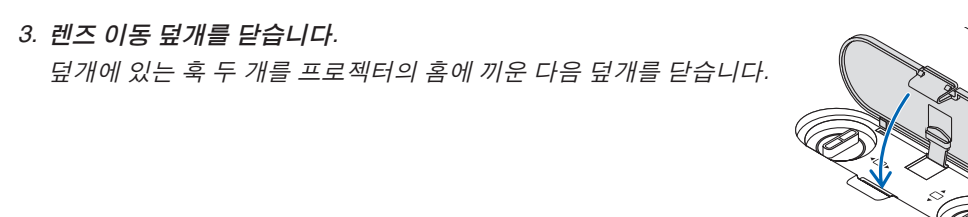

정보:

• 아래 그림은 렌즈 이동 조정 범위를 나타냅니다([투사 방향]: [데스크탑 전면]).

• [천정 전면]에 관한 렌즈 이동 조정 범위에 대한 자세한 내용은 [71](#page-83-0)쪽을 참조하십시오. [P502HL]

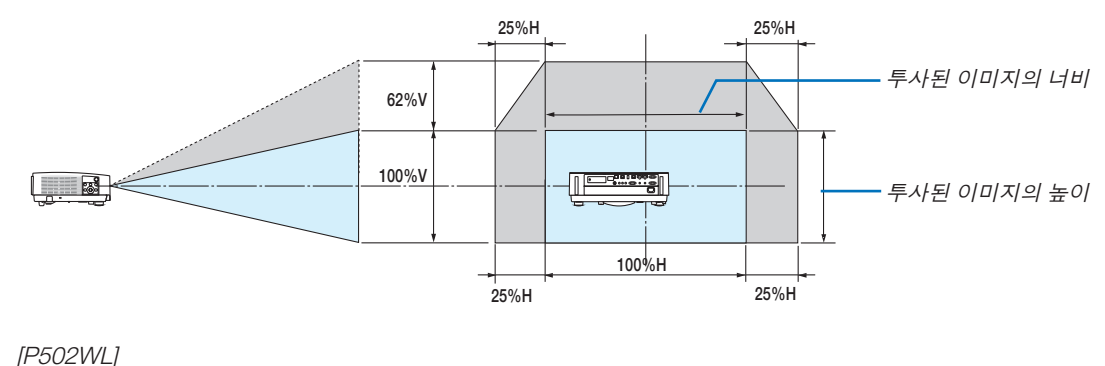

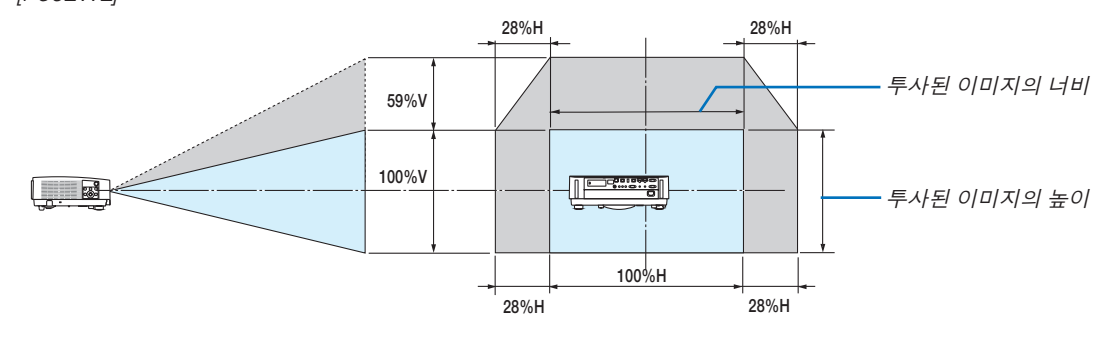

기호 설명: V는 수직(투사 이미지 높이)을, H는 수평(투사 이미지 너비)을 나타냅니다.

# <span id="page-31-0"></span>**초점**

초점 링을 사용하여 초점을 정확하게 맞춥니다.

• 프로젝터가 테스트 패턴을 30분 이상 투사하도록 한 뒤에 초점 조정을 하시는 것이 좋습니다. 테스트 패턴 에 대한 내용은 57페이지를 참조하십시오.

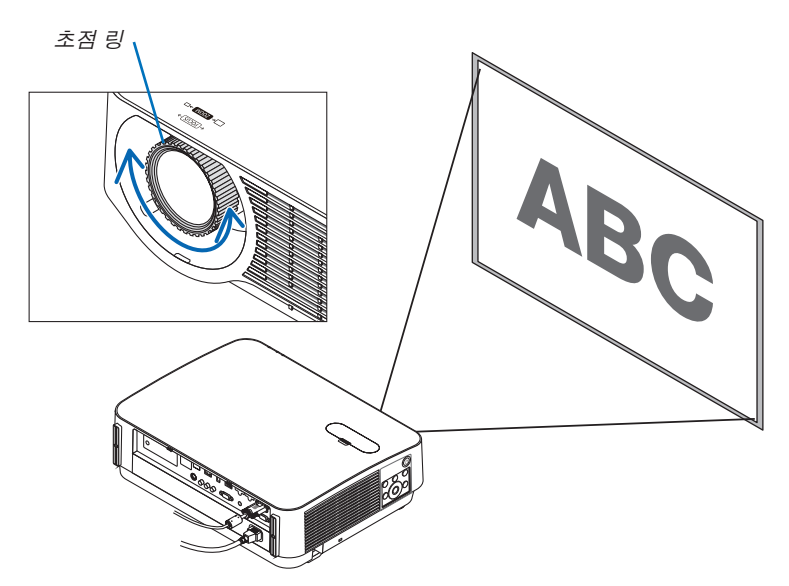

### **줌**

줌 레버를 시계 방향 또는 시계 반대 방향으로 돌리십시오.

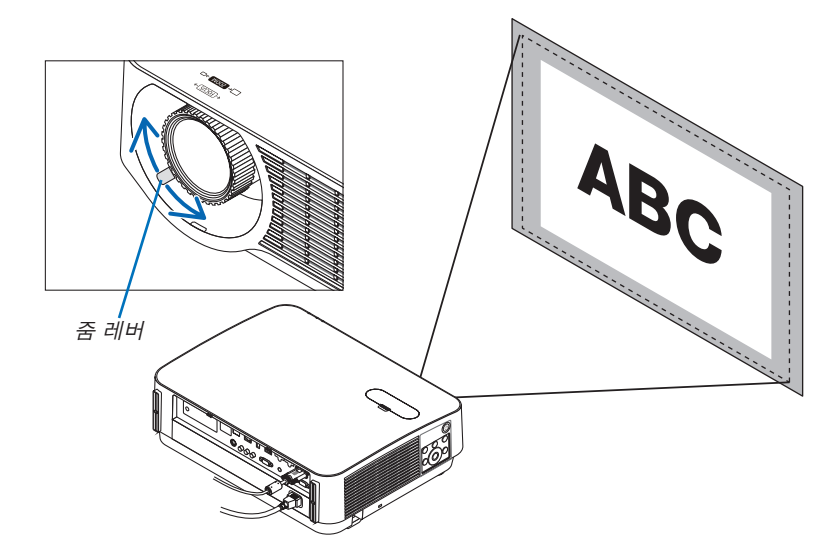

### <span id="page-32-0"></span>**기울기 조정(기울기 조정용 다리)**

좌우 기울기를 조정합니다.

1. 왼쪽과 오른쪽 기울기 받침 레버를 돌려 조정하십시오. 기울기 받침 레버를 돌리면 길어지거나 짧아집니다. 왼쪽과 오른쪽 기울기 받침 레버를 돌리면 투사된 이미지의 높이 가 조정됩니다.

투사된 이미지가 기울어지면 기울기 받침 레버 중 하나를 돌려 이 미지가 수평이 되도록 조정하십시오.

- 투사 이미지가 왜곡된 경우 "6 키스톤 왜곡 보정 [키스톤]"(<sup>→</sup> [21](#page-33-0) 쪽 참조)을 참조하십시오.
- 최대 20mm까지 기울기 받침 레버를 확장할 수 있습니다.
- 기울기 받침 레버를 사용하여 최대 4°로 프로젝터를 기울일 수 있습니다.

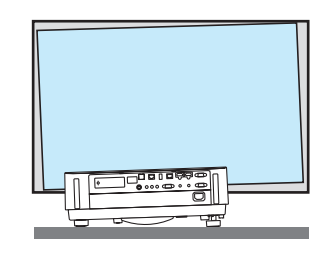

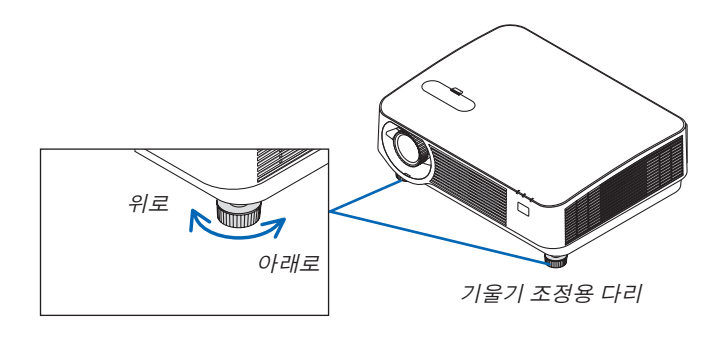

참고:

- 기울기 받침 레버를 20 mm/0.8" 이상 길게 하지 마십시오. 그러면 기울기 받침 레버의 장착 부분이 고정되지 않아 그로 인해 기울기 받침 레버가 프로젝터에서 떨어질 수 있습니다.
- 프로젝터의 투사 각도를 조정하는 것 외의 다른 목적으로는 기울기 받침 레버를 사용하지 마십시오. 기울기 받침 레버를 잡고 프로젝터를 옮기거나 기울기 받침 레버를 사용하여 프로젝터를 벽에 걸어두는 등과 같이, 기울기 받침 레버를 잘못 다루면 프로젝터가 손상될 수 있습니다.

# <span id="page-33-0"></span>❻ **키스톤 왜곡 보정 [키스톤]**

프로젝터가 화면에 대해 정확히 수직이 아니면 키스톤 왜곡이 일어납니다. 이러한 현상을 극복하기 위해 키스톤 유형 의 왜곡, 꼬불꼬불하거나 직사각형의 이미지를 조정할 수 있는 디지털 기술인 "키스톤" 기능을 사용할 수 있습니다. 다음 과정은 메뉴에서 [키스톤] 화면을 사용하여 사다리꼴 왜곡을 수정하는 방법을 보여줍니다.

프로젝터가 화면과 비스듬하게 놓인 경우입니다.

프로젝터를 스크린에 대해 비스듬히 설치한 경우 이미지가 평행이 되도록 스크린의 상,하를 키스톤 메뉴의 수평 옵션 을 사용하여 조정합니다.

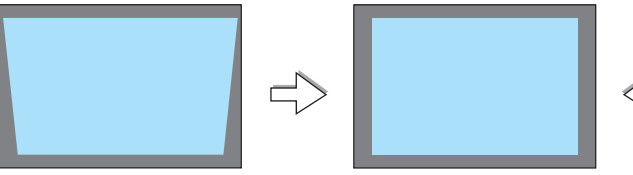

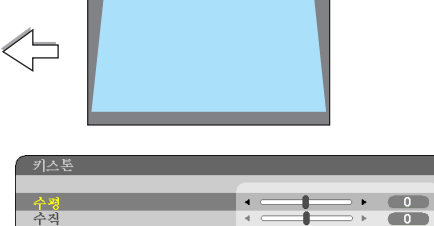

**GNTER :종료 EXIT :종료 ≑:이동** 

1. 소스로 APPS가 선택되고, 메뉴가 표시되지 않는 경우, 프로젝터 본체 의 ▼ 버튼을 누르십시오. 수칙<br>리셋

키스톤 화면이 스크린에 표시됩니다.

- 리모콘을 사용할 때 KEYSTONE 버튼을 누르십시오.
- [리셋]에 대한 내용은 [22](#page-34-0)쪽을 참조하십시오.
- 2. ▼ 버튼을 눌러 [수직]을 선택한 다음 ◀ 또는 ▶ 버튼을 눌러 투사된 이 미지의 왼쪽과 오른쪽이 평행을 이루도록 하십시오.
	- \* 수직 키스톤 왜곡을 조정합니다.

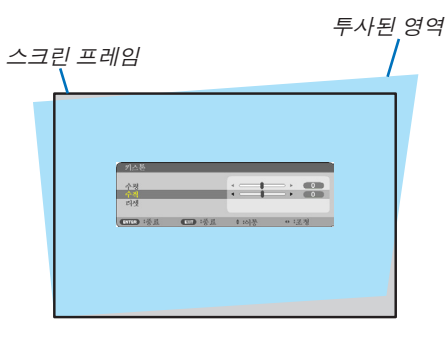

- 3. 투사된 이미지의 좌측 (또는 우측)을 화면의 좌측 (또는 우측)을 정렬 시킵니다.
	- 투사된 영상의 짧은 쪽을 기준으로 사용하십시오.
	- 오른쪽의 예에서는 왼쪽이 기준입니다.

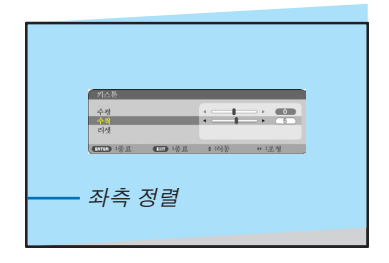

- <span id="page-34-0"></span>4. ▲ 버튼을 눌러 [수평]을 선택한 다음 ◀ 또는 ▶ 버튼을 눌러 투사된 이 미지의 위/아래가 평행을 이루도록 하십시오.
	- 수평 키스톤 왜곡을 조정합니다.

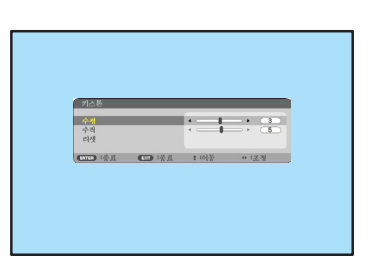

- 5. 2~4단계를 반복하여 키스톤 왜곡을 보정합니다.
- 6. 키스톤 보정을 완료한 후, EXIT 버튼을 누릅니다. 키스톤 화면이 사라집니다.
	- 키스톤 보정을 다시 한번 수행하려면, ▼ 버튼을 눌러 키스톤 화면 을 표시한 후, 위의 1~6단계를 반복합니다.
- 키스톤 조정을 기본 설정으로 되돌리기:
- 1. ▼ 버튼을 눌러 [리셋]을 선택하고 ENTER 버튼을 누릅니다.

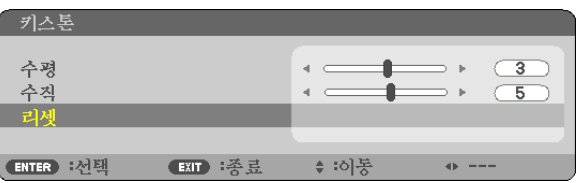

2. ◀ 또는 ▶ 버튼을 눌러 [예]를 선택하고 ENTER 버튼을 누릅니다.

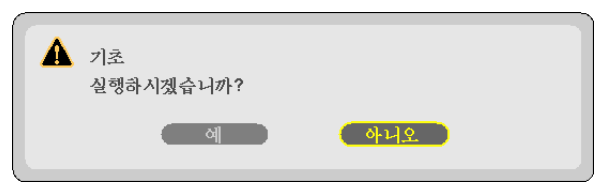

조정 내용이 리셋됩니다.

- 리셋할 경우 [수평]과 [수직] 조정값도 리셋됩니다.
- 키스톤 기능을 사용하면 보정이 전자 방식으로 이루어지기 때문에 영상이 약간 흐려질 수 있습니다.

# <span id="page-35-0"></span>❼ **컴퓨터 신호를 자동으로 최적화하기**

# **자동 조정 기능을 이용하여 이미지 조정하기**

컴퓨터 영상을 자동으로 최적화합니다. (컴퓨터) AUTO ADJ. 버튼을 누르면 컴퓨터 영상이 자동으로 최적화됩니다. 이 기능은 컴퓨터를 처음 연결할 때 한 번만 실행하면 됩니다.

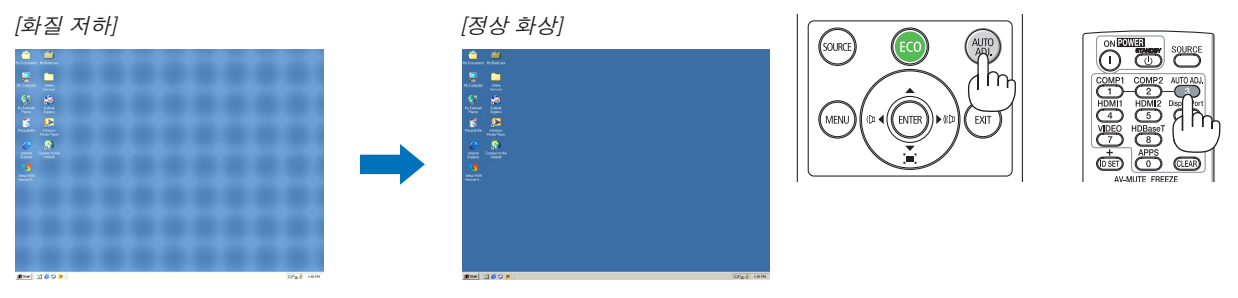

참고:

- 일부 신호는 올바르게 표시되지 않거나, 표시되기까지 어느 정도 시간이 소요될 수도 있습니다.
- 자동 조정 기능을 활용해도 컴퓨터 신호를 최적화하지 못할 경우, [수평], [수직], [클럭] 및 [페이즈]를 직접 조정해 보 십시오. (→[46](#page-58-0), [47](#page-59-0)쪽 참조)

# ❽ **음량 높이기 또는 낮추기**

스피커나 음성 출력의 음량을 조정할 수 있습니다.

정보: 메뉴가 표시되지 않은 상태에서는 프로젝터 본체의 ◀ 및 ▶ 버튼을 누르면 음량을 조절할 수 있습니다.

참고:

• D-ZOOM (+) 버튼으로 이미지를 확대했거나, 메뉴나 APPS가 표시되어 있는 경우, ◀ 또는 ▶ 버튼으로 음량을 조절할 수 없습니다.

정보: [삐 소리] 음량을 조정할 수 없습니다. 메뉴에서 [삐 소리]를 끄려면 [설정] → [옵션 (1)] → [삐 소리] → [해제]를 선택하십시오.

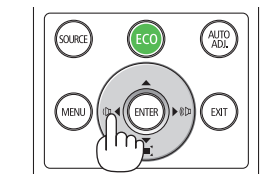

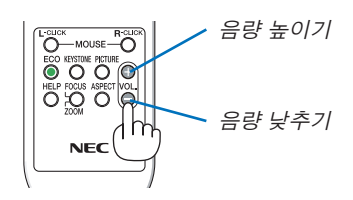
## ❾ **프로젝터 끄기**

## 프로젝터를 끄려면**:**

1. 먼저 프로젝터 본체의 전원 (전원) 버튼이나 리모콘의 STANDBY 버튼을 누르십시오.

확인 메시지가 표시됩니다.

• 전원이 꺼질 때 나타나는 확인 메시지는 CO2 감소양을 나타냅니다(<sup>→</sup> [29](#page-41-0)쪽 참조).

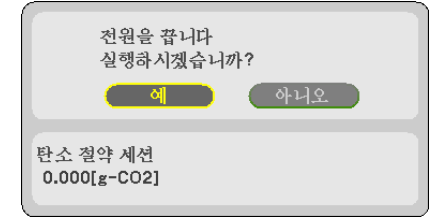

2. 그런 다음 ENTER 버튼을 누르거나 (b) (전원) 또는 STANDBY 버튼을 다시 누르십시오.

광원이 꺼지면, 전원도 꺼집니다. 한동안 냉각팬이 작동됩 니다. 냉각팬이 작동을 멈추면 프로젝터는 대기 모드로 들 어갑니다.

참고:

• 프로젝터 전원을 끈 후 수행되는 냉각 시간은 프로젝터 가 사용된 시간에 따라 달라집니다.

대기 모드에서 전원 표시등이 빨간색으로 켜진 후 [대기 모 드]에 [정상]이 선택되면 상태 표시등이 꺼집니다.

3. 렌즈 덮개를 장착합니다.

덮개에 있는 훅 두 개를 프로젝터 홈에 끼운 다음 렌즈 덮 개 아래쪽을 누릅니다. 스토퍼를 프로젝터에 끼웁니다.

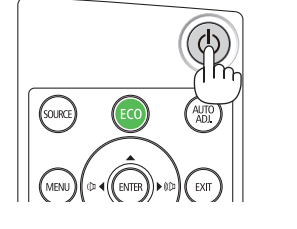

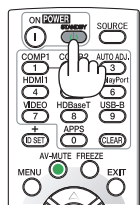

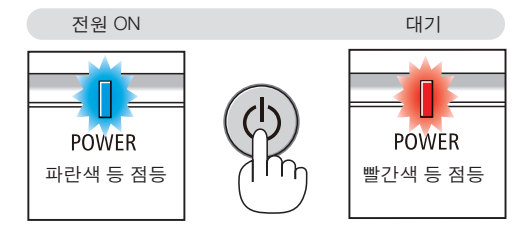

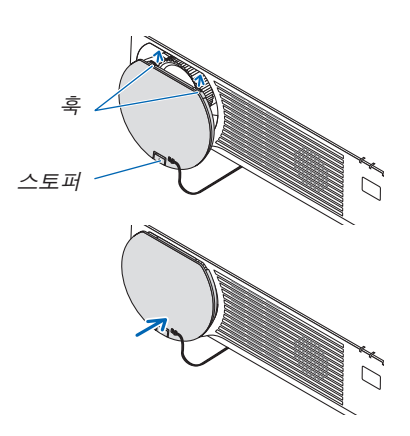

## ∕<mark>∆</mark> 주의:

POWER 버튼으로 프로젝터의 전원을 끌 경우 프로젝터의 부품에 일시적으로 열이 발생할 수 있습니다. 프로젝터를 조심히 다루십시오.

참고:

• 이미지가 투사되고 냉각팬이 작동하는 동안에는 프로젝터 또는 전원 콘센트에서 전원 코드를 빼지 마십시오. 프로 젝터의 AC IN 터미널 또는 전원 플러그의 접촉부의 상태가 나빠질 수 있습니다. 이미지가 투사되는 동안에는 AC 전 원을 차단하지 마십시오. 전원 표시등에 빨간색 불이 들어올 때까지 AC 전원 코드를 빼지 마십시오.

## ❿ **프로젝터 이동 시**

준비: 프로젝터가 꺼져 있는지 확인합니다.

- 1. 별매 케이블 덮개가 설치되어 있으면 이를 제거합니다. (→[122](#page-134-0)쪽 참조)
- 2. 전원 코드를 뺍니다.
- 3. 다른 케이블의 연결을 해제합니다.
	- USB 메모리가 프로젝터에 삽입되어 있는 경우 분리합니다.

# **3. 편리한 기능**

❶ **영상과 음성 끄기**

AV-MUTE 버튼을 누르면 영상과 음성이 순간적으로 꺼집니다. 한번 더 누르면 다시 나타납니다.

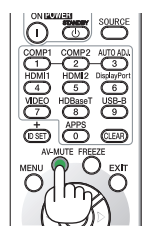

참고: • 영상이 꺼진 경우에도 메뉴는 스크린에 남아있습니다.

## ❷ **화상 정지하기**

FREEZE 버튼을 누릅니다. DVD 플레이어의 이미지를 투사하는 경우 영상을 정지 이미지로 전환합니다. FREEZE 버튼을 다시 눌러 영상을 다시 시작합니다.

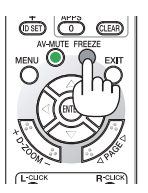

참고: 영상이 정지해도 비디오는 재생 중입니다.

## ❸ **화상 확대**

화상은 4배까지 확대할 수 있습니다.

참고:

• 신호에 따라 최대 확대 배율은 4배 미만이 될 수 있습니다.

확대 방법:

1. D-ZOOM (+) 버튼을 눌러 화상을 확대합니다. 확대한 영상을 이동하려면 ▲,▼,◀, ▶ 버튼을 사용합니다.

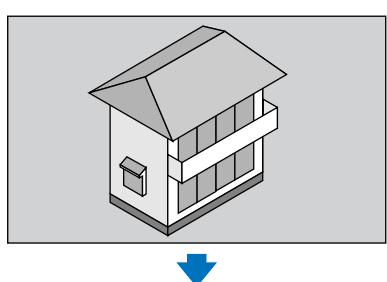

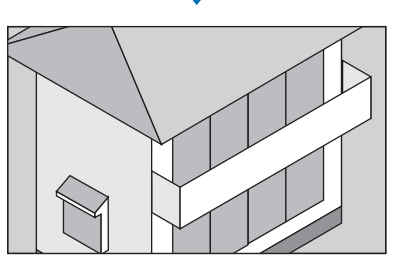

2. ▲▼◀▶ 버튼을 누릅니다. 확대된 영상의 영역이 이동합니다

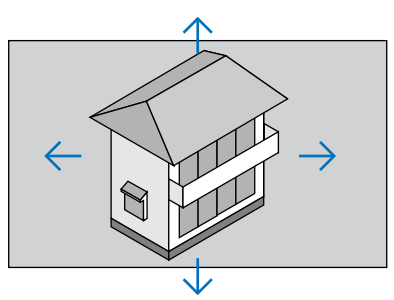

3. D-ZOOM (−) 버튼을 누릅니다. D-ZOOM (−) 버튼을 누를 때마다, 영상이 축소됩니다.

참고:

- 화면의 가운데에서 영상이 확대 또는 축소됩니다.
- 메뉴가 표시되면 현재의 배율이 취소됩니다.

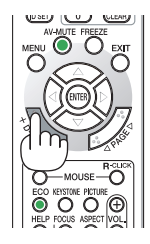

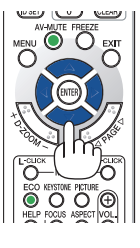

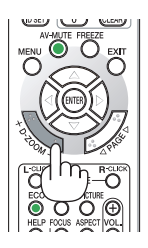

## <span id="page-40-0"></span>❹ **절약 모드 변경/에너지 절약 효과 확인**

## **절약 모드 사용 [절약 모드]**

[광원 모드]의 [절약 모드]를 [절약1] 또는 [절약2]로 설정하면 밝기와 작동 소음이 줄어듭니다. 또한 전력 소모가 줄어들 며 프로젝터의 CO<sub>2</sub> 방출이 감소됩니다.

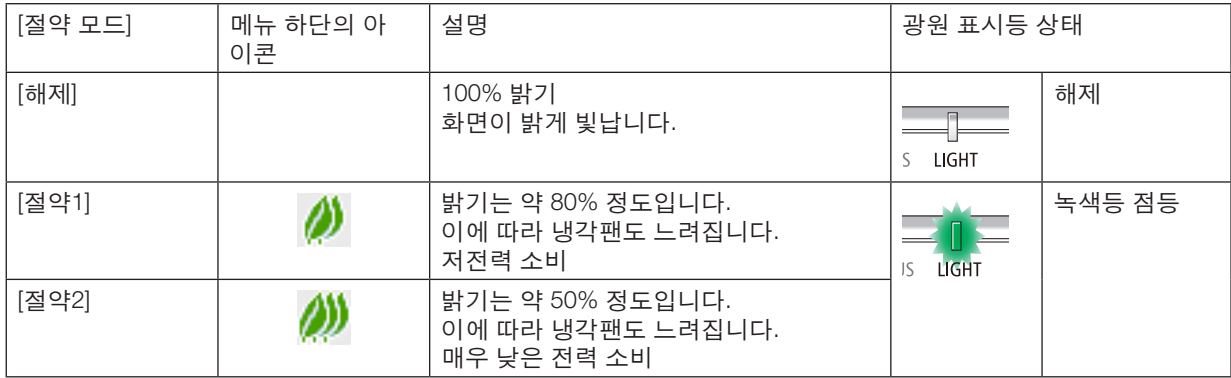

[절약 모드]를 켜려면 다음 작업을 수행합니다.

#### 1. 리모콘의 ECO 버튼을 눌러 [절약 모드] 화면을 표시합니다.

#### 2. ▼▲ 버튼을 사용해 선택한 다음 ENTER 버튼을 누릅니다.

- [절약 모드] 선택 화면이 꺼지고 프로젝터가 선택된 모드로 전환합니다.
- [절약 모드]에서는 광원 표시등에 녹색 불이 켜집니다.

참고:

- 메뉴를 사용하여 [절약 모드]를 변경할 수 있습니다. [설정] → [일반] → [광원 모드] → [절약 모드]를 선택합니다.
- [광원 사용 시간]은 [사용 시간]에서 확인할 수 있습니다. [정보] → [사용 시간]을 선택합니다.
- 프로젝터에 신호 없음 안내, 파란색, 검은색 또는 로고 화면이 표시된 후 1분이 경과하면 프로젝터는 자동으로 [절약 2] 모드가 됩니다. 신호를 수신하고 나면 프로젝터가 원래 설정으로 돌아갑니다.
- 실온이 높아 프로젝터 내부 온도가 높아지면, 프로젝터가 자체적으로 보호하기 위해 일시적으로 밝기를 줄입니다. 이는 [강제 절약 모드]라는 보호 기능입니다. 프로젝터가 [강제 절약 모드]에 있을 때, 화면 우측 하단에 온도계 기호 [ ]가 표시됩니다. 실온이 내려가거나 팬 모드를 [높게]로 설정하여 프로젝터 내부 온도가 내려가면, [강제 절약 모 드]가 해제되고, 프로젝터가 원래 설정 상태로 돌아가게 됩니다. [강제 절약 모드]에서는 [절약 모드]의 설정 변경을 통한 상태 변경이 비활성화됩니다.

### <span id="page-41-0"></span>**에너지 절약 효과 확인 [탄소 미터]**

이 기능은 프로젝터의 [절약 모드]가 [절약1] 또는 [절약2]로 설정된 경우 CO<sub>2</sub> 배출 감소량(kg)으로 에너지 절약 효과를 보여줍니다. 이 기능을 [탄소 미터]라고 합니다.

[총 탄소 절약]과 [탄소 절약 세션]이라는 두 가지 메시지가 있습니다. [총 탄소 절약] 메시지는 출고 시점부터 현재까지 의 총 CO<sub>2</sub> 배출 감소량을 보여줍니다. 메뉴의 [정보]에서 [사용 시간]에 있는 정보를 확인할 수 있습니다. (→[65](#page-77-0)쪽 참조)

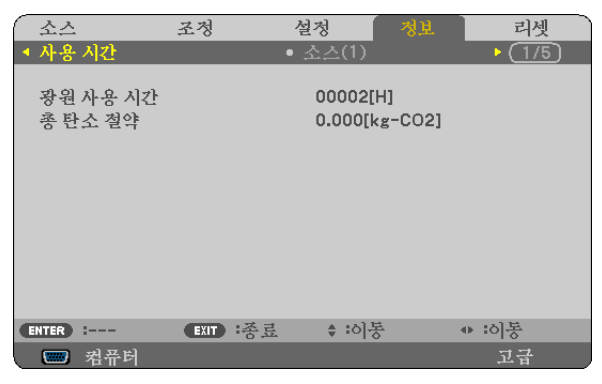

[탄소 절약 세션] 메시지는 전원을 켠 직후 절약 모드로 변경했을 때부터 전원을 끌 때까지의 CO<sub>2</sub> 배출 감소량을 보여 줍니다. [탄소 절약 세션] 메시지는 전원을 끌 때 [전원을 끕니다 / 실행하시겠습니까?] 메시지에 표시됩니다.

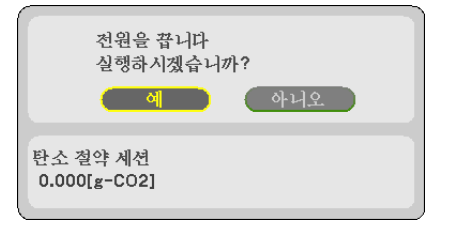

정보:

- CO<sub>2</sub> 배출 감소량을 계산할 때 다음 공식이 사용됩니다. CO<sub>2</sub> 배출 감소량 = ([절약 모드]가 [해제]일 때의 소비 전력 - [절약 모드]가 [절약1)/[절약2]일 때의 소비 전력) × CO<sub>2</sub> 변환 계수.\* AV-MUTE 버튼을 눌러 이미지를 끄면 CO<sub>2</sub> 배출 감소량도 증가합니다. \* CO<sup>2</sup> 배출 감소량 계산은 OECD 간행물 "CO2 Emissions from Fuel Combustion, 2008 Edition"을 기준으로 합니다.
- [총 탄소 절약] 값은 15분 간격으로 기록되는 절약 수치를 기반으로 계산됩니다.
- 이 공식은 [절약 모드]의 꺼짐 또는 켜짐 상태에 영향을 받지 않는 소비 전력에는 적용되지 않습니다.

## <span id="page-42-0"></span>❺ **프로젝터의 무단 사용 방지 [보안]**

허가되지 않은 사람이 메뉴를 사용하여 프로젝터를 조작하지 못하도록 키워드를 설정할 수 있습니다. 키워드를 설정 했을 때 프로젝터를 켜면 키워드 입력 화면이 표시됩니다. 키워드를 정확하게 입력하지 않은 경우 프로젝터가 영상을 투사할 수 없습니다.

• [보안] 설정은 메뉴의 [리셋]을 사용하여 취소할 수 없습니다.

보안 기능을 활성화하려면:

1. MENU 버튼을 누릅니다.

메뉴가 표시됩니다.

- 2. ▶ 버튼을 두 번 눌러 [설정]을 선택하고 ▼ 버튼 또는 ENTER 버튼을 눌러 [일반]을 선택합니다.
- 3. ▶ 버튼을 눌러 [설치]를 선택합니다.
- 4. ▼ 버튼을 세 번 눌러 [보안]을 선택하고 ENTER 버튼을 누릅니다.

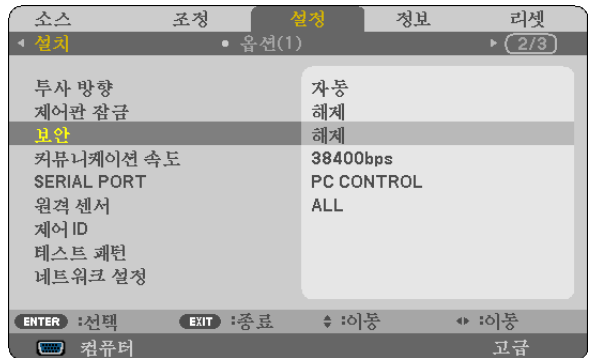

해제/설정 메뉴가 표시됩니다.

5. ▼ 버튼을 눌러 [설정]을 선택하고 ENTER 버튼을 누릅니다.

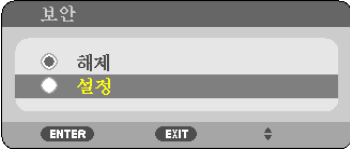

[보안 키워드] 화면이 표시됩니다.

6. 4가지 ▲▼◀▶ 버튼의 조합을 입력하고 ENTER 버튼을 누릅니다.

참고: 키워드 길이는 4 ~ 10자리가 되어야 합니다.

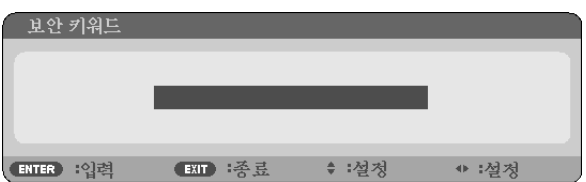

[키워드 확인] 화면이 표시됩니다.

7. 같은 조합의 ▲▼◀▶ 버튼을 입력하고 ENTER 버튼을 누릅니다.

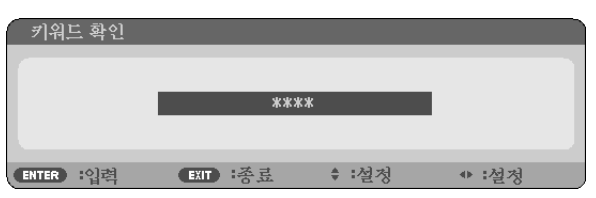

확인 화면이 표시됩니다.

8. [예]를 선택하고, ENTER 버튼을 누릅니다.

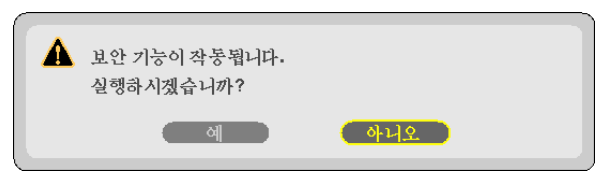

보안 기능을 사용하도록 설정되었습니다.

[보안] 기능을 사용하도록 설정될 경우 프로젝터를 켜려면.

1. POWER 버튼을 누릅니다.

프로젝터가 켜지고 프로젝터가 잠겨 있다는 메시지가 표시됩니다.

2. MENU 버튼을 누릅니다.

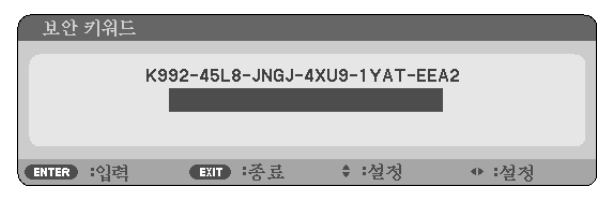

3. 올바른 키워드를 입력하고 ENTER 버튼을 누릅니다. 프로젝터가 영상을 표시합니다.

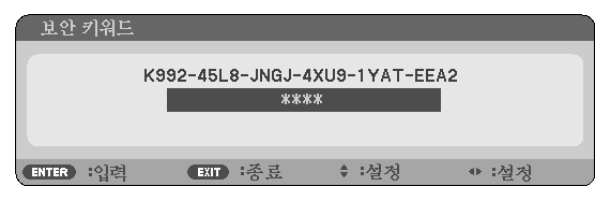

참고: 보안 비활성화 모드는 주 전원을 끄거나 전원 코드를 분리할 때까지 유지됩니다.

보안 기능을 사용하지 않도록 설정하려면.

1. MENU 버튼을 누릅니다.

메뉴가 표시됩니다.

2. [설정] → [설치] → [보안]을 선택한 다음 ENTER 버튼을 누르십시오.

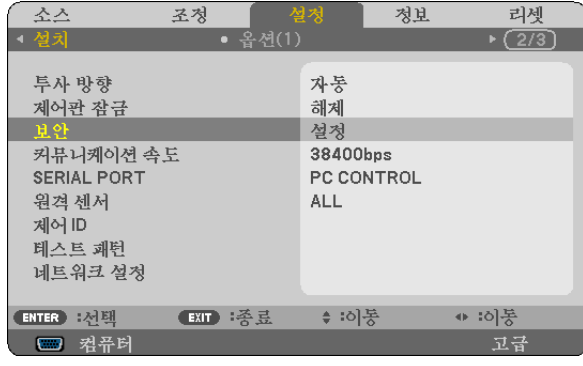

해제/설정 메뉴가 표시됩니다.

3. [해제]를 선택하고, ENTER 버튼을 누릅니다.

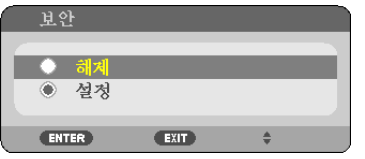

보안 키워드 화면이 표시됩니다.

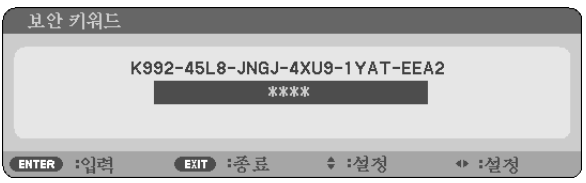

## 4. 키워드를 입력하고 ENTER 버튼을 누릅니다.

올바른 키워드를 입력하면 보안 기능을 사용할 수 없습니다.

참고: 키워드를 잊은 경우 구입처에 문의하십시오. 구입 장소에서 요청 코드와 교환하여 키워드를 제공해 드립니다. 요청 코드는 키워드 확인 화면에 표시됩니다. 요청 코드는 [K992-45L8-JNGJ-4XU9-1YAT-EEA2]와 같은 형식으로 되 어 있습니다.

## <span id="page-45-0"></span>❻ **3D 이미지 보기**

시중에서 판매되는 LCD 셔터 안경을 착용하면 프로젝터에서 제공되는 3D 이미지를 볼 수 있습니다.

## <mark>∄</mark>∖ 주의

#### 건강 대비책

보기 전에, DVD, 비디오 게임, 컴퓨터의 비디오 파일과 같은 3D 호환 콘텐츠 또는 LCD 셔터 안경과 함께 제공되는 사용자 매뉴얼에 있는 건강 대비책을 읽어 보십시오.

부작용을 방지하려면 다음 사항에 유의하십시오.

- 3D 이미지가 아닌 경우에는 3D 안경을 사용하지 마십시오.
- 화면과의 거리를 2 m(7피트) 이상 유지하십시오. 너무 가까이서 3D 이미지를 보면 눈에 무리가 갈 수 있습니다.
- 장시간 3D 이미지를 보지 마십시오. 1시간 본 다음에는 15분 이상 휴식을 취하십시오.
- 사용자 또는 가족 구성원이 빛에 민감한 발작 증세를 가진 경우 3D 이미지를 보기 전에 의사의 상담을 받으십시 오.
- 3D 이미지를 볼 때 구역질, 현기증, 메스꺼움, 두통, 눈의 피로, 흐린 시야, 경련, 저림 등의 증상이 있는 경우 보기 를 중지하십시오. 증상이 지속되는 경우 의사의 진찰을 받으십시오.
- 3D 이미지를 볼 때 화면 앞쪽에서 보십시오. 옆에서 보면 피로나 눈의 피로가 느껴질 수 있습니다.

#### **LCD 셔터 안경 (권장)**

• 시중에서 판매되는 DLP® Link 또는 다른 방식으로 호환 가능한 LCD 셔터 안경을 사용할 수 있습니다.

#### **프로젝터에서 3D 이미지를 보기 위한 절차**

- 1. 비디오 장비에 프로젝터를 연결하십시오.
- 2. 프로젝터를 켠 다음 화면 메뉴가 나타나면, 3D 모드에서 [설정]을 선택하십시오. 3D 모드를 켜기 위한 조작 방법은 다음 페이지에 있는 "3D 이미지를 위한 화면 메뉴"를 참조해 보십시오.
- 3. 3D 호환 콘텐츠를 재생하고 프로젝터를 사용하여 이미지를 표시합니다.
- 4. LCD 셔터 안경을 착용하여 3D 이미지를 보십시오.

더 많은 정보를 원하시면 LCD 셔터 안경과 함께 제공되는 사용자 매뉴얼을 참조해 주십시오.

#### **3D** 이미지를 위한 화면 메뉴

다음 단계에 따라 3D 메뉴를 표시합니다.

1. MENU 버튼을 누릅니다.

화면 메뉴가 나타납니다.

2. ▷ 버튼을 두 번 누릅니다.

[설정] 메뉴가 나타납니다.

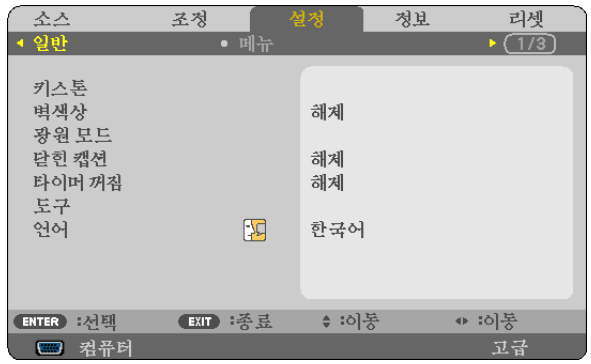

 $3. \nabla$  버튼을 한 번 누른 다음  $\triangleright$  버튼을 다섯 번 누릅니다. [3D] 메뉴가 나타납니다

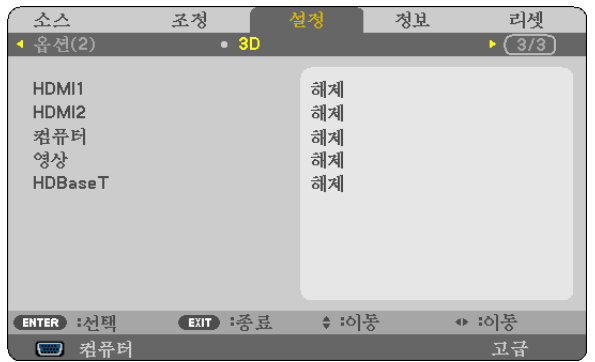

4. ▽ 버튼을 눌러 신호를 선택한 다음 ENTER 버튼을 누릅니다. 3D (세부 설정) 화면이 나타납니다.

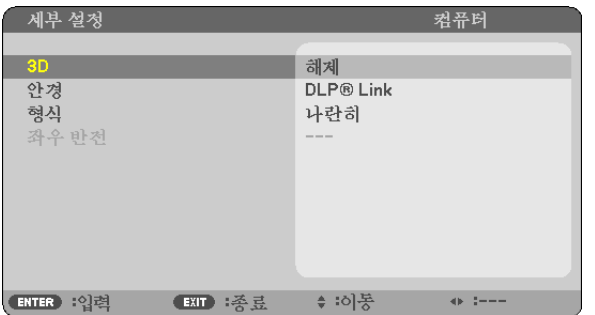

- $5.$   $\nabla$  버튼을 눌러  $[$ 안경 $]$ 을 선택하고 ENTER 버튼을 누릅니다. [안경] 설정 화면이 나타납니다.
- 6. ▽ 버튼을 눌러 호환 방식을 선택한 다음 ENTER 버튼을 누릅니다. 필요 시 [형식]과 [좌우 반전]와 같은 기타 3D 관련 메뉴 옵션을 설정할 수 있습니다. 3D 이미지로 전환될 경우 3D 보기와 관련한 주의사항 메시지 화면이 나타납니다(공장 기본값). 자세한 내용은 [53](#page-65-0)쪽 을 참조하십시오.
- $7. \triangle$  또는  $\nabla$  버튼을 눌러 [3D]를 선택하고 ENTER 버튼을 누릅니다. 3D 모드 설정 화면이 표시됩니다.
- 8. ▽ 버튼을 눌러 [설정]을 선택하고 ENTER 버튼을 누릅니다. 선택한 신호는 3D 모드로 변경됩니다.

## **3D** 이미지 **[HDMI1/HDMI2/**컴퓨터**/**영상**/HDBaseT]** 소스와 연결된 입력 선택

이 기능을 사용하여 매번 입력할 때 설정과 해제 사이에서 3D 모드를 전환합니다.

```
참고:
```
지원되는 3D 신호를 수락했는지 확인하려면, 다음 두 가지 방식을 사용할 수 있습니다.

- 소스를 선택한 다음 [3D]가 화면 오른쪽 위에 나타났는지 확인합니다.
- [정보] → [소스(2)] → [3D 신호]를 표시하고 "지원됨"이 표시되는지 확인합니다.

3D 이미지를 보려면 [33](#page-45-0)쪽을 참조하십시오. [HDMI1], [HDMI2], [컴퓨터], [영상], [HDBaseT]를 선택합니다.

#### 참고:

- 3D 이미지를 볼 수 있는 최대 거리는 다음과 같은 제한 사항에 따라 화면에서 10미터(394인치) 이내입니다.
	- 프로젝터의 밝기: 2000루멘 이상
	- 스크린 게인: 1
	- 보기 위치: 화면 중심을 똑바로 바라보게 되는 위치
	- 외부 광선: 없음
	- LCD 셔터 안경: DLP®Link 호환 3D 안경
- 3D 콘텐츠를 컴퓨터에서 재생할 때 성능이 저하되면 CPU 또는 그래픽 칩으로 인한 것일 수 있습니다. 이런 경우, 3D 이미지를 제대로 보기 힘들 수 있습니다. 3D 콘텐츠에 포함된 사용자 매뉴얼을 확인해 컴퓨터가 요구사항에 부합되 는지 점검하십시오.
- DLP® Link 호환 LCD 셔터 안경을 사용하면 화면에서 반사되는 왼쪽 눈과 오른쪽 눈 이미지의 동기화 신호를 수신하 여 3D 이미지를 볼 수 있습니다. 주위 밝기, 화면 크기 또는 시청거리와 같은 환경 또는 조건에 따라 LCD 셔터 안경 이 동기화 신호를 받지 못할 수 있으며 이로 인해 3D 화질이 떨어질 수 있습니다.
- 3D 모드를 사용하도록 설정하면, 키스톤 보정 범위가 더 좁아집니다.
- 3D 모드를 사용하도록 설정하면, 다음 설정이 무효가 됩니다. [벽색상], [기본 설정], [참조], [색상 온도]
- 입력 신호와 3D 호환 여부에 관련된 정보는 [정보] 메뉴에 있는 [소스(2)] 화면을 참조하십시오.
- [126](#page-138-0)쪽에 있는 "호환 입력 신호 목록"에서 제외된 신호는 범위를 초과하였거나 2D로 표시됩니다.

## **3D** 송신기 사용

이 프로젝터는 시중에서 판매되는 액티브 셔터 방식 3D 안경을 사용해 비디오를 3D로 시청하는 데 사용할 수 있습니 다. 3D 비디오와 안경을 동기화하려면 시중에서 판매되는 3D 송신기를 프로젝터(프로젝터쪽에서)에 연결해야 합니다. 3D 안경이 3D 송신기에서 정보를 수신하고 왼쪽과 오른쪽에서 화면을 열고 닫습니다.

#### 3D 안경 및 3D 송신기 준비

VESA 표준에 맞는 액티브 셔터 방식 3D 안경을 사용하십시오.

시중에서 판매되는 Xpand의 RF 방식을 권장합니다.

- 3D 안경 ...............Xpand X105-RF-X2
- 3D 송신기 ............Xpand AD025-RF-X1

3D 송신기를 프로젝터의 3D SYNC 터미널에 연결하십시오.

#### 참고:

- 액티브 셔터 3D 안경을(VESA 호환) 사용하십시오
- 블루레이 플레이어 사용자 설명서에 나온 작동 조건을 확인하십시오.
- 3D 송신기의 DIN 터미널을 프로젝터의 3D SYNC에 연결하십시오.
- 3D 안경을 쓰면 3D 송신기에서 동기화된 광학 신호 출력을 수신해서 비디오를 3D로 시청할 수 있습니다. 따라서 3D 화질이 주위 밝기, 화면 크기, 시청거리 등의 조건에 따라 영향을 받을 수 있습니다.
- 컴퓨터에서 3D 비디오 소프트웨어를 시청할 경우 컴퓨터 CPU와 그래픽 칩 성능이 낮으면 3D 화질이 영향을 받을 수 있습니다. 3D 비디오 소프트웨어에 첨부된 사용 설명서에 나온 컴퓨터 요구 작동 환경을 확인하십시오.

## **3D 이미지 보기 문제 해결**

이미지가 3D로 표시되지 않거나 3D 이미지가 2D로 표시될 경우, 다음 도표를 점검하십시오. 3D 콘텐츠 또는 LCD 셔 터 안경과 함께 제공된 사용자 매뉴얼을 참조해 주십시오.

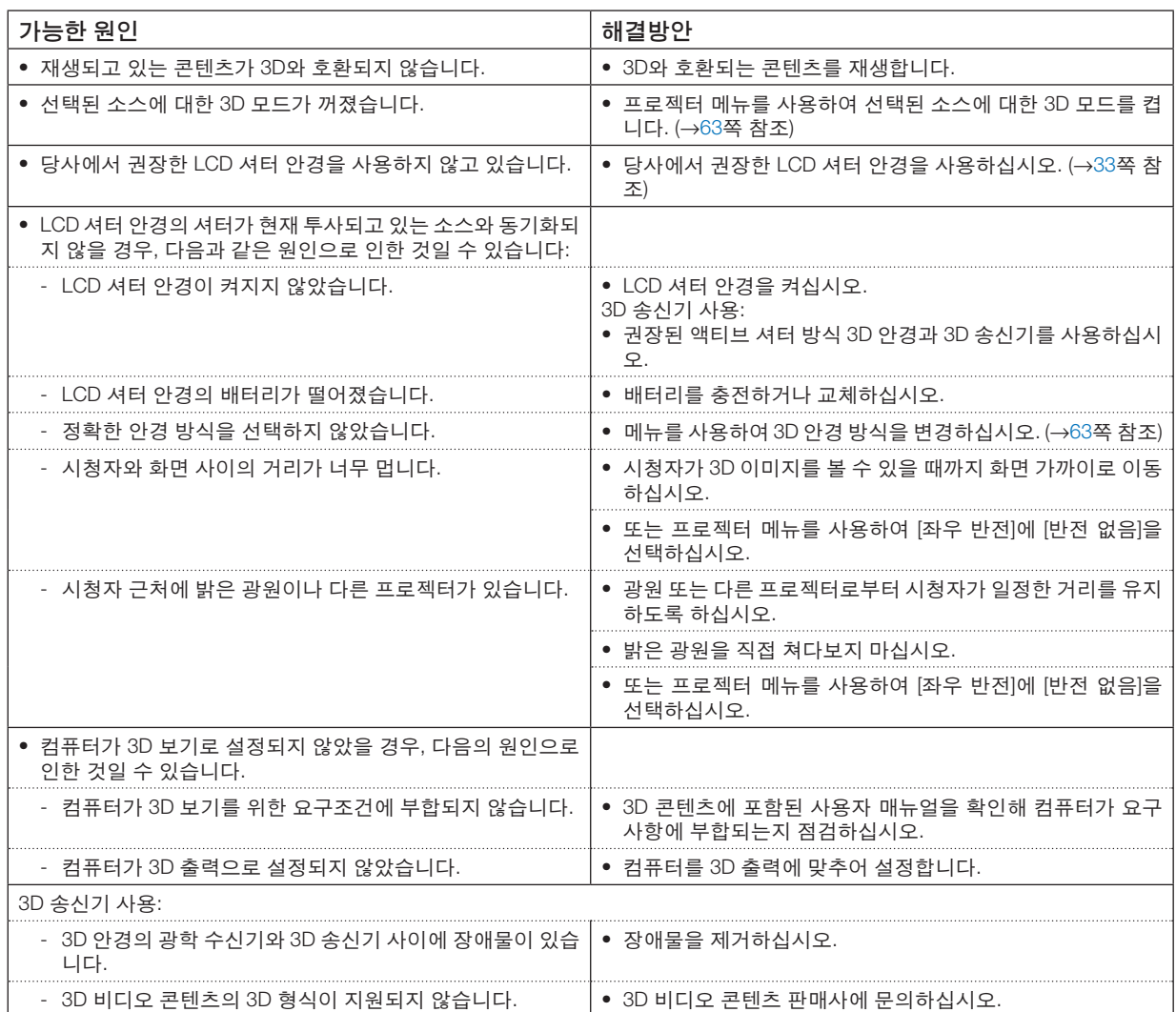

# **4. 화면 메뉴 사용**

## ❶ **메뉴 사용하기**

참고: 비월주사된 동영상을 투사하는 동안에는 화면 메뉴가 올바르게 표시되지 않을 수 있습니다.

1. 리모콘이나 프로젝터 본체의 MENU 버튼을 누르면 메뉴가 표시됩니다.

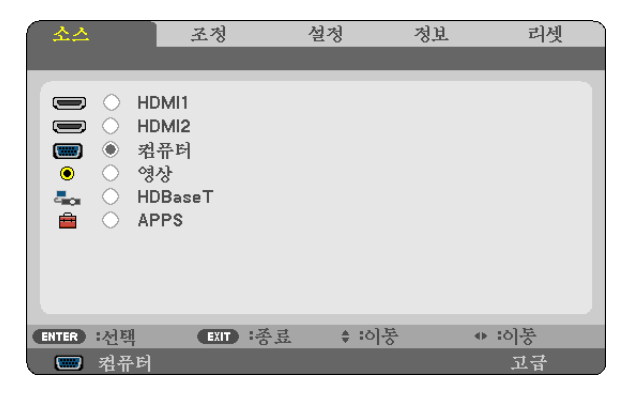

참고: 하단의 ENTER, EXIT, ▲▼, ◀▶와 같은 명령은 조작 가능한 버튼을 나타냅니다.

2. 리모콘이나 프로젝터 본체의 ◀▶ 버튼을 눌러 하위 메뉴를 표시합니다.

- 3. 리모콘이나 프로젝터 본체의 ENTER 버튼을 눌러 최상위 항목 또는 첫 번째 탭을 반전시킵니다.
- 4. 리모콘이나 프로젝터 본체의 ▲▼ 버튼을 눌러 조정/설정하고자 하는 항목을 선택합니다. 리모콘이나 프로젝터 본체의 ◀▶ 버튼을 눌러 원하는 탭을 선택할 수도 있습니다.
- 5. 리모콘이나 프로젝터 본체의 ENTER 버튼을 눌러 하위 메뉴 창을 표시합니다.
- 6. 리모콘이나 프로젝터 본체의 ▲▼◀▶ 버튼을 이용하여 선택된 항목을 켜기/끄기를 하거나 레벨을 조정합니다. 다시 조정할 때까지 변경사항은 저장됩니다.
- 7. 추가 항목에 대하여 2~6 단계를 반복하거나, 메뉴 표시를 종료하려면 리모콘이나 프로젝터 본체의 EXIT 버튼을 누 릅니다.

참고: 메뉴 또는 메시지가 표시되는 경우, 신호 또는 설정에 따라 정보 중 몇 줄이 소실될 수 있습니다.

8. MENU 버튼을 눌러 메뉴를 닫습니다. 이전 메뉴로 돌아가려면 EXIT 버튼을 누릅니다.

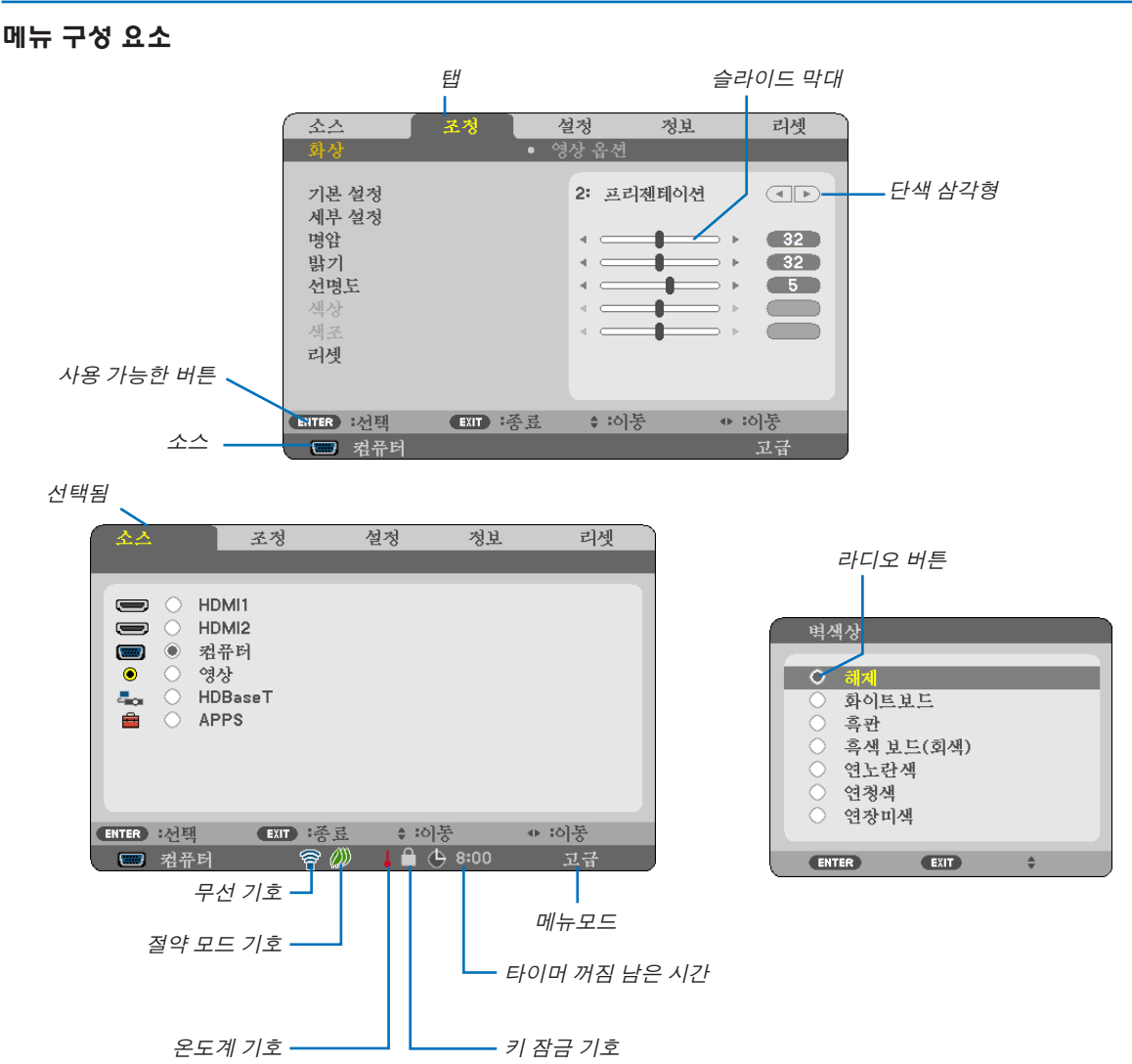

#### 일반적으로 메뉴창이나 대화 상자에는 다음 요소들이 있습니다.

선택됨 ............................현재 선택된 메뉴나 항목을 나타냅니다.

단색 삼각형 ....................남은 선택 항목이 있음을 나타냅니다. 반전된 삼각형 표시는 해당 항목이 활성화 상태임 을 나타냅니다.

- 탭 ...................................대화 상자에서 일련의 기능들을 나타냅니다. 임의의 탭을 선택하면 해당 쪽을 앞에 표시 합니다.
- 라디오 버튼 ....................둥근 버튼으로 대화 상자에서 옵션을 선택할 때 사용합니다.
- 소스 ................................현재 선택된 소스를 나타냅니다.
- 타이머 꺼짐 남은 시간....[타이머 꺼짐]이 미리 설정되어 있을 때 남은 카운트다운 시간을 나타냅니다.
- 슬라이드 막대 ................설정 값 또는 조정 방향을 나타냅니다.
- 절약 모드 기호 ...............절약 모드가 설정되었음을 나타냅니다.
- 키 잠금 기호 ...................[제어판 잠금]을 사용할 수 있음을 나타냅니다.
- 온도계 기호 ....................는 프로젝터가 [강제 절약 모드] 상태임을 나타냅니다.
- 무선 기호 .......................무선 LAN 연결이 활성화되었음을 나타냅니다.
- 메뉴모드 ........................[고급기능] 메뉴 또는 [기본] 메뉴를 나타냅니다.

## ❷ **메뉴 항목 목록**

입력 소스에 따라 일부 메뉴 항목은 사용할 수 없습니다. 다음에 나와 있는 메뉴 항목은 고급기능 메뉴에 있습니다. (B) 로 표시된 항목이 기본 메뉴 항목에 추가되었습니다.

APPS 메뉴에 대해서는 [88](#page-100-0)쪽을 참조하십시오.

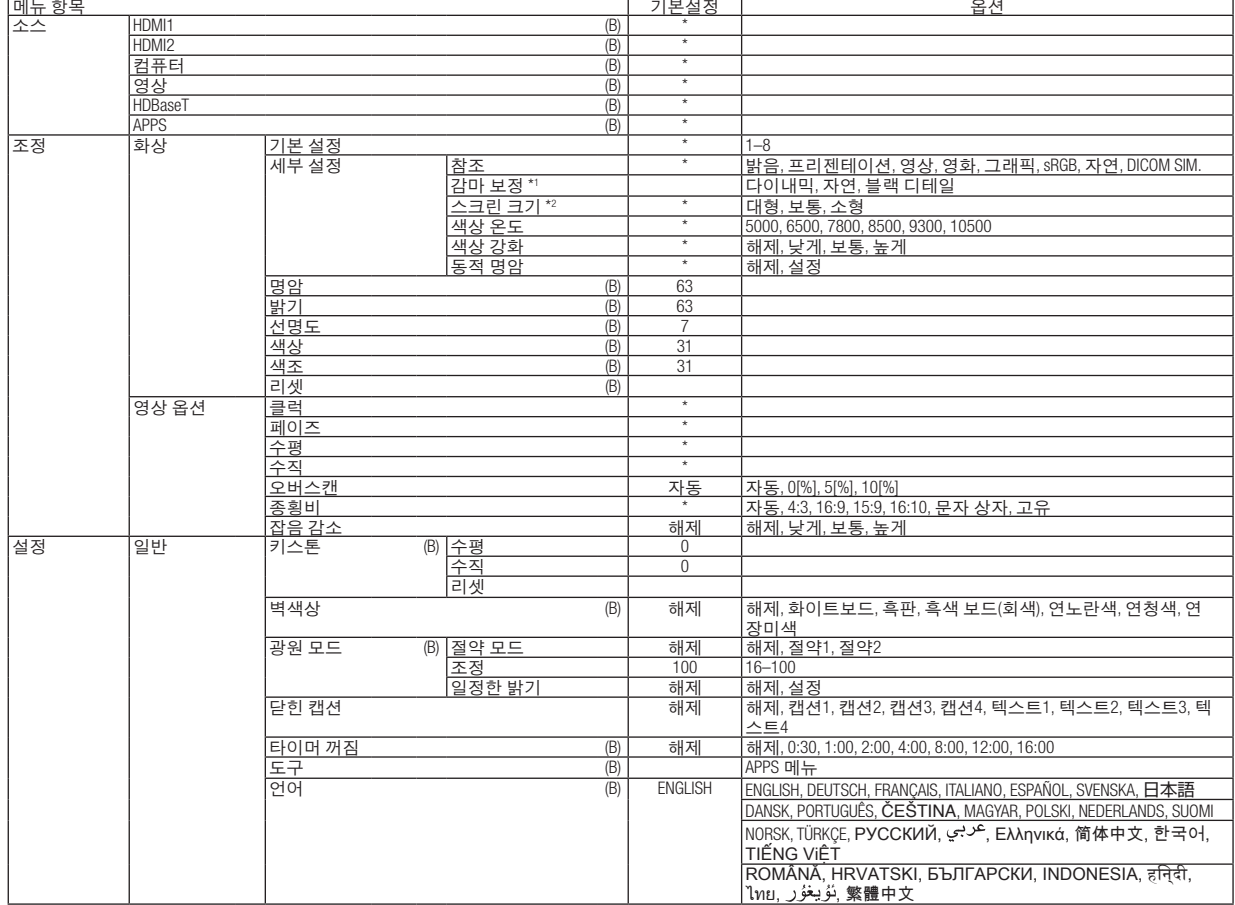

\* 별표(\*)는 신호에 따른 기본설정을 나타냅니다.

\*1 [참조]에 [DICOM SIM.]이 아닌 항목이 선택되면 [감마 보정] 항목을 사용할 수 있습니다.

\*2 [참조]에 [DICOM SIM.]이 선택되면 [스크린 크기] 항목을 사용할 수 있습니다.

## **4.** 화면 메뉴 사용

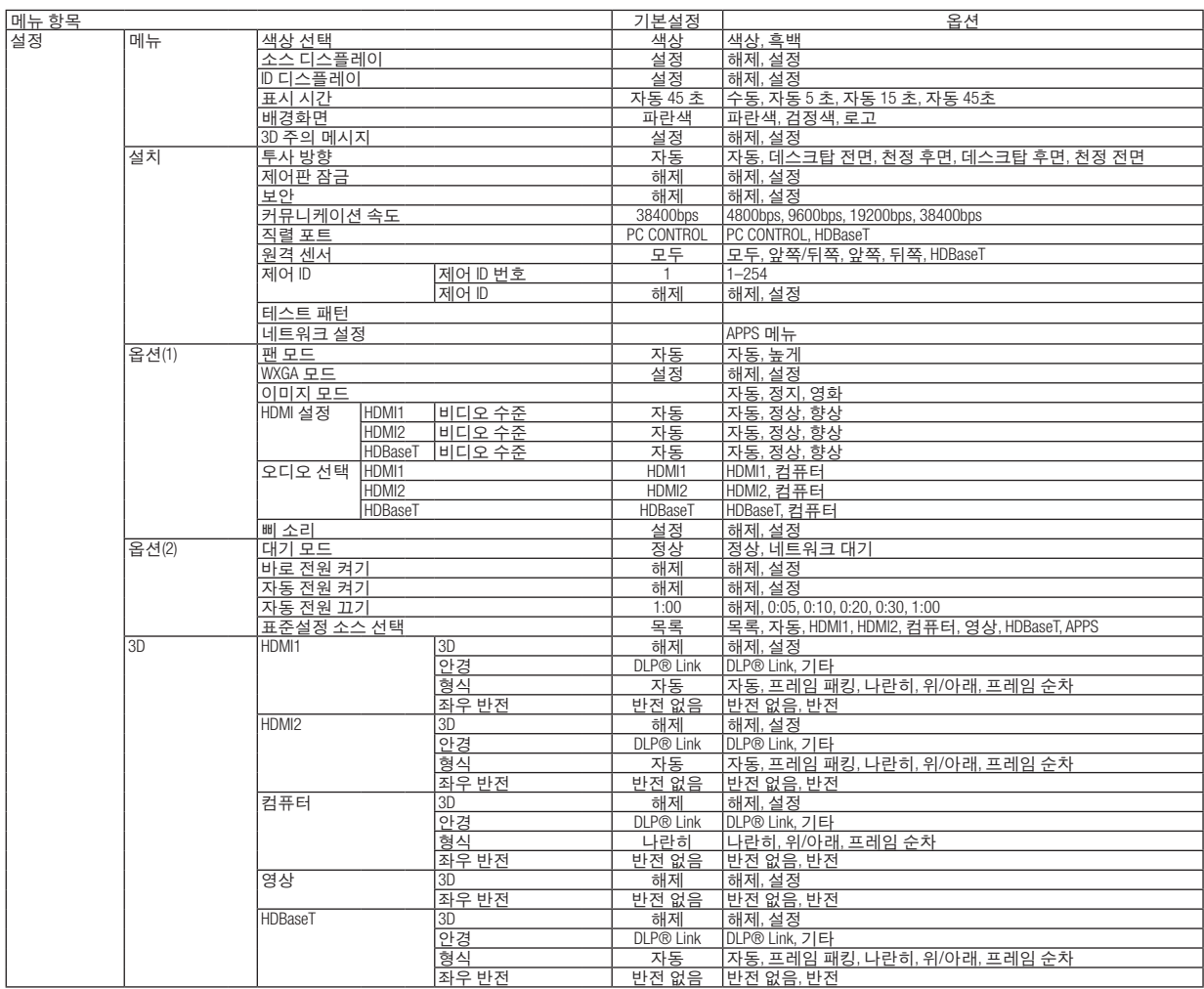

\* 별표(\*)는 신호에 따른 기본설정을 나타냅니다.

## **4.** 화면 메뉴 사용

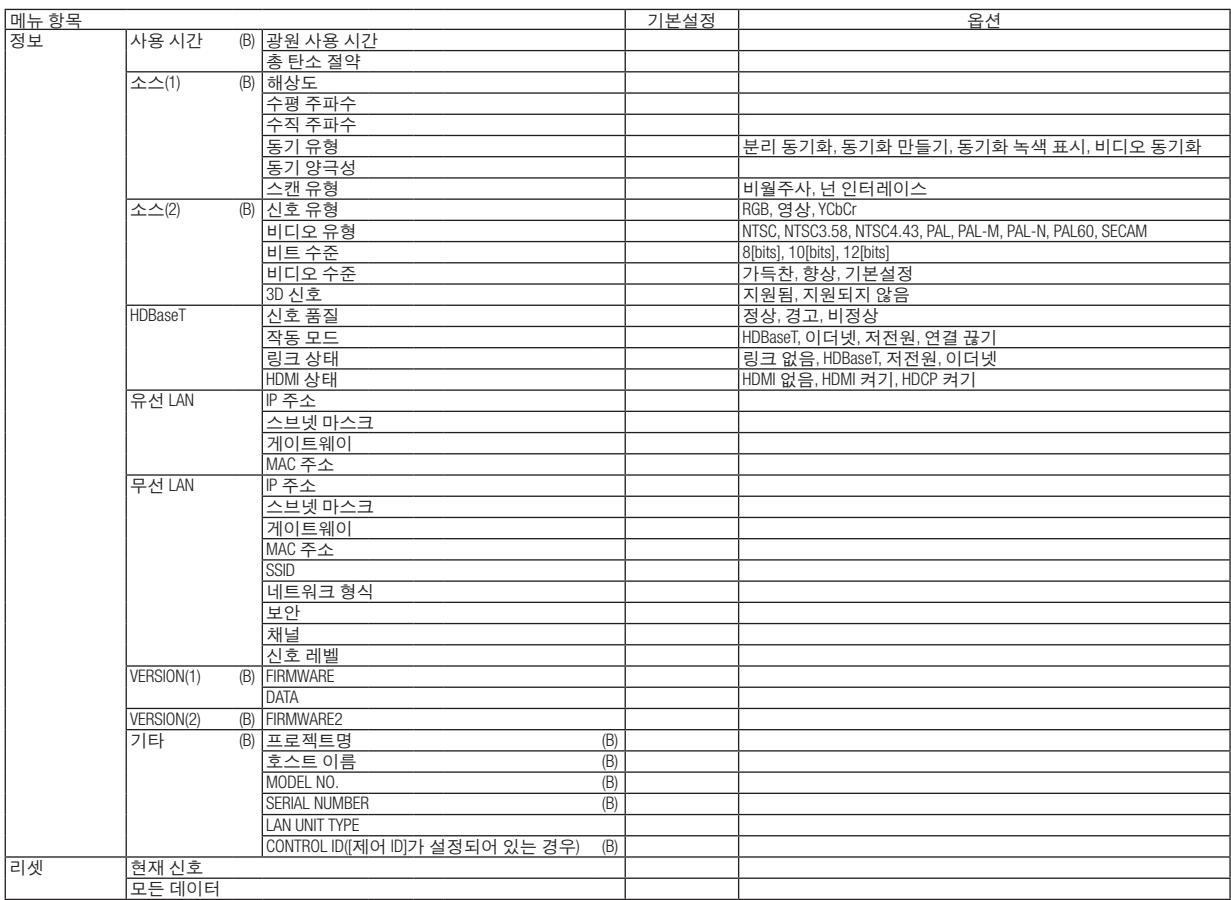

\* 별표(\*)는 신호에 따른 기본설정을 나타냅니다.

## ❸ **메뉴 설명 및 기능 [소스]**

## **HDMI1 및 HDMI2**

HDMI 1 IN 또는 HDMI 2 IN 터미널에 연결된 HDMI 호환 장비를 선택합니다.

## **컴퓨터**

컴퓨터 입력 터미널 신호에 연결된 컴퓨터를 선택합니다. 참고: Component 입력 신호가 COMPUTER IN 터미널에 연결되면, [컴퓨터]를 선택하십시오.

## **영상**

영상 입력에 연결된 항목(VCR, DVD 플레이어 또는 문서 카메라)을 선택합니다.

### **HDBaseT**

HDBaseT 지원 터미널에서 송신한 신호를 투사합니다. (→[80](#page-92-0), [81](#page-93-0)쪽 참조)

#### **APPS**

마지막에 사용한 APPS 메뉴에 있는 기능 또는 APPS 메뉴를 표시합니다.

## ❹ **메뉴 설명 및 기능 [조정]**

**[화상]**

## **[**기본 설정**]**

이 기능을 사용하면 투사된 이미지에 대한 최적화된 설정을 선택할 수 있습니다.

노란색, 청록색 또는 심홍색의 중간색을 조정할 수 있습니다.

다양한 유형의 이미지에 최적화된 8가지 공장 기본 설정이 있습니다. 또한 [세부 설정]에서 사용자 조정 가능 설정을 사용하여 각 감마 또는 색상을 사용자 지정할 수 있습니다.

[기본 설정 1] ~ [기본 설정 8]에 설정을 저장할 수 있습니다.

밝음 .....................밝은 방에서 사용할 경우 적합.

프리젠테이션 ......파워포인트 파일로 프리젠테이션을 할 때 적합.

영상 .....................TV 프로그램과 같은 표준형 동영상에 적합.

영화 .....................영화에 적합.

그래픽 .................그래픽에 적합.

sRGB ...................표준 색상 값

자연 .....................균형이 잘 잡힌 밝기 및 색상 설정.

DICOM SIM. ........DICOM 시뮬레이션 형식에 적합.

참고:

• [DICOM SIM.] 옵션은 교육/참조용이며, 실제 진단에는 사용할 수 없습니다.

• DICOM은 Digital Imaging and Communications in Medicine(의료용 디지털 영상 및 통신)을 의미합니다. 이것은 ACR(American College of Radiology: 미국방사선의학회)과 NEMA(National Electrical Manufacturers Association: 미국 전기공업협회)에서 개발한 표준입니다.

이 표준은 디지털 이미지 데이터를 시스템에서 시스템으로 이동하는 방법을 지정합니다.

## **[**세부 설정**]**

#### 사용자가 조정한 설정 저장 [참조]

- 이 기능을 사용하여 [기본 설정 1] ~ [기본 설정 8]에 사용자가 조정한 설정을 저장할 수 있습니다.
- 먼저 [참조]에서 기본 설정 모드를 선택한 다음 [감마 보정] 및 [색상 온도]를 설정합니다.
	- 밝음 .....................밝은 방에서 사용할 경우 적합.
	- 프리젠테이션 ......파워포인트 파일로 프리젠테이션을 할 때 적합.
	- 영상 .....................TV 프로그램과 같은 표준형 동영상에 적합.
	- 영화 .....................영화에 적합.
	- 그래픽 .................그래픽에 적합.
	- sRGB...................표준 색상 값.
	- 자연 .....................균형이 잘 잡힌 밝기 및 색상 설정.
	- DICOM SIM. ........DICOM 시뮬레이션 형식에 적합.

#### 감마 보정 모드 선택하기 [감마 보정]

- 다음의 경우에 각각의 모드를 권장합니다.
	- 다이내믹 .............고 대비 화상 생성.
		- 자연 .....................자연스러운 화상 재생.

블랙 디테일 .........강조 영상의 어두운 부분을 세밀하게 강조.

참고: [세부 설정]에 [DICOM SIM.]이 선택되면 이 기능을 사용할 수 없습니다.

## DICOM SIM에 대한 스크린 크기 선택 [스크린 크기]

- 이 기능은 스크린 크기에 적절한 감마 보정을 수행합니다.
	- 크게 .....................스크린 크기가 110"일 때
	- 보통 .....................스크린 크기가 90"일 때
	- 소형 .....................스크린 크기가 70"일 때

참고: [세부 설정]에 [DICOM SIM.]이 선택된 경우에만 이 기능을 사용할 수 있습니다.

#### 색상 온도 조정하기 [색상 온도]

색상 온도를 선택할 수 있습니다.

참고: [참조]에서 [프리젠테이션] 또는 [밝음]을 선택한 경우, 이 기능을 이용할 수 없습니다.

#### 색상 강화 [색상 강화]

이 기능을 사용하여 이미지의 색농도를 조정할 수 있습니다. 이미지 색상은 이미지가 어두워짐에 따라 "낮게", "중간", "높게" 순서대로 깊어집니다. "해제" 가 선택되면, 색상 강화 기능이 작동하지 않습니다.

참고: 이 기능은 [참조]에서 [프리젠테이션]을 선택한 경우에만 사용할 수 있습니다.

#### 밝기 및 명암 [동적 명암] 조정

[설정]을 선택하면 화상에 따라 최적의 명암 비율이 사용됩니다.

#### 참고:

• [동적 명암] 항목은 다음과 같은 경우에 선택할 수 없습니다.

- [절약 모드]에 [절약1] 또는 [절약2]가 선택된 경우.
- [일정한 밝기]를 사용하도록 설정된 경우.

## **[**명암**]**

입력 신호에 따른 이미지 강도를 조정합니다.

## **[**밝기**]**

밝기 단계나 백 래스터 강도(back raster intensity)를 조정합니다.

## **[**선명도**]**

영상의 세밀함을 조절합니다.

## **[**색상**]**

색상 채도 단계를 높이거나 낮춰줍니다.

## **[**색조**]**

+/− 녹색에서 +/− 파란색까지 색상 단계를 조정합니다. 붉은색 단계는 참조용으로 사용됩니다.

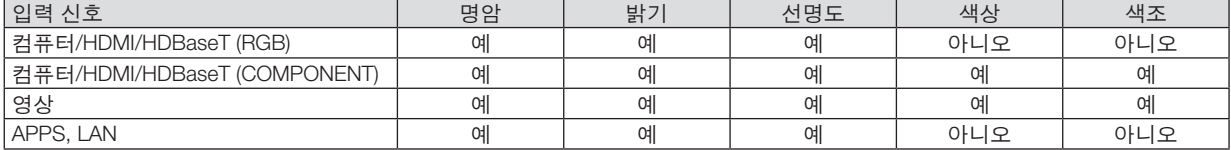

예 = 조정 가능, 아니오 = 조정 불가능

## **[**리셋**]**

[기본 설정] 스크린의 [참조]와 기본 설정 수치를 제외한 [화상]의 설정과 조정이 공장 기본 설정으로 돌아갑니다. [기본 설정] 스크린의 [세부 설정]에서 현재 선택되어 있지 않은 설정과 조정은 리셋되지 않습니다.

**[영상 옵션]**

## 클럭과 페이즈 조정 **[**클럭**/**페이즈**]**

클럭과 페이즈를 수동으로 조정할 수 있습니다.

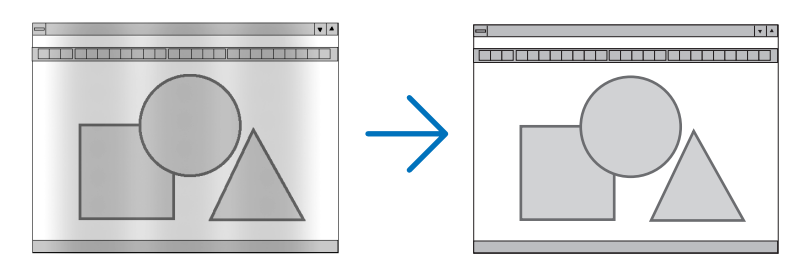

클럭 .....................컴퓨터 이미지를 미세 조정하거나 간혹 발생할 수 있는 세로 줄무늬 현상을 해소할 수 있습니다. 또한 클럭 주파수를 조정하여 이미지에 나타나는 가로 줄무늬 현상도 제거할 수 있습니다. 이 기능은 컴퓨터를 처음 연결할 때 한 번만 실행하면 됩니다 .

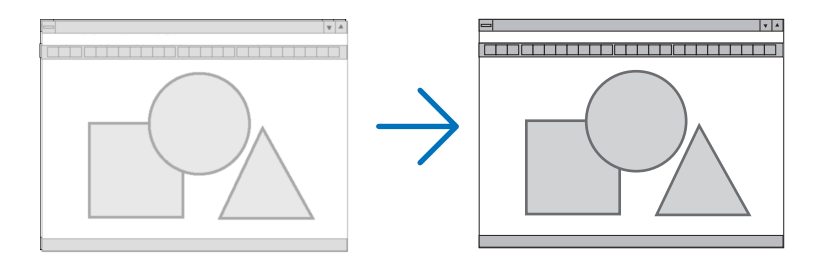

페이즈 .................클럭 페이즈를 조정하거나 영상의 잡음, 화소 간섭, 화면 누화 현상을 줄일 수 있습니다. (영상의 일부분이 번들거릴 경우 효과적입니다.) [클럭]이 완료된 후 [페이즈]를 사용하십시오.

## 수평**/**수직 위치 조정하기 **[**수평**/**수직**]**

이미지의 위치를 수직과 수평 방향으로 조정합니다.

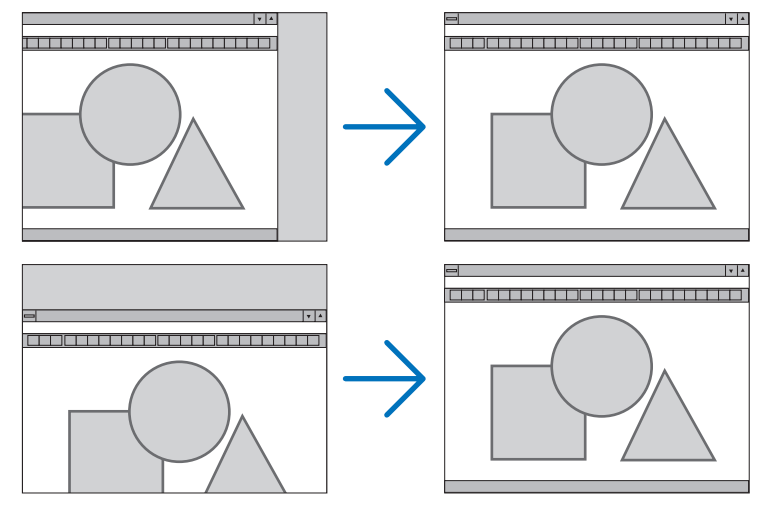

- [클럭] 및 [페이즈] 조정 시 이미지가 왜곡될 수 있습니다. 이는 오작동이 아닙니다.

- [클럭], [페이즈], [수평], [수직]에 대한 조정은 현재 신호에 대한 메모리에 저장됩니다. 다음에 동일한 해상도, 수 평 및 수직 주파수로 신호를 투사할 때 이 조정 값이 호출되어 적용됩니다. 메모리에 저장된 조정 값을 삭제하려면 메뉴에서 [리셋] → [현재 신호] 또는 [모든 데이터]를 선택하여 조정 값을 리셋합니다.

## 오버스캔 비율 선택하기 **[**오버스캔**]**

입력 신호를 위하여 적합한 오버스캔을 설정할 수 있습니다.

자동 .....................적합한 오버스캔 이미지를 나타냅니다 (공장 기본 설정).

해제 .....................이미지를 오버스캔할 수 없습니다.

설정 .....................이미지를 오버스캔합니다.

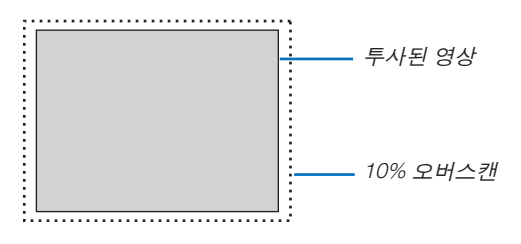

참고:

• 영상 신호를 사용하거나 [종횡비]에 [고유]를 선택하면 [오버스캔] 항목을 선택할 수 없습니다.

## 종횡비 선택 **[**종횡비**]**

"종횡비"란 투사된 영상의 가로세로 비율을 의미합니다. 프로젝터는 들어오는 신호를 자동으로 확인하여 알맞은 종횡비를 표시합니다.

• 다음 표에서는 대부분의 컴퓨터에서 지원하는 일반적인 해상도 및 종횡비를 보여 줍니다.

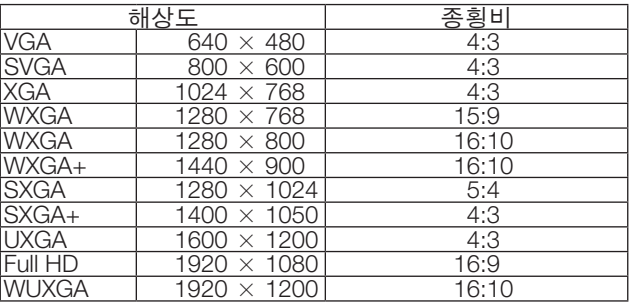

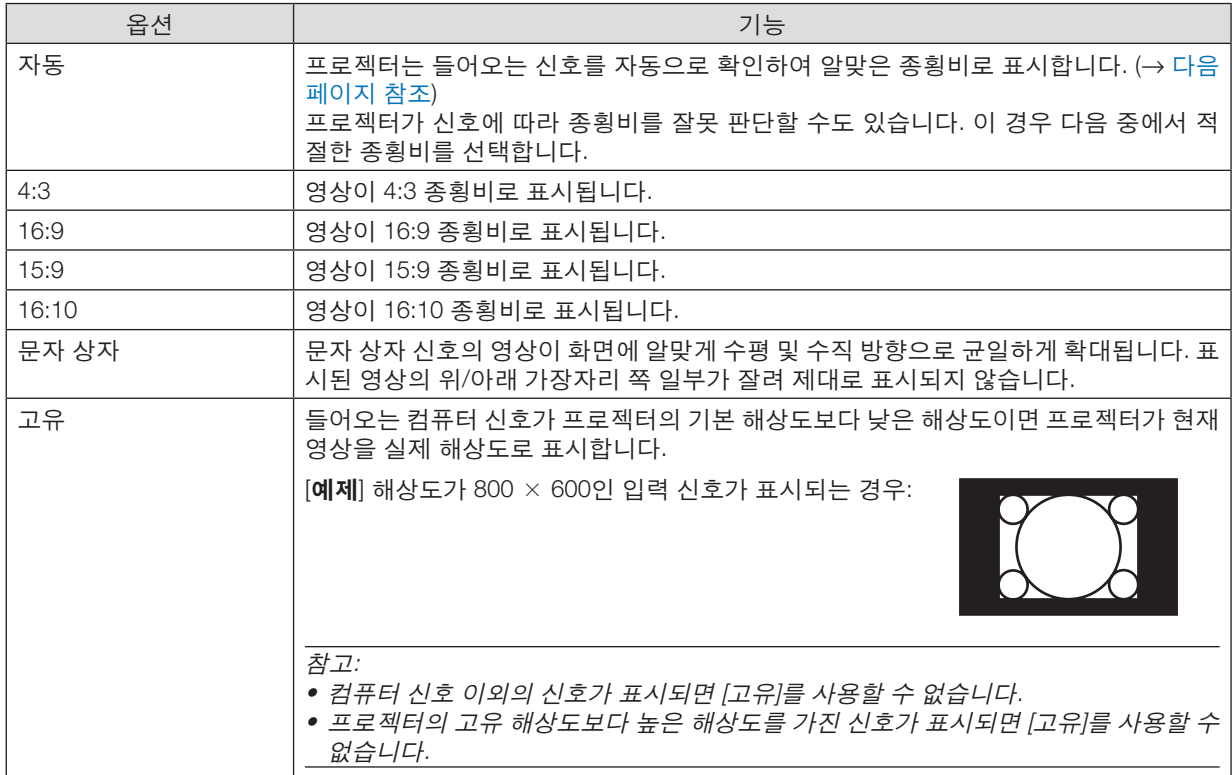

## <span id="page-61-0"></span>알맞은 종횡비가 자동으로 결정되는 경우의 샘플 영상

[컴퓨터 신호]

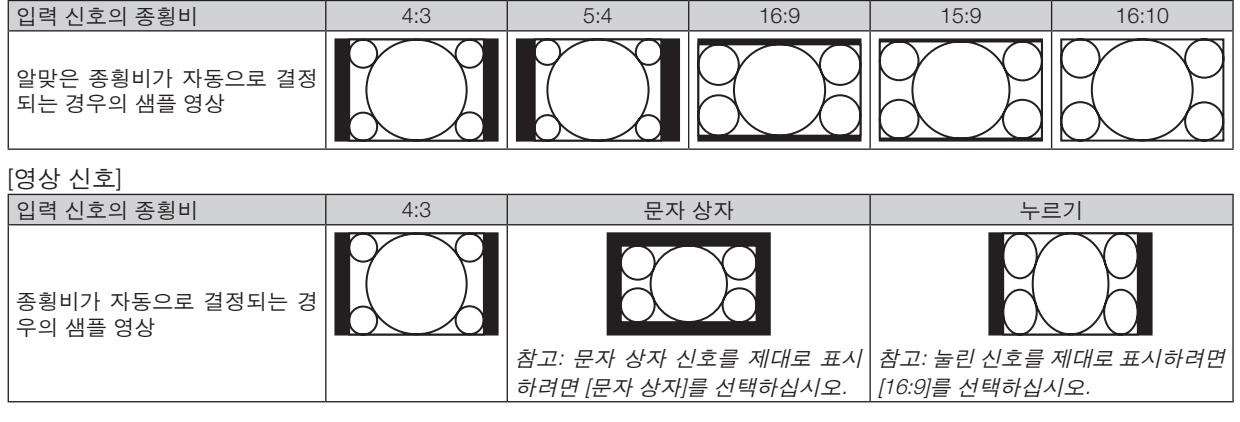

정보:

- "문자 상자"란 비디오 소스의 표준 종횡비인 4:3 영상과 비교했을 때 가로 방향으로 좀더 확대된 영상을 의미합니다. 문자 상자 신호는 영화의 경우, 종횡비가 Vista 크기인 "1.85:1" 또는 극장 화면 크기인 "2.35:1"입니다.
- "누르기"란 종횡비가 16:9에서 4:3으로 변환된 압축 영상을 의미합니다.

## 잡음 감소 켜기 **[**잡음 감소**]**

이 기능을 사용하여 잡음 감소의 수준을 선택할 수 있습니다. 프로젝터는 공장 기본 설정으로 되어있는 각 신호의 수준을 최적화할 수 있도록 설정되었습니다. 비디오 잡음이 크면 신호의 기본 설정 항목을 선택하십시오. 옵션은 [해제], [낮게], [중간], [높게]를 포함합니다.

참고: 이 기능은 RGB 신호에 사용할 수 없습니다. 잡음 감소가 해제로 설정되면 높은 대역폭을 통하여 최상의 화질을 제공합니다. 잡음 감소가 설정으로 되면 이미지를 부드럽게 합니다.

## ❺ **메뉴 설명 및 기능 [설정]**

### **[일반]**

#### 키스톤 왜곡을 수동으로 보정 **[**키스톤**]**

수평 또는 수직 키스톤을 수동으로 보정할 수 있습니다. [수평] 및 [수직] (동시 조정 가능) 보정을 선택할 수 있습니다.

참고:

- 한 항목이 활성화되면 일부 항목을 사용할 수 없습니다. 사용할 수 없는 항목은 회색으로 표시됩니다.
- 한 항목에서 다른 항목으로 변경하려면 첫 번째 항목을 리셋합니다.
- 조정 값을 덮어씁니다. 프로젝터를 끄더라도 삭제되지 않습니다.
- [키스톤] 보정을 사용하면 보정이 전자 방식으로 이루어지기 때문에 영상이 약간 흐려질 수 있습니다.
	- 수평 .....................수평 키스톤 왜곡을 보정합니다. (→[21](#page-33-0)쪽 참조)
	- 수직 .....................수직 키스톤 왜곡을 보정합니다. (→[21](#page-33-0)쪽 참조)
	- 리셋 .....................위에 나온 항목을 모두 공장 기본 설정으로 되돌립니다.

정보:

- [키스톤]으로 보정되는 최대 조정 범위는 수평 방향으로 ±25°, 수직 방향으로 ±30°입니다.
- 입력 신호에 따라 조정 가능한 범위는 좁아질 수 있습니다.

## 벽 색상 보정 모드 선택하기 **[**벽색상**]**

화면 재질이 흰색이 아닌 경우 신속하게 적응하기 위한 색상 보정 기능을 제공합니다.

### **[**광원 모드**]**

멀티 스크린 투사인 경우 각 프로젝터의 밝기와 에너지 절약 설정을 조정합니다. 에너지 절약 설정은 [28](#page-40-0) "4 절약 모드 변경/에너지 절약 효과 확인"를 참조하십시오.

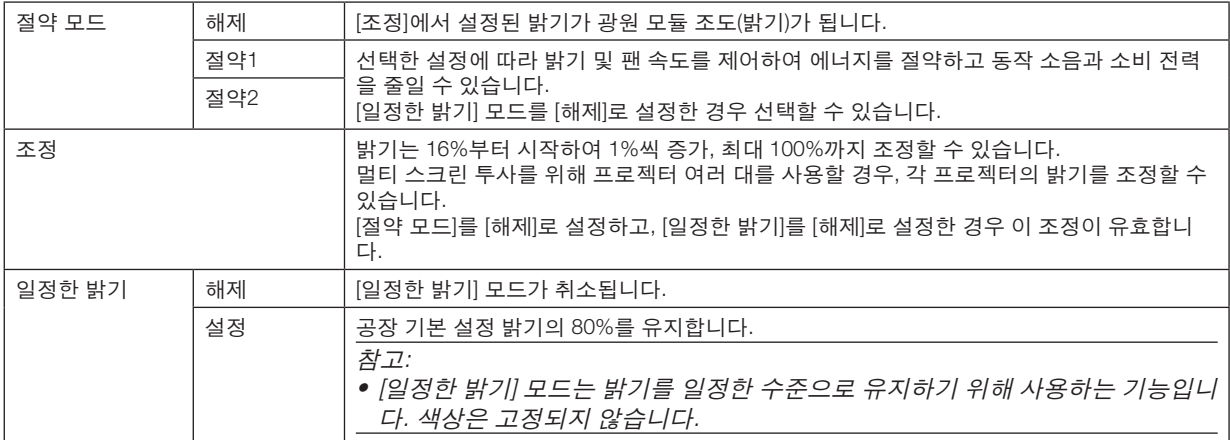

정보:

• 일반적으로 밝기는 사용하면서 줄어들지만, [일정한 밝기] 모드를 선택하면 프로젝터는 사용한 시간에 따라 자동으 로 출력을 조정하여 광원 모듈의 수명 기간 동안 밝기를 일정하게 유지합니다. 하지만 출력을 최대로 설정할 경우, 밝기는 사용하면서 줄어듭니다.

## 닫힌 캡션 설정 **[**닫힌 캡션**]**

이 옵션은 영상 또는 S-영상의 투사된 영상에 텍스트를 추가할 수 있도록 여러 개의 닫힌 캡션 모드를 설정합니다. 해제 .....................이 옵션은 닫힌 캡션 모드를 종료합니다.

캡션 1-4 ..............텍스트가 겹쳐집니다.

TEXT 1-4 .............텍스트가 표시됩니다.

참고:

- 다음과 같은 경우 닫힌 캡션을 사용할 수 없습니다.
	- 메시지 또는 메뉴가 표시되는 경우.
	- 영상이 확대, 정지 또는 음소거된 경우.
- 겹친 텍스트 또는 닫힌 캡션 부분이 잘릴 수 있습니다. 이러한 문제가 발생하면 겹친 텍스트나 닫힌 캡션을 스크린 안에 넣으십시오.
- 닫힌 캡션에서 옵션 확장 문자는 지원되지 않습니다.

### 꺼짐 타이머 사용하기 **[**타이머 꺼짐**]**

- 1. 30분에서 16시간 사이에서 원하는 시간을 선택합니다: 해제, 0:30, 1:00, 2:00, 4:00, 8:00, 12:00, 16:00.
- 2. 리모콘의 ENTER 버튼을 누릅니다.

3. 남은 시간 카운트 다운이 시작됩니다.

4. 카운트 다운이 완료되면 프로젝터가 꺼집니다.

참고:

- 사전설정 시간을 취소하려면, 시간을 [해제]로 설정하거나 전원을 끕니다.
- 프로젝터가 꺼질 때까지 남은 시간이 3분이 되면 [3분 이내에 프로젝터가 꺼집니다.]라는 메시지가 화면 하단에 표 시됩니다.

### 도구 메뉴 표시 **[**도구**]**

도구 메뉴를 표시합니다. (→[91](#page-103-0)쪽 참조)

## 메뉴 언어 선택하기 **[**언어**]**

화면 상의 지시 내용을 표시할 언어를 30개 중에 선택할 수 있습니다.

참고: 메뉴에서 [리셋]을 실행한 경우에도 설정에는 아무런 영향을 미치지 않습니다.

## <span id="page-65-0"></span>**[메뉴]**

#### 메뉴 색상 선택하기 **[**색상 선택**]**

메뉴 색상을 컬러 및 흑백의 두 가지 옵션 중 하나를 선택할 수 있습니다.

#### 소스 디스플레이 켜기**/**끄기 **[**소스 디스플레이**]**

이 옵션은 스크린의 오른쪽 상단에 표시될 HDMI1, HDMI2, COMPUTER, VIDEO, HDBaseT, APPS 등의 입력 이름 표 시를 켜거나 끕니다.

입력 신호가 없으면 스크린 중앙에 사용 가능한 입력을 확인하라는 신호 없음 안내가 표시됩니다. [소스]에 [APPS] 항 목이 선택되면 신호 없음 안내가 표시되지 않습니다.

#### 제어 **ID** 설정**/**해제 **[ID** 디스플레이**]**

ID 디스플레이 ......이 옵션은 리모콘의 ID 버튼을 누르면 표시되는 ID SET 번호를 켜거나 끕니다.

#### 메뉴 표시 시간 설정하기 **[**표시 시간**]**

마지막 버튼 조작 후 메뉴를 닫기 전에 프로젝터가 얼마나 대기할지를 선택할 수 있습니다. 기본 설정 선택 값은 [수동], [자동 5 초], [자동 15 초] 및 [자동 45 초]입니다. [자동 45 초]가 공장 기본 설정입니다.

#### 배경 색상 또는 로고 선택하기 **[**배경화면**]**

신호가 없을 때, 파란색/검정색 또는 로고 화면을 표시하도록 선택합니다. 기본 배경화면은 [파란색]입니다.

- 참고:
- [HDBaseT] 소스가 선택된 상황에서 [배경화면]에 [로고] 항목이 선택되면 해당 선택과 상관 없이 [파란색] 항목이 선 택됩니다.
- [소스 디스플레이]가 켜진 경우 해당 선택과 관계 없이 스크린 중앙에 사용 가능한 입력을 확인하라는 신호 없음 안 내가 표시됩니다.
- 메뉴에서 [리셋]을 실행한 경우에도 설정에는 아무런 영향을 미치지 않습니다.

#### **[3D** 주의 메시지**]**

이것은 3D 영상으로 전환할 때 주의 메시지를 표시할지 여부를 선택합니다. 공장에서 출고할 때 기본 설정 조건은 설정입니다.

해제 .....................3D 주의 메시지 화면이 표시되지 않습니다.

- 설정 .....................3D 영상으로 전환될 때 3D 주의 메시지 화면이 나타납니다. ENTER 버튼을 눌러 메시지를 취소 하십시오.
- 이 메시지는 60초 후 또는 다른 버튼을 누르면 자동으로 사라집니다. 주의 메시지가 자동으로 사라지면, 3D 영상으 로 전환될 때 3D 주의 메시지가 다시 표시됩니다.

## **[설치]**

## 투사 방향 선택하기 **[**투사 방향**]**

투사 유형에 따라 이미지를 맞춰줍니다. 옵션: 데스크탑 전면 투사, 천정 후면 투사, 데스크탑 후면 투사, 천정 전면 투사.

자동 광원 모듈이 켜지면 프로젝터의 내부 센서가 데스크 전면 또는 천정 전면 중 하나의 설치 상태를 감지하고 투사 방 법을 전환합니다

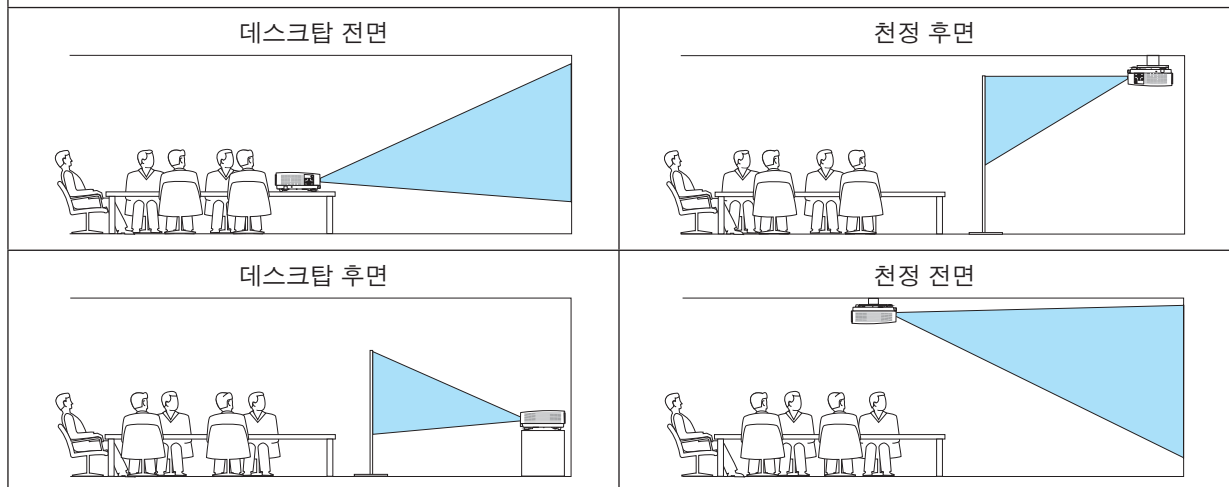

## 본체 버튼 잠금 **[**제어판 잠금**]**

제어판 잠금을 설정하거나 해제합니다.

참고:

- 제어판 잠금이 설정되더라도 리모콘 조작에는 영향을 주지 않습니다.
- 제어판 잠금 해제 방법입니다
	- 1. 프로젝터가 이미지를 투사하거나 절전 모드에 있는 경우, 프로젝터 본체에 있는 SOURCE 버튼을 약 10초 정도 눌 러 주십시오. 제어판 잠금이 해제됩니다.
- 2. 프로젝터가 대기 모드에 있을 때, 프로젝터 본체에 있는 POWER 버튼을 눌러 주십시오. 프로젝터의 전원이 켜집 니다. 프로젝터가 이미지를 투사 중인지 확인한 후, 앞의 1단계를 실행하십시오.

정보: [제어판 잠금]이 켜지면, 키 잠금 아이콘 [ ]이 메뉴의 오른쪽 아래에 표시됩니다.

### 보안을 사용하도록 설정 **[**보안**]**

보안 기능을 설정하거나 해제합니다. 키워드를 정확하게 입력하지 않은 경우 프로젝터가 영상을 투사할 수 없습니다. (→[30](#page-42-0)쪽 참조)

참고: 메뉴에서 [리셋]을 실행한 경우에도 설정에는 아무런 영향을 미치지 않습니다.

#### 커뮤니케이션 속도 선택하기 **[**커뮤니케이션 속도**]**

PC 제어 포트(D-Sub 9P)의 전송 속도를 설정합니다. 4800bps에서 38400bps까지의 데이터 전송 속도를 지원합니다. 기본값은 38400bps입니다. 연결될 장치에 맞는 적절한 전송 속도를 선택하십시오(장치에 따라, 케이블 길이가 긴 경 우 낮은 전송 속도가 적합).

참고: 선택한 커뮤니케이션 속도는 메뉴에서 [리셋]을 수행해도 영향을 받지 않습니다.

#### 직렬 포트 선택하기 **[**직렬 포트**]**

시판되는 HDBaseT 송신기에서 리모콘으로 프로젝터를 작동할 경우(전원을 켜고 끄는 신호 제어 등) 프로젝터에 있는 어떤 터미널에서 직렬 제어 신호를 수집할지를 설정합니다. 리모콘으로 프로젝터를 작동하지 않는 경우(영상 및 오디 오 전송에 한함) 직렬 포트를 설정하지 않아도 됩니다.

PC CONTROL .....PC CONTROL 터미널에서 제어 신호(RS232C 직렬 통신)를 수신합니다. HDBaseT .............이더넷/HDBaseT 포트에서 영상/오디오 및 제어 신호(RS232C 직렬 통신)를 수신합니다.

참고:

- [HDBaseT]를 설정하면 화면 메뉴에서 대기 모드 (→[60](#page-72-0)쪽 참조) 에 대한 설정이 [정상] 또는 [네트워크 대기]인지에 관 계 없이 프로젝터는 절전 모드가 됩니다. 이를 기반으로, 프로젝터가 대기 모드일 때 프로젝터에 연결된 HDBaseT 전송 장치로 프로젝터를 켤 수 있습니다. 그러나, [HDBaseT]가 설정되면 대기 모드 설정을 변경할 수 없습니다.
- [HDBaseT]가 직렬 포트에 설정되어 있는 동안에는 대기 모드의 전력 소비가 에너지 절약 규정을 충족시키지 못하게 됩니다.

정보:

• LAN 포트로 프로젝터를 조절할 경우 어떠한 설정에서도 작동됩니다.

#### 원격 센서 설정 **/**해제하기 **[**원격 센서**]**

프로젝터 앞, 뒤쪽 패널에 있는 센서와 HDBaseT 리모콘 센서를 설정합니다. 지원되는 옵션은 모두, [앞쪽/뒤쪽], [앞쪽], [뒤쪽] 및 [HDBaseT]입니다.

정보:

- 직사광선 또는 강한 빛이 프로젝터의 리모콘 센서에 비쳐서 리모콘 시스템이 작동하지 않는 경우 다른 옵션을 선택 하십시오.
- 별매 케이블 커버가 프로젝터에 장착된 경우 프로젝터 뒤쪽에 있는 리모콘 센서를 사용할 수 없습니다.

#### 프로젝터에 **ID** 설정 **[**제어 **ID]**

제어 ID 기능이 있는 단일 리모콘으로 여러 프로젝터를 각각 개별적으로 조작할 수 있습니다. 동일한 ID를 모든 프로 젝터에 할당할 경우 단일 리모콘을 사용하여 모든 프로젝터를 한꺼번에 편리하게 조작할 수 있습니다. 이 작업을 수행 하려면 각 프로젝터에 ID 번호를 할당해야 합니다.

제어 ID 번호 ........프로젝터에 할당할 숫자를 1 - 254 사이에서 선택합니다.

제어 ID ................[해제]를 선택하여 제어 ID 설정을 끄거나 [설정]을 선택하여 제어 ID 설정을 켭니다.

참고:

- [제어 ID]에 [설정]이 선택되면 제어 ID 기능을 지원하지 않는 리모콘을 사용하여 프로젝터를 조작할 수 없습니다. (이 경우 프로젝터 본체의 버튼을 사용할 수 있습니다.)
- 메뉴에서 [리셋]을 실행한 경우에도 설정에는 아무런 영향을 미치지 않습니다.
- 10초 동안 프로젝터 본체의 ENTER 버튼을 누르면 제어 ID를 취소하는 메뉴가 표시됩니다.

#### 제어 ID 할당 또는 변경

- 1. 프로젝터를 켭니다.
- 2. 리모콘의 ID SET 버튼을 누르십시오.

제어 ID 화면이 표시됩니다.

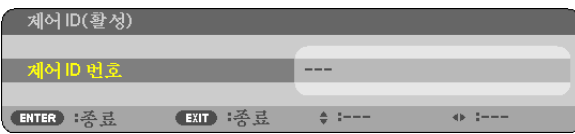

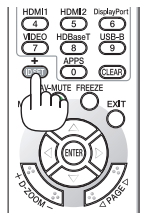

현재 리모콘 ID로 프로젝터를 조작할 수 있는 경우 [활성]이 표시됩니다. 현재 리모콘 ID로 프로젝터를 조작할 수 없는 경우 [비활성]이 표시됩니다. 비활성인 프로젝터를 사용하려면 다음 절차(3 단계)를 사용하여 프로젝터에 사용되는 제어 ID를 할당하십 시오.

#### 3. 리모콘에 있는 ID SET 버튼을 누른 상태에서 숫자 키패드 버튼 중 하나를 누르십시 오.

예:

"3"을 할당하려면 리모콘의 "3" 버튼을 누르십시오.

 ID 없음은 리모콘 하나로 모든 프로젝터를 동시에 조작할 수 있음을 의미합니다. "ID 없음"을 설정하려면 "000"을 입력하거나 CLEAR 버튼을 누르십시오.

정보: 사용할 수 있는 ID의 범위는 1 - 254입니다.

4. ID SET 버튼을 놓으십시오.

업데이트된 제어 ID 화면이 표시됩니다.

참고:

- 배터리가 다 소모되었거나 배터리를 분리한 경우 며칠이 지나면 ID가 지워질 수 있습 니다.
- 배터리를 분리한 상태에서 리모콘에 있는 아무 버튼이나 실수로 누르면 현재 지정되 어 있는 ID가 지워집니다.

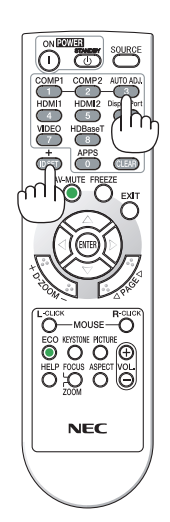

#### 테스트 패턴 사용 **[**테스트 패턴**]**

프로젝터를 설정할 때 화면 왜곡과 초점을 보정하기 위한 테스트 패턴을 표시합니다. 화면 메뉴에서 [테스트 패턴]을 선택하면 보정 패턴이 표시됩니다. 패턴에 왜곡이 나타나면 프로젝터 설치 각도를 조정하거나 리모콘의 KEYSTONE 버튼을 눌러 왜곡을 보정합니다. 초점 보정이 필요하면 초점 레버를 조정합니다. 프로젝터가 테스트 패턴을 30분 이상 투사하도록 한 뒤에 초점 조정을 하시는 것이 좋습니다. EXIT 버튼을 눌러 테스트 패턴을 종료하고 메뉴로 돌아갑니다.

### 네트워크 설정하기 **[**네트워크 설정**]**

네트워크 설정 메뉴를 표시합니다. (→[90](#page-102-0)쪽 참조)

## **[옵션(1)]**

#### 팬 모드 선택하기 **[**팬 모드**]**

팬 모드를 사용하여 내부 냉각 팬 속도를 설정합니다.

- 자동 .....................내장된 팬이 내부 온도에 따라 자동적으로 작동 속도가 변합니다.
- 높게 .....................내장된 팬이 고속으로 작동합니다. 약 1700미터(5500피트) 이상의 고도에서 프로젝터를 사용할 경우 이 옵션을 선택하십시오.

참고:

- 며칠 동안 계속해서 프로젝터를 사용할 경우에는 고속 모드를 선택할 것을 권장합니다.
- 프로젝터를 약 1700미터(5500피트) 이상에서 사용할 경우 [팬 모드]를 [높게]로 설정하십시오.
- [높게]로 설정하지 않은 채 약 1700미터(5500피트) 이상의 높이에서 프로젝터를 사용하면 프로젝터가 과열되어 꺼 질 수 있습니다. 이러한 경우 몇 분 정도 기다렸다가 프로젝터를 켜십시오.
- 이 프로젝터를 약 1700미터(5500피트) 이상의 높이에서 사용하면 광원 모듈 등의 부품의 수명이 짧아지는 원인이 될 수 있습니다.
- 메뉴에서 [리셋]을 실행한 경우에도 설정에는 아무런 영향을 미치지 않습니다.

#### **WXGA** 모드를 사용하도록 설정 또는 해제 **[WXGA** 모드**]**

[설정]을 선택하면 입력 신호를 인식할 때 WXGA (1280 × 768)/WUXGA (1920 × 1200) 신호를 우선으로 인식합니다. [WXGA 모드]가 [설정]으로 설정된 경우, XGA (1024 × 768)/UXGA (1600 × 1200) 신호가 인식되지 않을 수 있습니다. 이 경우 [해제]를 선택하십시오.

참고:

• [설정]이 선택된 상태로 제품이 배송됩니다.

#### 정지 이미지 모드 또는 동영상 모드 선택 **[**이미지 모드**]**

이 기능을 사용하면 정지 이미지 모드 또는 동영상 모드를 선택할 수 있습니다.

참고:

• 입력 신호에 따라 모드를 사용하지 못할 수도 있습니다.

#### **HDMI1, HDMI2, HDBaseT** 설정 **[HDMI** 설정**]**

HDMI 장비 및 이더넷/HDBaseT 터미널을 연결할 때 각 비디오 수준을 설정합니다.

비디오 수준 .........비디오 수준을 자동으로 감지하려면 [자동]을 선택합니다. 자동 감지가 잘 작동하지 않는 경우 [ 정상]을 선택하여 HDMI 장비의 [향상] 기능을 불능으로 설정하거나 [향상]을 선택하여 영상 명암 을 향상시키고 어두운 영역의 세부 묘사를 향상시킵니다.

### 오디오 설정 **[**오디오 선택**]**

HDMI 장비 및 이더넷/HDBaseT 터미널을 연결할 때 각 오디오 수준을 설정합니다. 각 장비와 컴퓨터 사이에서 선택합니다.

HDMI1, HDMI2 .........HDMI 1 또는 HDMI 2 IN 디지털 오디오 신호로 전환하려면 [HDMI 1] 또는 [HDMI 2]를 선택하고, 컴퓨터 입력 오디오 신호로 전환하려면 [컴퓨터]를 선택합니다.

HDBaseT .............[HDBaseT] 또는 [컴퓨터]를 선택해 네트워크에 연결된 소스를 전환합니다.

### 키 소리 및 오류 소리를 사용하도록 설정 **[**삐 소리**]**

이 기능은 오류가 발생하거나 다음 작업이 수행될 때 발생하는 버튼 소리 또는 알람을 켜거나 끕니다.

- 기본 메뉴 표시
- 소스 전환
- [리셋]을 사용하여 데이터 리셋
- POWER ON 또는 STANDBY 버튼 누르기
# **[옵션(2)]**

### **[**대기 모드**]**에서 절전 선택하기

프로젝터에는 [정상] 및 [네트워크 대기]와 같이 두 가지 대기 모드가 있습니다. 정상 모드는 네트워크 대기 모드보다 프로젝터의 전력 소모가 적은 모드입니다.

정상 .....................전원 표시등: 빨간색/상태 표시등: 꺼짐

[정상] 을 선택하면, 다음과 같은 버튼과 기능만을 사용할 수 있습니다:

프로젝터 본체와 리모콘의 POWER 버튼, 컴퓨터 제어 명령을 통한 전원 켜기, 자동 전원 켜기.

네트워크 대기 .....전원 표시등: 주황색/상태 표시등: 꺼짐

[네트워크 대기] 를 선택하면, 프로젝터는 유선 LAN /무선 LAN 접속으로 켤 수 있으며 다음의 버 튼, 터미널과 기능만이 작동됩니다.

프로젝터 본체와 리모콘에 있는 POWER 버튼, 컴퓨터 제어 명령에 의한 전원 켜기, 자동 전원 켜 기, User Supportware에 의한 작동, 네트워크 서비스, 프로그램 타이머.

#### 중요:

- [네트워크 대기]가 [대기 모드]를 위해 설정되고 LAN이 3분 동안 링크 다운 상태인 경우, [대기 모드]가 소비 전력을 줄이기 위해 자동으로 [정상]으로 전환합니다.
- [네트워크 대기]가 선택되면, [자동 전원 끄기]가 회색으로 변하고 사용할 수 없게 되며 [자동 전원 끄기]에 [0:10]이 자 동으로 선택됩니다.
- 다음 상황에서는 [대기 모드]를 설정할 수 없게 되고, 프로젝터는 절전 모드\*로 들어갑니다. \* 절전 모드란 [대기 모드]에 따른 기능적 제약이 없는 모드를 말합니다. 절전 모드의 전력 소비는 [네트워크 대기] 모 드보다 상대적으로 높습니다. 상태 표시등이 녹색으로 켜집니다. [대기 모드] → [네트워크 대기]가 선택되었을 때
	- [네트워크 서비스] → [AMX 설정] → [사용가능]이 선택된 경우
	- [네트워크 서비스] → [CRESTRON 설정] → [CRESTRON 제어] → [사용가능]이 선택된 경우
	- [네트워크 설정] → [무선 LAN] → [불능] 및 프로젝터에 무선 LAN 유닛 장착이 제외된 경우
	- 컴퓨터, HDMI 1 IN 또는 HDMI 2 IN 터미널에 신호가 입력된 경우

정보:

- [대기 모드]에 [정상]이 선택된 경우에도, PC CONTROL 포트를 사용하여 전원을 켜거나 끌 수 있습니다.
- 대기 모드의 전력 소비는 CO2 배출 감소량 계산에 포함되지 않습니다.
- 메뉴에서 [리셋]을 실행한 경우에도 설정에는 아무런 영향을 미치지 않습니다.

### 자동 전원 켜기를 사용하도록 설정 **[**바로 전원 켜기**]**

전원 코드를 활성 전원 콘센트에 삽입하면 프로젝터가 자동으로 켜집니다. 이 기능은 항상 리모콘 또는 프로젝터 본체 의 POWER 버튼을 사용하여 프로젝터의 전원을 켜야 하는 번거로움을 없애줍니다.

# 컴퓨터 신호를 적용하여 프로젝터 켜기 **[**자동 전원 켜기**]**

프로젝터가 대기 모드인 경우 COMPUTER IN 입력, HDMI1 또는 HDMI2 입력에 연결된 컴퓨터의 HDMI 신호 또는 컴퓨 터 신호가 입력되면 프로젝터가 켜지고 동시에 영상이 투사됩니다.

- 이 기능은 리모콘이나 프로젝터 본체의 POWER 버튼을 눌러야 하는 불편함을 없애 줍니다.
- 이 기능을 사용하려면 먼저 컴퓨터를 프로젝터에 연결하고 프로젝터를 활성 AC 입력에 연결하십시오.

#### 참고:

- 컴퓨터의 컴퓨터 신호를 해제해도 프로젝터의 전원이 꺼지지 않습니다. 이 기능을 자동 전원 끄기 기능과 함께 사용 하는 것이 좋습니다.
- 다음 조건에서는 이 기능을 사용할 수 없습니다. - COMPUTER IN 터미널에 Component 신호를 인가했을 때 - 동기화 녹색 표시 RGB 신호 또는 동기화 만들기 신호를 인가한 경우
- 절전 모드로 변경되어 프로젝터가 꺼진 후 자동 전원 켜기를 사용하도록 설정하려면 5초간 기다린 후, 컴퓨터 또는 HDMI 신호를 입력하십시오. 프로젝터가 종료된 후 컴퓨터 또는 HDMI 신호가 남아있는 경우, 자동 전원 켜기는 작동하지 않고 프로젝터는 대기

모드가 됩니다.

# 전원 관리를 사용하도록 설정 **[**자동 전원 끄기**]**

이 프로젝터에는 전원 관리 기능이 있습니다. 전력 소비량을 줄이기 위해서 전원 관리 기능 1)과 2)에 아래와 같이 공 장 기본 설정이 되어 있습니다. LAN 또는 직렬 케이블 연결을 통해 외부 장치에서 프로젝터를 제어하려면 화면 메뉴 를 사용하여 1과 2에 대한 설정을 변경합니다.

#### 1. 대기 모드(공장 기본 설정: 정상)

외부 장치에서 프로젝터를 제어하려면 [대기 모드]로 [네트워크 대기]를 선택합니다.

참고:

• [대기 모드]에 [정상]이 선택되면 다음과 같은 터미널과 기능이 작동하지 않습니다. MONITOR OUT (COMP.) 터미널, AUDIO OUT 터미널, LAN 기능, 메일 알림 기능, DDC/CI(가상 원격 도구)

#### 2. 자동 전원 끄기(공장 기본 설정: 1시간)

외부 장치에서 프로젝터를 제어하려면 [자동 전원 끄기]로 [해제]를 선택합니다.

참고:

• [자동 전원 끄기]에 [1:00]이 선택되면 60분 동안 입력 신호가 없거나 사용하지 않을 경우 프로젝터가 자동으로 꺼집 니다.

# 기본 소스 선택하기 **[**표준설정 소스 선택**]**

프로젝터가 켜질 때마다 입력값 중 하나를 기본 입력원으로 선택하도록 지정할 수 있습니다.

- 목록 .....................프로젝터가 켜질 때마다 이전 또는 마지막에 활성화된 입력을 기본으로 선택하도록 설정.
- 자동 .....................활성 소스를 [HDMI1] → [HDMI2] → [컴퓨터] → [영상] → [HDBaseT] → [APPS] 순으로 검색하여 처음 찾은 소스를 표시합니다.
- HDMI1 .................프로젝터를 켤 때마다 HDMI 1 IN 터미널의 디지털 소스를 표시합니다.

HDMI2 .................프로젝터를 켤 때마다 HDMI 2 IN 터미널의 디지털 소스를 표시합니다.

컴퓨터 .................프로젝터가 켜질 때마다 COMPUTER IN 터미널의 컴퓨터 신호를 표시합니다.

영상 .....................프로젝터를 실행할 때마다 VIDEO IN 터미널에서 영상 소스를 표시합니다.

HDBaseT .............HDBaseT 지원 터미널에서 송신한 신호를 투사합니다.

APPS ...................APPS 메뉴를 표시합니다.

참고:

• [자동]을 선택하면 [APPS]를 탐지할 수 없습니다. APPS에서 이미지를 투사하려면 [APPS] 또는 [목록]을 선택하십시 오.

# **[3D]**

3D 이미지 소스 [HDMI1/HDMI2/컴퓨터/영상/HDBaseT]와 연결된 입력 선택

# **[3D]**

이 기능을 사용하여 매번 입력할 때 설정과 해제 사이에서 3D 모드를 전환합니다.

설정 .....................선택된 입력을 위하여 3D 모드를 켭니다.

참고:

지원되는 3D 신호를 수락했는지 확인하려면, 다음 두 가지 방식을 사용할 수 있습니다.

• 소스를 선택한 다음 [3D]가 화면 오른쪽 위에 나타났는지 확인합니다.

• [정보] → [소스(2)] → [3D 신호]를 표시하고 "지원됨"이 표시되는지 확인합니다.

해제 .....................선택된 입력을 위하여 3D 모드를 끕니다.

# **[**안경**]**

3D 안경 사용 방법을 선택합니다.

DLP® 링크 ...........3D 안경 (XPAND에서 제작한 안경을 권장) 또는 DLP® 링크 호환 LCD 셔터 안경. 기타 .....................IR 또는 유선 LCD 셔터 유형과 같은 기타 LCD 셔터 안경.

### 참고:

• DLP® Link 방법을 사용하는 안경이 아닌 크리스털 셔터 안경을 사용할 경우 안경에 따라 동기화가 불가능할 수 있 습니다.

• 이 기능은 영상 소스에 대해 작동하지 않습니다.

# **[**형식**]**

3D 형식을 설정합니다.

- 자동 .....................적합한 형식을 자동으로 선택합니다. 지원되는 형식은 HDMI 3D 뿐입니다.
- 프레임 패킹 .........프레임 패킹 3D 이미지인 경우에 선택합니다. 프레임 패킹은 좌우 눈 이미지를 압축 없이 저장 하는 형식입니다.
- 나란히 .................SIDE BY SIDE 3D 이미지인 경우에 선택합니다. 나란히는 수평으로 표시된 좌우 눈 이미지를 저 장하는 형식입니다. 수평 해상도의 절반만 지원합니다
- 위/아래 ................위/아래 3D 이미지인 경우에 선택합니다. 위/아래는 수직으로 표시된 좌우 눈 이미지를 저장하 는 형식입니다. 수직 해상도의 절반만 지원합니다.
- 프레임 순차 .........프레임 순차 3D 이미지를 위한 형식을 선택합니다. 프레임 순차는 좌우 눈 이미지를 번갈아 표 시하는 형식입니다.

#### 참고:

• 이 기능은 영상 소스에 대해 작동하지 않습니다.

• 3D 신호가 입력되면, [안경]에 "DLP® Link"를 설정해야 작동할 수 있습니다.

# **[**좌우 반전**]**

3D 이미지를 보는데 어려움이 있으면 설정을 변경합니다.

반전 없음 ............정상 설정.

반전 .....................좌우 눈 이미지를 표시하는 순서를 변경합니다.

참고:

• [좌우 반전]이 작동하지 않으면 리모콘 영상 버튼을 누른 상태에서도 [좌우 반전] 화면이 표시되지 않습니다.

# ❻ **메뉴 설명 및 기능 [정보]**

현재 신호 및 광원 모듈 사용 상태를 표시합니다. 이 내용은 9쪽에 걸쳐 설명되어 있습니다. 포함된 정보는 다음과 같 습니다.

정보: 리모콘의 HELP 버튼을 누르면 [정보] 메뉴 항목이 표시됩니다.

# **[사용 시간]**

[광원 사용 시간] (H) [총 탄소 절약] (kg-CO2)

• [총 탄소 절약]

이 옵션은 예상 탄소 절약 정보를 kg 단위로 표시합니다. 탄소 절약 계산 시 탄소 발자국 계수는 OECD(2008 Edition) 수치를 기준으로 합니다. (→[29](#page-41-0)쪽 참조)

[HDMI 상태]

# **[소스(1)]**

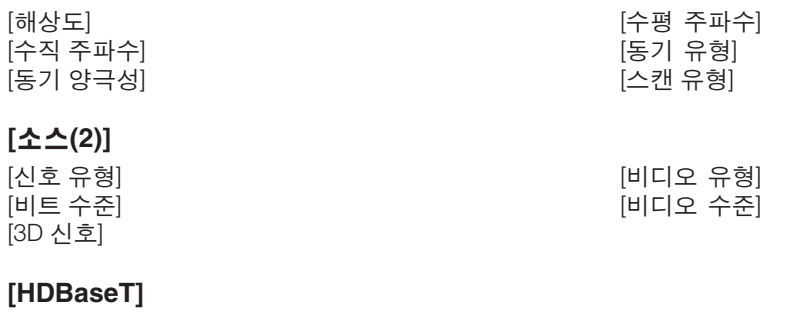

.<br>[신호 품질] [신호 품질] [작동 모드]<br>[리그 상태] [리그 - The Trimes The The Theory Act The Theory Act The Theory Act Trimes The Trimes Terms The Trimes T

# **[유선 LAN]**

[IP 주소]<br>[게이트웨이] [게이트웨이] [The controller to the controller to the controller to the controller to the controller to the<br>[MAC 주소] [게이트웨이]

# **[무선 LAN]**

[IP 주소] [스브넷 마스크] [게이트웨이] [MAC 주소] [SSID] [SSID] [네트워크 형식] [보안] [채널] [신호 레벨]

# **[VERSION(1)]**

[FIRMWARE] 버전 [데이터] 버전

# **[VERSION(2)]**

[FIRMWARE2] 버전

# **[기타]**

[프로젝트명] [호스트 이름] [MODEL NO.] [일련번호]

[제어 ID] ([제어 ID]가 설정된 경우)

# ❼ **메뉴 설명 및 기능 [리셋]**

# **공장 기본값으로 복구 [리셋]**

리셋 기능을 사용하여 다음 사항을 제외한 (모든) 소스에 대한 조정 및 설정을 공장 기본 설정으로 변경할 수 있습니다.

### **[**현재 신호**]**

현재 신호에 대한 조정 내용을 공장 기본 설정 수준으로 리셋합니다.

리셋할 수 있는 항목은 [기본 설정], [명암], [밝기], [색상], [색조], [선명도], [종횡비], [수평], [수직], [클럭], [페이즈] 및 [오 버스캔]입니다.

## **[**모든 데이터**]**

모든 신호에 대한 전체 조정 값 및 설정을 공장 기본 설정으로 리셋합니다.

[언어], [배경화면], [투사 방향], [직렬 포트], [보안], [커뮤니케이션 속도], [제어 ID], [대기 모드], [팬 모드], [광원 사용 시 간], [총 탄소 절약], [프로젝트명], [유선 LAN], [무선 LAN], [IMAGE EXPRESS UTILITY LITE], [네트워크 서비스], [날짜 및 시간], [관리자 모드] 및 [원격 데스크톱 연결]을 제외한 모든 항목을 리셋할 수 있습니다.

# **5. 설치 및 연결**

# ❶ **스크린 및 프로젝터 설치**

이를 사용하여 특정 위치에 설치할 때의 스크린 크기, 필요한 스크린 크기, 원하는 크기의 이미지를 투사하는데 필요 한 거리 등을 알 수 있습니다.

초점을 맞출 수 있는 투사 거리 범위는 0.79m(30 모델의 경우)에서 14.19m(300 모델의 경우)입니다. 이 범위 내에서 설치합니다.

# **[P502HL]**

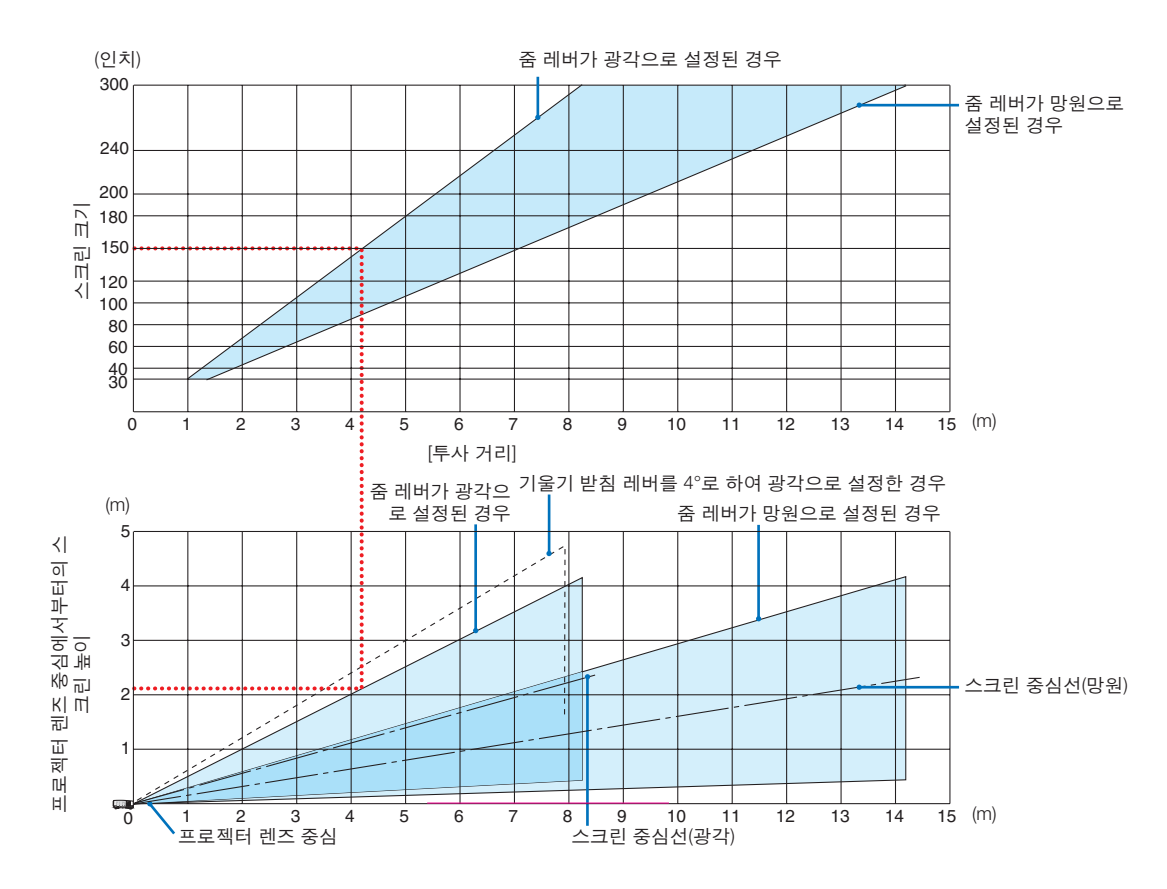

\* 투사 거리표에서 "프로젝터 렌즈 중앙으로부터의 스크린 높이"에 대해 명시된 수치는 렌즈 이동이 62% V인 경우입니다.

[표 읽기]

이 페이지의 상단 표에 따라 150 화면에 와이드 이미지를 투사하려면 전면에서 약 4.1m 거리에 설치해야 합니다. 또한 아래 표를 보면 프로젝터 렌즈 중앙에서 스크린 위쪽 가장자리까지 약 2.1m가 필요하다는 것을 알 수 있습니다. 이 표를 사용하여 프로젝터에서 천정까지, 스크린을 설치하기 높이가 충분한지 여부를 확인합니다. 이 그림에서는 프 로젝터가 수평으로 설치된 경우의 투사 거리를 나타냅니다. 렌즈 이동 기능을 사용하여 투사 이미지를 위, 아래, 왼쪽, 오른쪽으로 이동할 수 있습니다. (→[17](#page-29-0)쪽 참조)

# **[P502WL]**

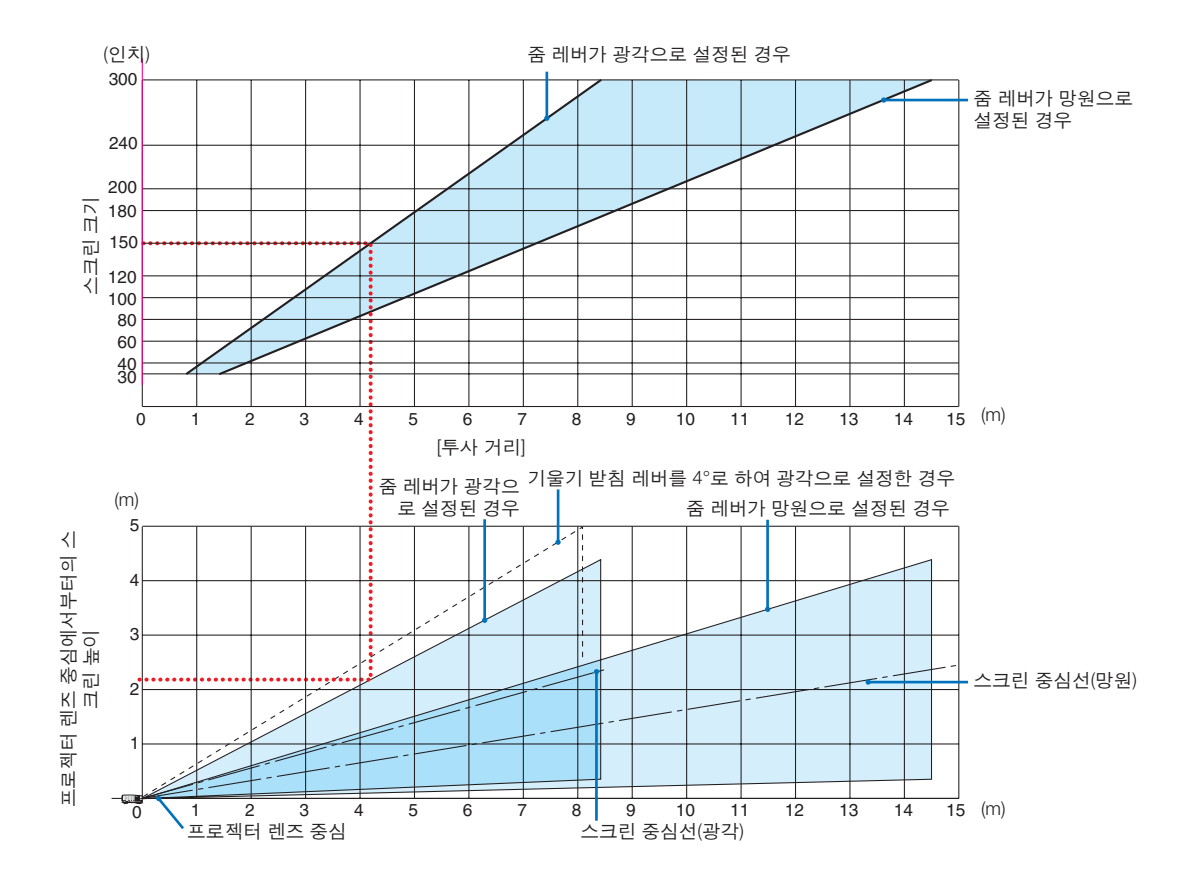

\* 투사 거리표에서 "프로젝터 렌즈 중앙으로부터의 스크린 높이"에 대해 명시된 수치는 렌즈 이동이 59% V인 경우입니다.

### [표 읽기]

이 페이지의 상단 표에 따라 150 화면에 와이드 이미지를 투사하려면 전면에서 약 4.1m 거리에 설치해야 합니다. 또한 아래 표를 보면 프로젝터 렌즈 중앙에서 스크린 위쪽 가장자리까지 약 2.1m가 필요하다는 것을 알 수 있습니다. 이 표를 사용하여 프로젝터에서 천정까지, 스크린을 설치하기 높이가 충분한지 여부를 확인합니다. 이 그림에서는 프 로젝터가 수평으로 설치된 경우의 투사 거리를 나타냅니다. 렌즈 이동 기능을 사용하여 투사 이미지를 위, 아래, 왼쪽, 오른쪽으로 이동할 수 있습니다. (→[17](#page-29-0)쪽 참조)

# **스크린 크기 및 규격 표 [P502HL]**

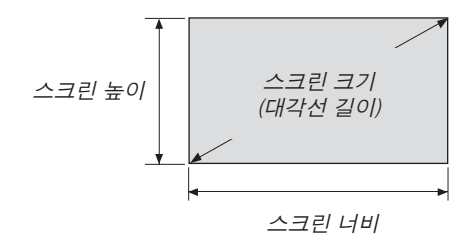

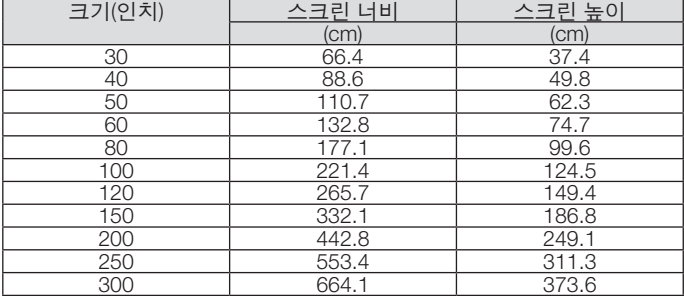

# **[P502WL]**

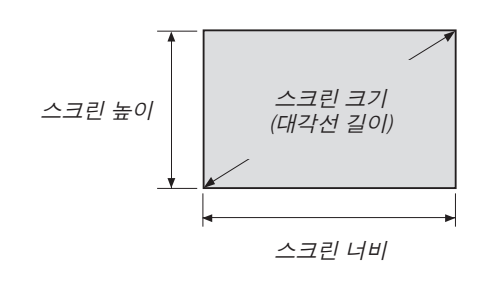

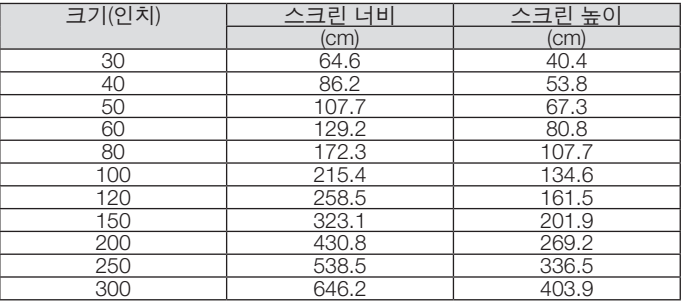

## <span id="page-82-0"></span>**데스크탑 설치 사례**

아래 그림에는 데스크탑에서 프로젝터를 사용한 예가 나와 있습니다. 수평 투사 위치: 렌즈 중심에서부터 오른쪽, 왼쪽까지의 거리가 동일함 수직 투사 위치: (아래 표 참조)

# **[P502HL]**

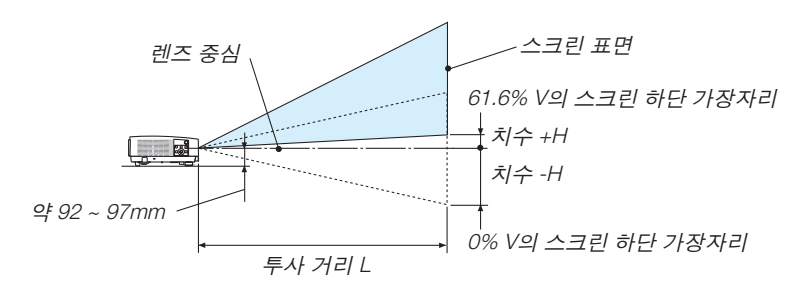

(참고) 렌즈 중앙에서부터 스크린 아래 가장자리까지의 높이(기울기 받침 레버를 끼운 상태)

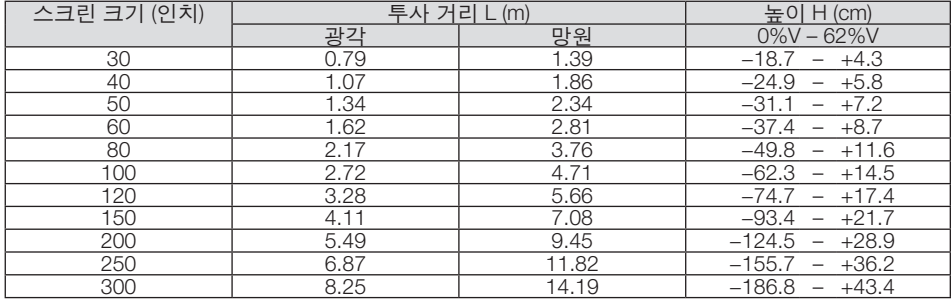

# **[P502WL]**

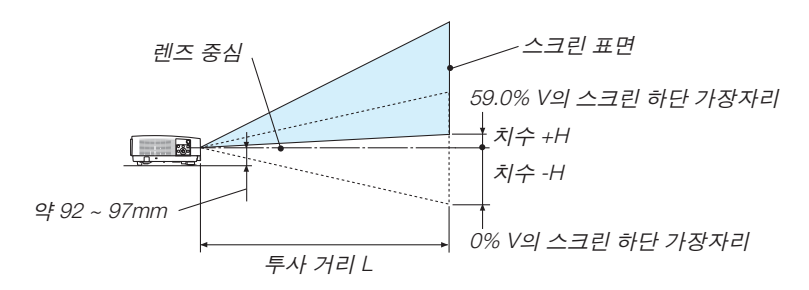

#### (참고) 렌즈 중앙에서부터 스크린 아래 가장자리까지의 높이(기울기 받침 레버를 끼운 상태)

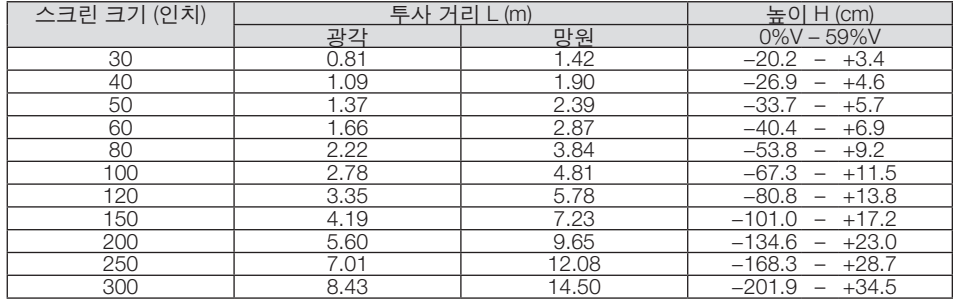

# **렌즈 이동 범위**

이 프로젝터에는 다이얼을 사용하여 이미지의 위치를 조정할 수 있는 렌즈 이동 기능(→[17](#page-29-0)쪽 참조)이 장착되어 있습니 다. 아래 표시된 범위 내에서 렌즈를 이동할 수 있습니다.

# 참고:

• 렌즈 이동 범위가 아래에 나와 있는 범위를 초과할 경우, 투사된 이미지 가장자리가 흐릿해지거나 음영이 발생할 수 있습니다.

범례: V "수직"은 스크린 높이를, H "수평"은 스크린 너비를 나타냅니다. 렌즈 이동 범위는 각각 높이와 너비 비율로 표 현됩니다.

# **[P502HL]**

렌즈 이동 범위: 수직 방향: +62%, −0% 수평 방향: ±25%

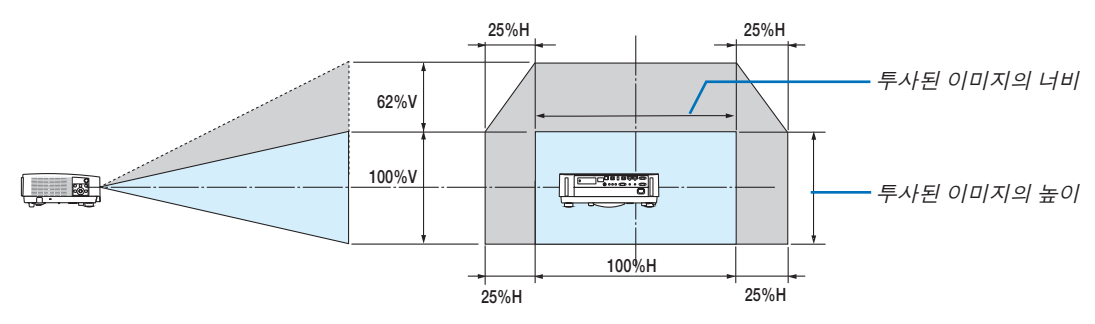

## **[P502WL]**

렌즈 이동 범위: 수직 방향: +59%, −0% 수평 방향: ±28%

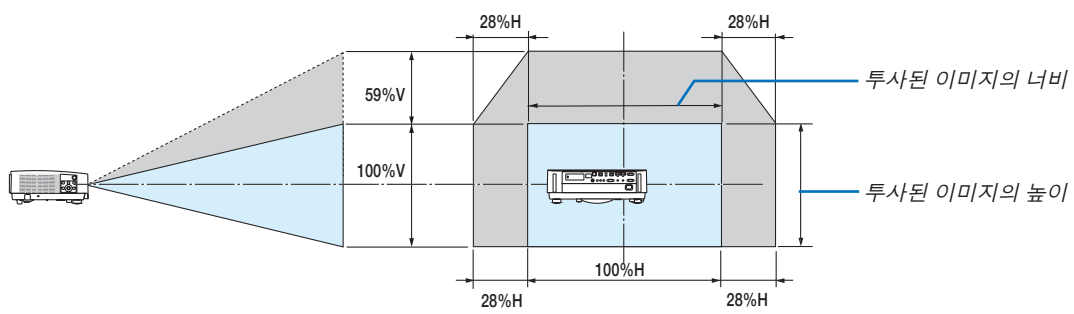

\* 렌즈 이동 범위는 천정 설치에서도 동일합니다.

(예) 150" 스크린에 투사하기 위해 사용할 경우

# **[P502HL]**

"스크린 크기 및 규격표"(→[70](#page-82-0)쪽 참조)에 따라 H = 130.8"/332.1cm, V = 73.6"/186.8cm입니다. 수직 방향의 조정 범위: 투사된 영상을 위로 0.62 × 73.6"/186.8cm ≈ 45.3"/115cm 이동할 수 있습니다(렌즈가 중심

위치에 있을 때).

수평 방향의 조정 범위: 투사된 영상을 왼쪽으로 0.25 × 130.8"/332.1cm ≈ 32.7"/83cm, 오른쪽으로 약 32.7"/83cm 이동할 수 있습니다.

#### **[P502WL]**

"스크린 크기 및 규격표"(→[70](#page-82-0)쪽 참조)에 따라 H = 127.3"/323.1cm, V = 79.5"/201.9cm입니다. 수직 방향의 조정 범위: 투사된 영상을 위로 0.59 × 79.5"/201.9cm ≈ 46.9"/119cm 이동할 수 있습니다(렌즈가 중심 위치에 있을 때). 수평 방향의 조정 범위: 투사된 영상을 왼쪽으로 0.28 × 127.3"/323.1cm ≈ 35.4"/90cm, 오른쪽으로 약 35.4"/90cm 이동할 수 있습니다.

\* 계산은 근사치이므로 수치는 몇 % 정도 달라집니다.

#### 경고

- \* 프로젝터를 천정에 설치할 경우, 숙련된 전문가가 작업해야 합니다. 자세한 내용은 NEC 대리점에 문의하십시오.
- \* 직접 천정에 설치하지 않도록 합니다.
- 단단하고 평평한 표면에서 프로젝터를 사용하십시오. 프로젝터가 바닥으로 떨어질 경우, 부상을 입거나 장비가 심 하게 손상될 수 있습니다.
- 온도 변화가 심한 장소에서는 프로젝터를 사용하지 마십시오. 프로젝터가 작동 가능한 적정 온도 범위는 5°C~40°C(41°F~104°F)입니다(절약 모드는 35°C~40°C(95°F~104°F) 온도 범위를 자동적으로 선택).
- 프로젝터를 습기, 먼지, 담배 연기에 노출시키기 마십시오. 스크린의 영상에 영향을 미칠 수 있습니다.
- 프로젝터 내부의 고열을 배출할 수 있도록 주변에 적당한 통풍 공간을 마련하십시오. 프로젝터의 측면이나 전면에 있는 통풍구를 덮개로 덮지 마십시오.

## 후면 투사 기능

미러(mirror)를 사용하면 기존의 전면 투사 방식에 비해 더 짧은 거리에서도 더 큰 영상으로 볼 수 있습니다. 미러 시스 템이 필요한 경우, NEC 대리점에 문의하시기 바랍니다. 미러 시스템을 사용하여 이미지가 역전된 경우, 방향을 교정 하려면 프로젝터의 본체 또는 리모콘에서 MENU 및 ▲▼◀▶ 버튼을 사용하십시오. (→[54](#page-66-0)쪽 참조)

# ❷ **연결하기**

# **컴퓨터 연결**

컴퓨터 케이블과 HDMI를 컴퓨터 연결에 사용할 수 있습니다. HDMI 케이블은 프로젝터와 함께 공급되지 않습니다. 적 합한 연결 케이블을 준비하십시오.

참고: 플러그 앤 플레이(DDC2)에서 지원하는 신호

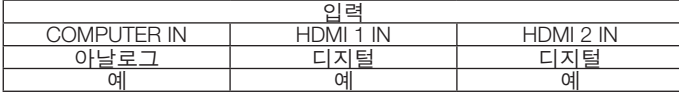

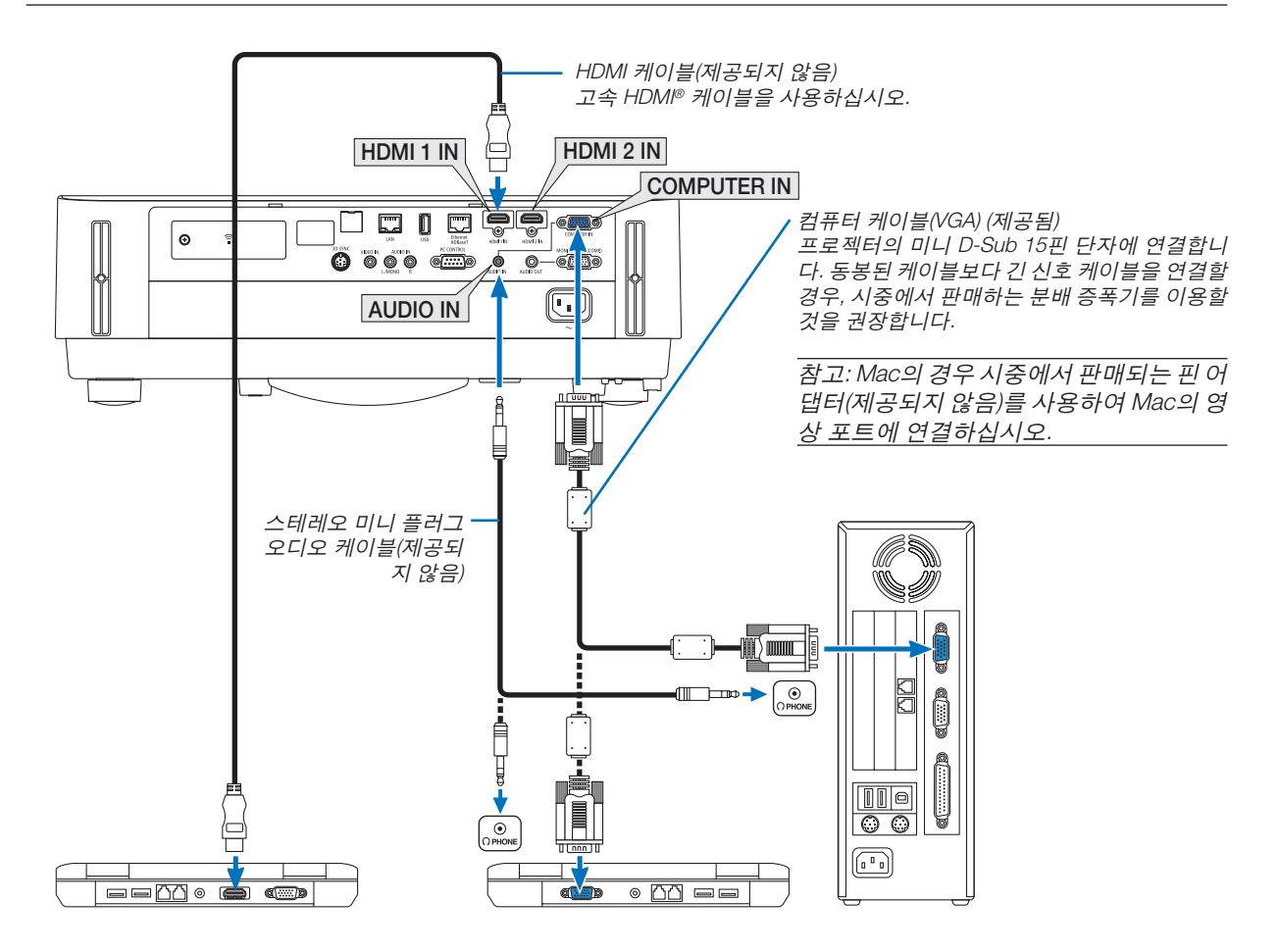

### • 프로젝터를 켠 다음 해당 입력 터미널에 대한 소스 이름을 선택합니다.

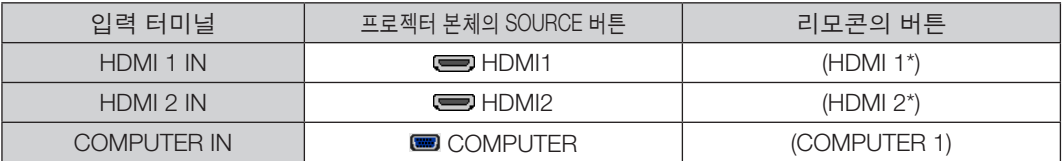

참고: 프로젝터는 NEC ISS-6020 변환기에 의한 영상 디코딩 출력과 호환되지 않습니다.

참고: 시중에서 판매되는 스캔 전환기를 통하여 영상 소스를 재생할 경우, 이미지가 정확하게 나타나지 않을 수 있습니다. 프로젝터가 기본 설정에서 영상 신호를 컴퓨터 신호로 처리하기 때문입니다. 이 경우, 다음을 수행하십시오. \* 화면의 아래쪽 및 위쪽에서 검은 부분이 나타나거나 어두운 영상이 제대로 표시되지 않는 경우:

영상이 화면에 꽉 차도록 투사한 후, 리모콘이나 프로젝터 본체의 AUTO ADJ. 버튼을 누르십시오.

컴퓨터의 외부 디스플레이를 사용하도록 설정

노트북 화면에 이미지가 표시된다고 해서 반드시 프로젝터로 신호를 출력한다는 것을 의미하지는 않습니다. PC와 호환되는 노트북을 사용할 경우 기능키 조합으로 외부 디스플레이를 사용하거나 사용하지 않도록 설정합니다. 일반적으로 기능 키 12개 중 1개와 "Fn" 키를 조합하면 외부 디스플레이를 설정/해제할 수 있습니다. 예를 들어 NEC 노트북인 경우, Fn+F3을, Dell 노트북인 경우, Fn+F8 키 조합으로 외부 디스플레이를 선택할 수 있습니다.

# **DVI** 신호 사용 시 주의사항

• 컴퓨터에 DVI 출력 터미널이 있으면 시중에서 판매되는 변환 케이블을 사용해 컴퓨터를 프로젝터의 HDMI 1 IN 또 는 HDMI 2 IN 입력 터미널(디지털 비디오 신호만 입력 가능)로 연결합니다.

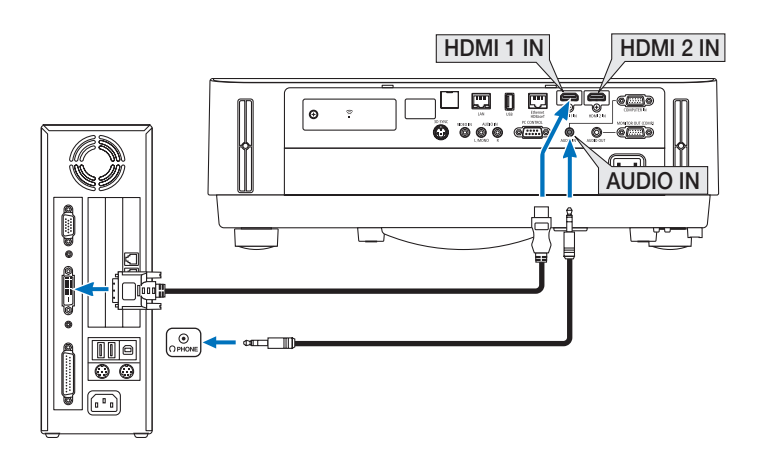

참고: DVI 디지털 신호를 볼 때

- 연결하기 전에 컴퓨터와 프로젝터의 전원을 끄십시오.
- 스캔 컨버터 등을 통해 비디오 데크를 연결했을 때, 빨리 감기와 되감기 중에는 화면 표시가 정확하지 않을 수 있습 니다.
- DDWG(Digital Display Working Group)의 DVI(Digital Visual Interface) 개정 1.0 표준과 호환되는 DVI와 HDMI 연결 케이 블을 사용하십시오.
- 케이블 길이는 197"(5 m) 이내여야 합니다.
- DVI 와 HDMI 케이블을 연결하기 전에 프로젝터와 PC를 끄십시오.
- DVI 디지털 신호를 투사하려면: 케이블을 연결하고 프로젝터를 켠 후 HDMI 입력을 선택하십시오. PC를 켜십시오. 이 지침을 따르지 않으면 그래픽 카드의 디지털 출력이 활성화되지 않아서 화상이 표시되지 않을 수 있습니다. 이 현상이 발생한 경우 PC를 다시 시작하십시오.
- 프로젝터가 가동 중일 때는 DVI 와 HDMI 케이블 연결을 끊지 마십시오. 신호 케이블 연결이 끊어졌다가 다시 연결 된 경우 이미지가 올바르게 표시되지 않을 수 있습니다. 이 현상이 발생한 경우 PC를 다시 시작하십시오.
- 컴퓨터 영상 입력 터미널은 Windows 플러그 앤 플레이를 지원합니다.
- Mac 컴퓨터를 연결하려면 시중에서 판매되는 Mac 신호 어댑터가 필요할 수 있습니다.

# **외부 모니터 연결하기**

프로젝터에 별도의 외부 모니터를 연결하면 화면에 투사한 컴퓨터 아날로그 영상을 모니터에서도 동시에 볼 수 있습니다.

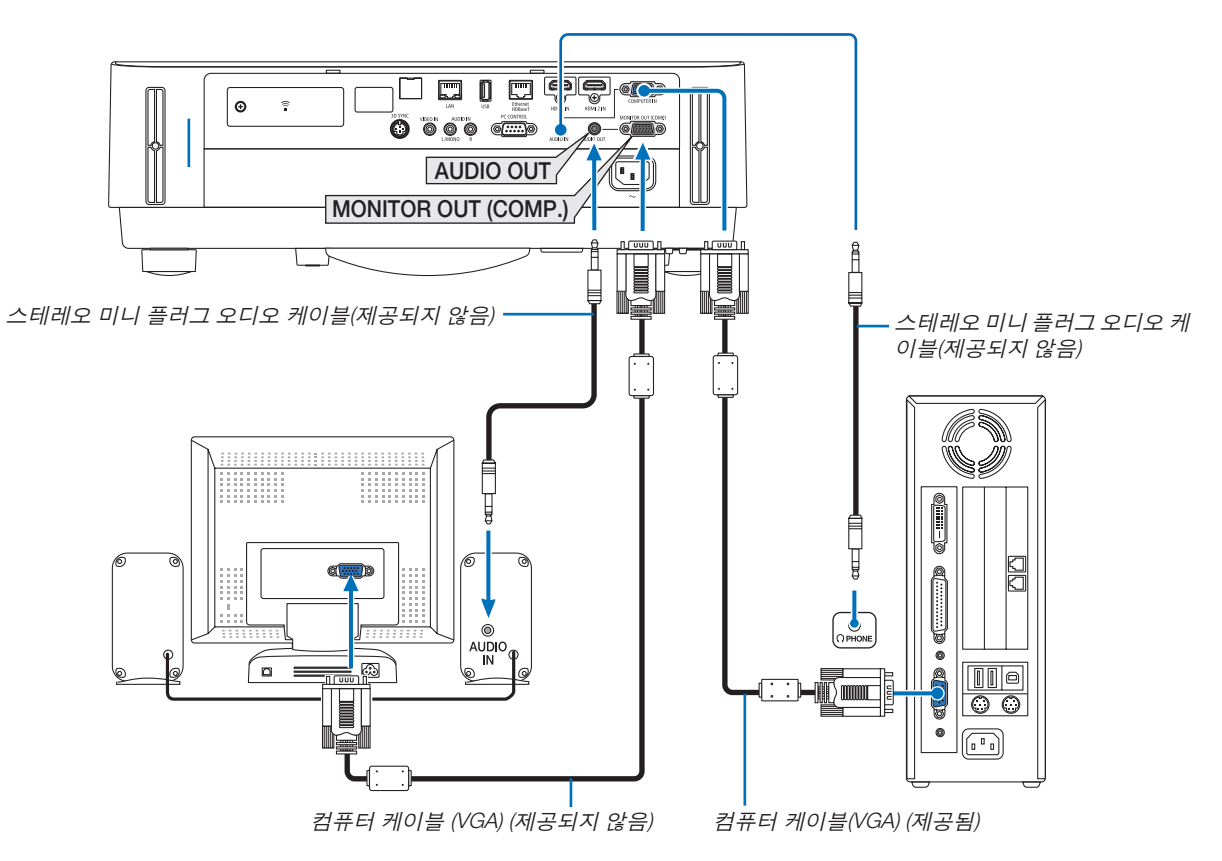

참고:

- AUDIO OUT 미니잭은 헤드폰 단자를 지원하지 않습니다.
- 오디오 장치가 연결되어 있으면 프로젝터의 스피커를 사용할 수 없습니다.
- 이 프로젝터의 MONITOR OUT (COMP.) 신호 출력은 단 하나의 화면에 이미지를 투사하기 위한 것입니다.
- 네트워크 대기가 대기 모드로 설정된 경우, 프로젝터 대기 상태에 3분 이상 어떠한 신호도 잡히지 않는다면, MONITOR OUT (COMP.) 또는 AUDIO OUT 터미널의 출력이 멈춥니다. 이 경우, 컴퓨터 케이블을 뽑고 영상 신호를 입력한 후에 케이블을 다시 꽂으십시오

모니터 출력 및 절전 모드:

- [대기 모드]에 [정상]이 선택되면 MONITOR OUT(COMP.) 터미널이 작동하지 않습니다. MONITOR OUT (COMP.) 터미널은 절전 모드에서만 작동합니다. COMPUTER IN 터미널에서 신호를 적용하면 프로젝터가 절전 모드로 들어가며, MONITOR OUT (COMP.) 터미널과 AUDIO OUT 미니 잭을 사용할 수 있습니다. 절전 모드는 대기 모드 중 하나입니다. 절전 모드는 메뉴에서 선택할 수 없습니다.
- 네트워크 대기 모드에서 마지막으로 시청한 컴퓨터 또는 영상 소스의 소리를 들을 수 있습니다. BNC에서 COMPUTER IN 터미널로 전환된 신호는 대기 모드와 절전 모드에 출력되지 않습니다.

# **DVD 플레이어 또는 기타 AV 장치 연결**

영상 입력 연결

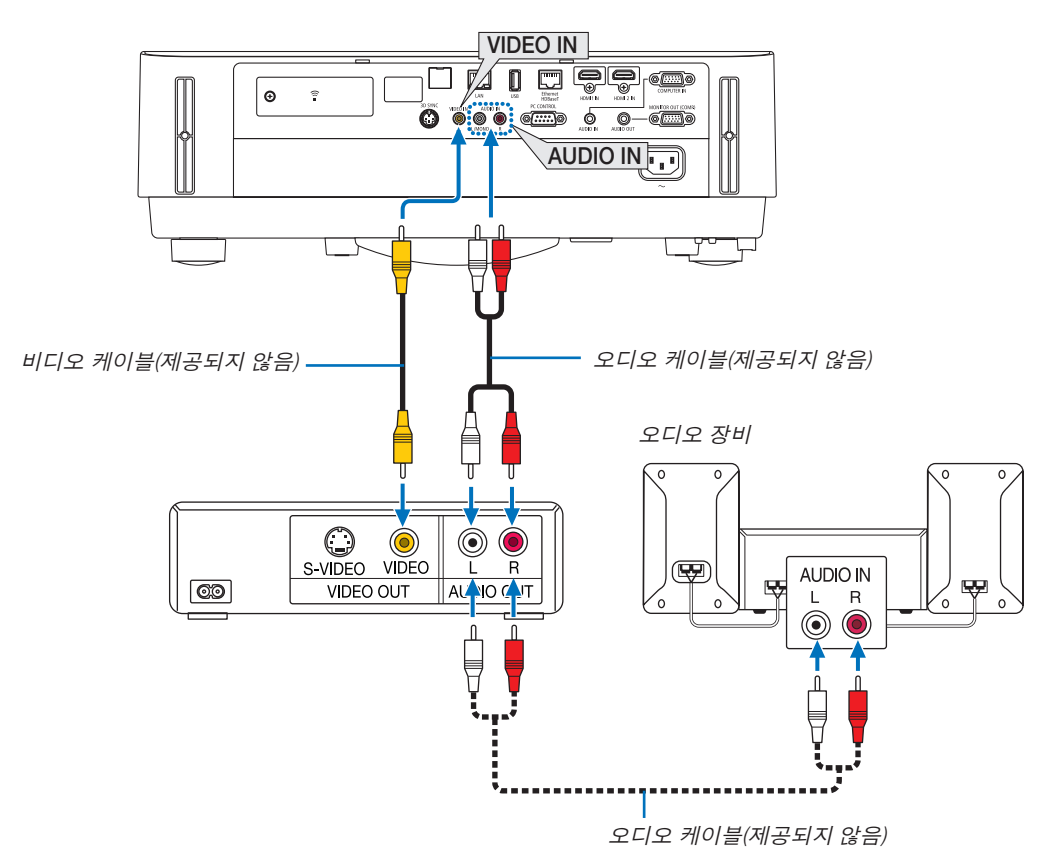

• 프로젝터를 켠 다음 해당 입력 터미널에 대한 소스 이름을 선택합니다.

| <b>입력 터미널</b> | 프로젝터 본체의 SOURCE 버튼 | 리모콘의 버튼 |
|---------------|--------------------|---------|
| VIDEO IN      | ◉ VIDEC            | (VIDEO) |

참고: 사용 중인 VCR의 비디오 출력 요건에 대한 자세한 내용은 해당 VCR 사용자 매뉴얼을 참조하십시오.

참고: 스캔전환기를통하여영상소스를빨리감기또는뒤로감기를할때이미지가정확하게나타나지않을수있습니다.

# **Component 입력 연결**

컴포넌트 신호 연결. Hi-vision 비디오에 있는 YPbPr 출력 단자 및 DVD 플레이어(DVD 비디오 출력)의 각기 다른 색상 의 신호 출력 단자에서 나온 신호가 투사됩니다. DVD 플레이어에 있는 오디오 출력 단자는 오디오 컴포넌트에 연결 하는 것이 좋습니다.

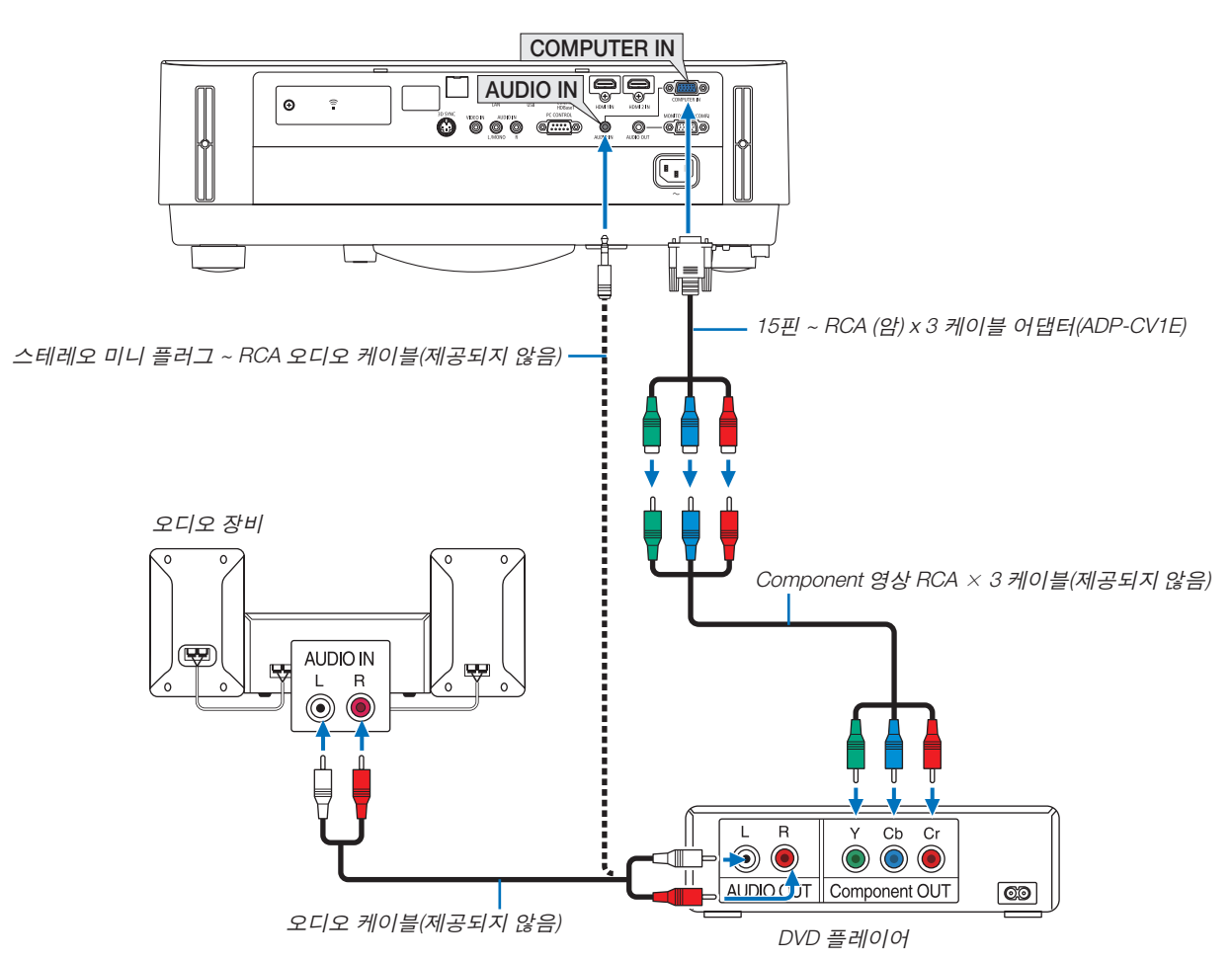

• 프로젝터를 켠 다음 해당 입력 터미널에 대한 소스 이름을 선택합니다.

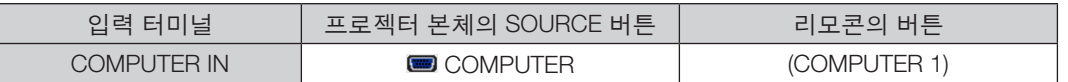

참고: DVD 플레이어의 영상 출력 요건에 대한 자세한 내용은 DVD 플레이어의 사용자 설명서를 참조하십시오.

# **HDMI 입력 연결**

DVD 플레이어, 하드 디스크 플레이어, 블루레이 플레이어 또는 노트북의 HDMI 출력을 프로젝터의 HDMI IN 터미널 에 연결할 수 있습니다.

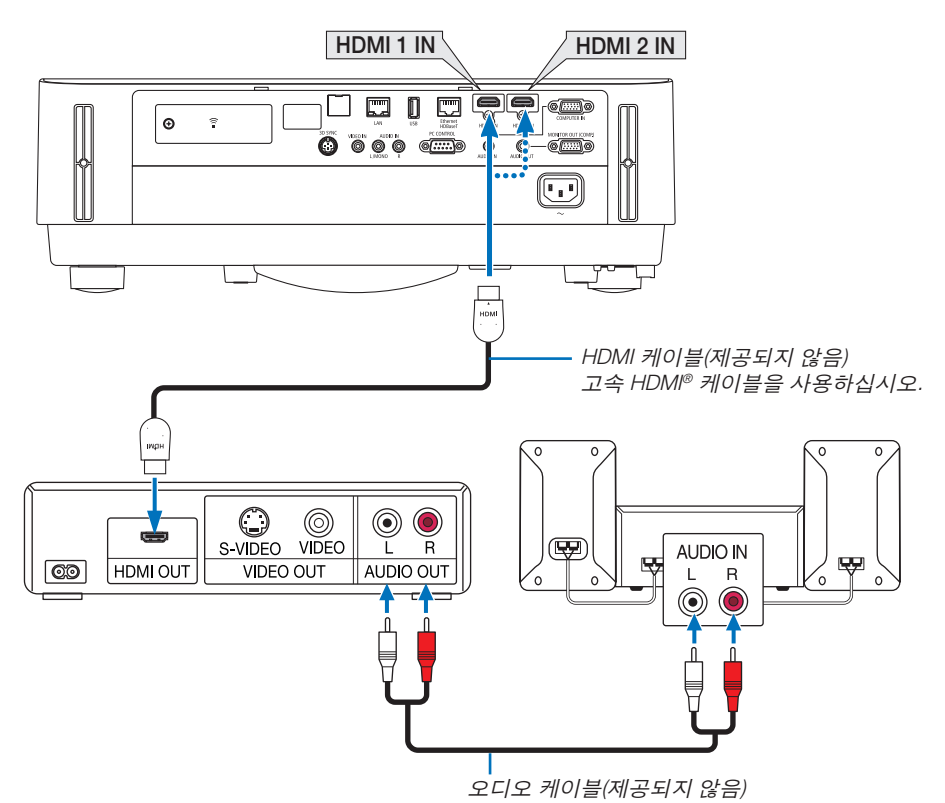

• 프로젝터를 켠 다음 해당 입력 터미널에 대한 소스 이름을 선택합니다.

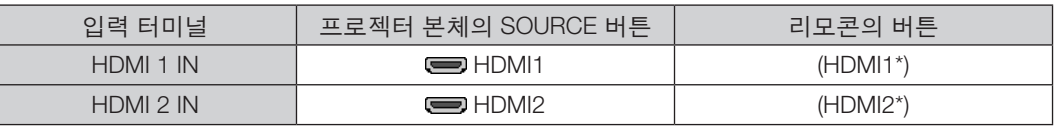

- 프로젝터의 HDMI 1 IN 터미널(또는 HDMI 2 IN 터미널)을 DVD 플레이어에 연결하는 경우, 프로젝터의 비디오 수준 을 DVD 플레이어 비디오 수준에 따라 설정이 가능합니다. 메뉴에서 [HDMI 설정] → [비디오 수준]을 선택한 후 필 요한 설정을 수행하십시오.
- HDMI 입력 사운드가 들리지 않으면 메뉴에서 [오디오 선택] → [HDMI1] 또는 [HDMI2]를 선택합니다. (→[59](#page-71-0)쪽 참조)

# **문서 변환기 연결**

문서 변환기를 연결하여 인쇄된 문서 등을 투사할 수 있습니다.

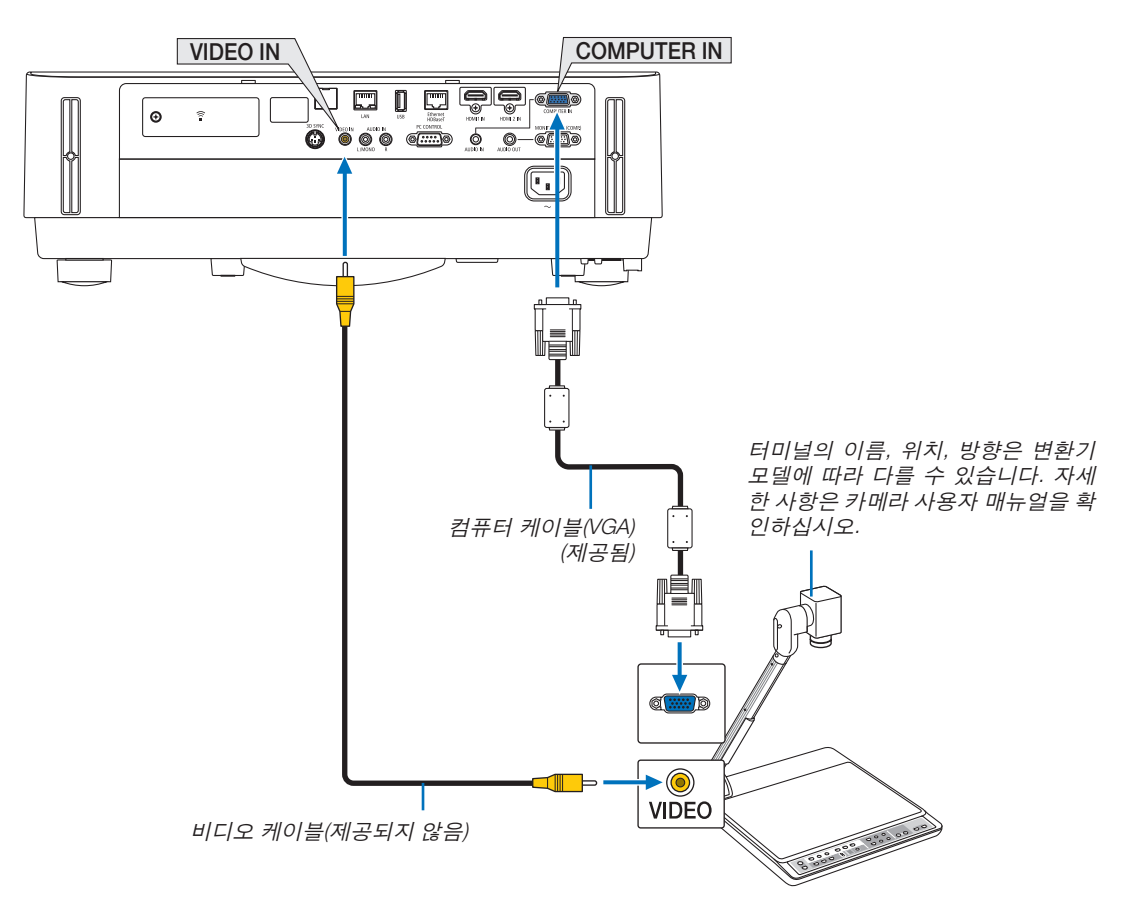

• 프로젝터를 켠 다음 해당 입력 터미널에 대한 소스 이름을 선택합니다.

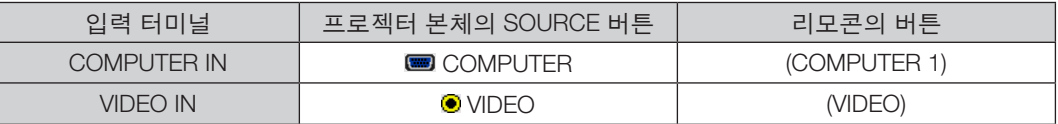

# <span id="page-92-0"></span>**유선 LAN에 연결**

프로젝터에는 LAN 케이블을 사용하여 LAN 연결을 제공하는 이더넷/HDBaseT 포트 (RJ-45)와 LAN 포트(RJ-45)가 표 준으로 제공됩니다. LAN 연결을 사용하려면 프로젝터 메뉴에서 유선 LAN을 설정해야 합니다. [설정] → [설치] → [네트워크 설정]을 선택 하십시오. (→[57](#page-69-0)쪽 참조).

APPS 메뉴에서 네트워크 설정을 선택할 수도 있습니다.

# **LAN** 연결의 예

유선 LAN 연결의 예

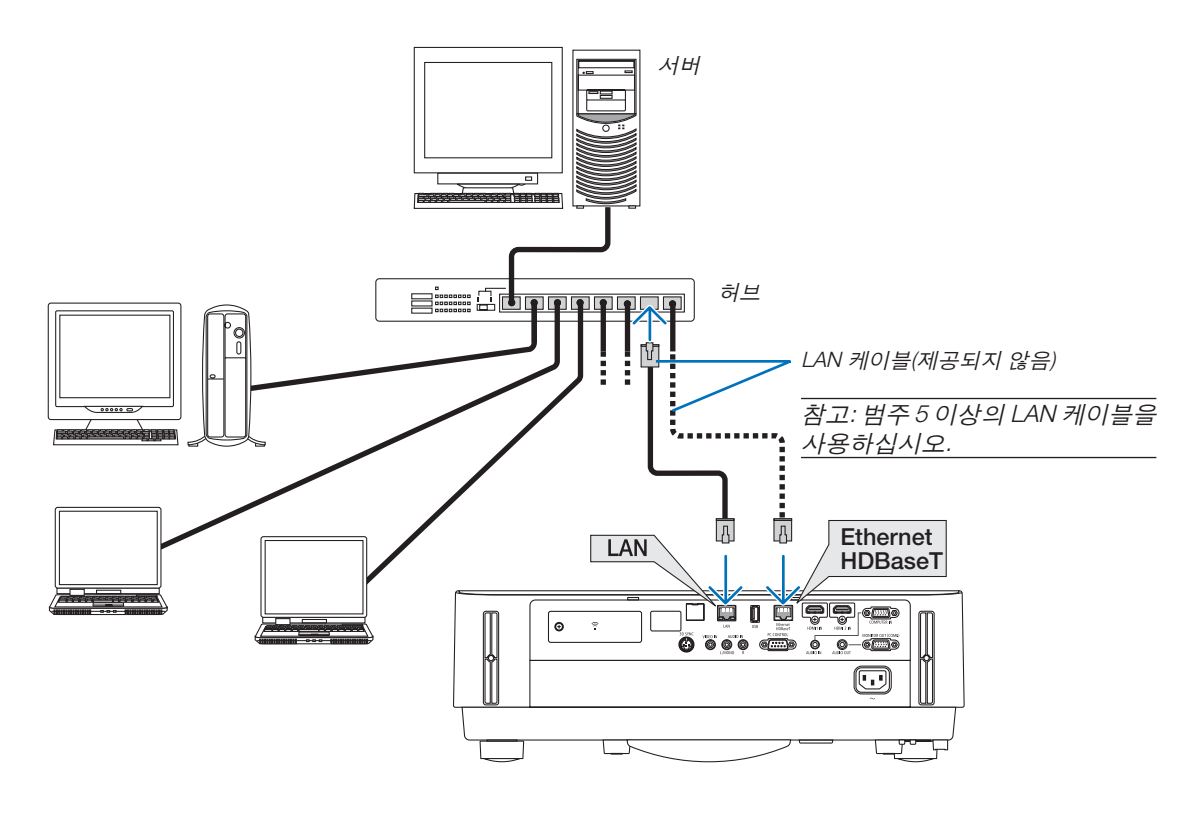

#### 참고:

• 프로젝터 이더넷/HDBaseT 및 LAN 포트 개요

 HDBaseT 기능과는 별도로 이더넷/HDBaseT와 LAN 포트는 동일합니다. LAN에 연결하려면 포트 한 개만 사용합니 다(LAN에 두 개의 포트를 연결할 수 없음).

제어 신호가 지원되지 않는 HDBaseT 송신기 또는 네트워크상에서 프로젝터를 제어하려면 LAN 포트에 연결하십시 오. 동시에 네트워크 대기가 설정된 상태에서 네트워크상에서 프로젝터를 제어하려면 LAN 포트에 연결하십시오.

# <span id="page-93-0"></span>**무선 LAN에 연결(옵션: NP05LM 시리즈)**

USB 무선 LAN 장치도무선 LAN 연결을제공합니다. 무선 LAN 연결을사용하려면프로젝터에 IP 주소를할당해야합니다.

#### 중요:

- 무선 LAN 장치의 사용이 금지된 지역에서 프로젝터에 USB 무선 LAN 장치를 사용하는 경우 프로젝터에서 USB 무 선 LAN 장치를 분리하십시오.
- 해당 국가 또는 지역에 적합한 USB 무선 LAN 장치를 구입하십시오.

참고:

• 컴퓨터의 무선 LAN 어댑터(또는 장치)는 Wi-Fi(IEEE802.11a/b/g/n) 표준에 적합해야 합니다.

# **USB** 무선 **LAN** 장치 장착

참고:

- USB 무선 LAN 장치를 USB 무선 LAN 장치 포트의 올바른 방향으로 삽입해야 합니다. 반대 방향으로 삽입할 수 없 습니다. USB 무선 LAN 장치를 반대 방향으로 억지로 삽입하면 USB 포트가 부러질 수 있습니다.
- USB 무선 LAN 장치를 만지기 전에 금속성 물체(예: 문 손잡이 또는 알루미늄 창틀)를 만져 몸에 있는 정전기를 방전 하십시오.
- 항상 주 전원이 꺼진 상태에서 USB 무선 LAN 장치를 삽입하거나 분리하십시오. 그렇지 않으면 프로젝터가 오작동 하거나 USB 무선 LAN 장치가 손상될 수 있습니다. 프로젝터가 올바르게 작동하지 않으면 프로젝터를 끄고 전원 코 드를 분리한 후 다시 연결하십시오.
- 무선 LAN 덮개에 있는 USB 장치(무선 LAN) 포트에 다른 USB 장치를 삽입하지 마십시오. USB 무선 LAN 장치를 USB 포트에 삽입하지 마십시오.

참고: 케이블 덮개가 부착되어 있다면, USB 무선 LAN 장치를 삽입하기 전에 덮개를 분리하십시오.

- 1. POWER 버튼을 눌러 프로젝터를 끄고 대기 상태로 설정하고 전원 코드를 분리합니다.
- 2. 무선 LAN 덮개를 분리합니다.

(1) 헐거워질 때까지 나사를 반시계방향으로 돌립니다.

(2) 나사 머리를 잡고 제거합니다.

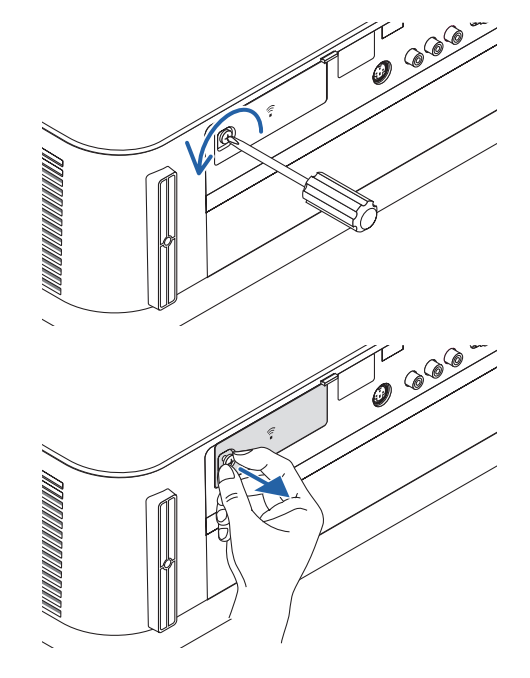

- 3. 표시등이 위로 향한 상태로 무선 LAN 장치를 USB (무선 LAN) 포 트에 삽입합니다.
	- 장치를 밀 때 삽입 슬롯을 확인하면서 무선 LAN 장치를 왼쪽, 오 른쪽, 위, 아래로 천천히 밉니다.

참고: 억지로 USB 무선 LAN 장치를 삽입하지 마십시오.

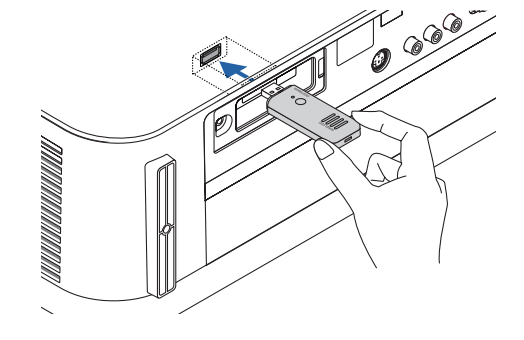

4. 무선 LAN 덮개를 장착합니다.

(1) 덮개 뒤쪽에 있는 훅을 프로젝터의 홈에 삽입하고 무선 LAN 덮 개를 닫습니다.

(2) 나사를 시계 방향으로 돌려 조여줍니다.

\* USB 무선 LAN 장치를 분리하려면 전원 코드를 분리하고 위의 절 차를 따릅니다.

참고:

• USB 무선 LAN 장치의 버튼을 누르지 마십시오. 이 모델에서는 이 버튼이 작동하지 않습니다.

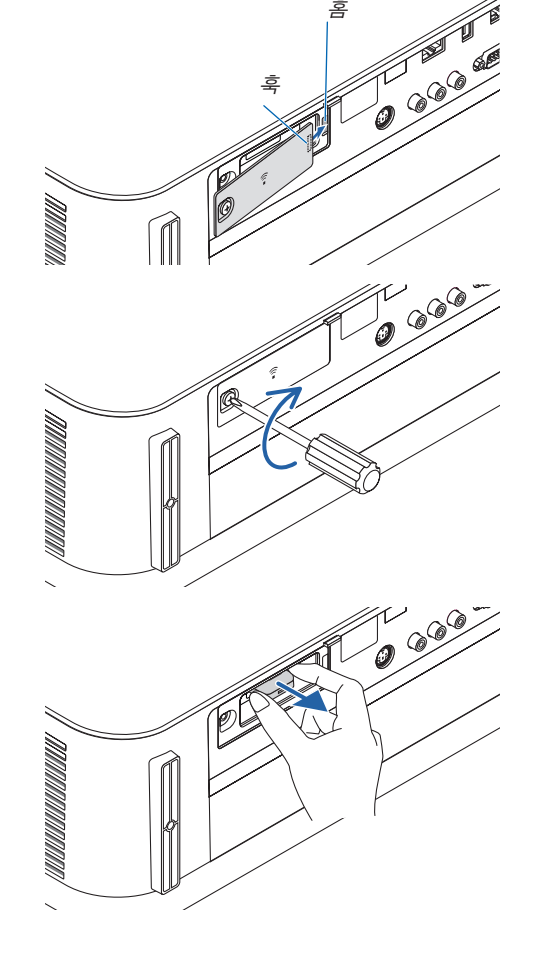

# 무선 **LAN** 연결의 예

LAN 연결을 사용하려면 프로젝터 메뉴에서 무선 LAN을 설정해야 합니다. [설정] → [설치] → [네트워크 설정]을 선택 하십시오. (→[57](#page-69-0)쪽 참조). APPS 메뉴에서 네트워크 설정을 선택할 수도 있습니다.

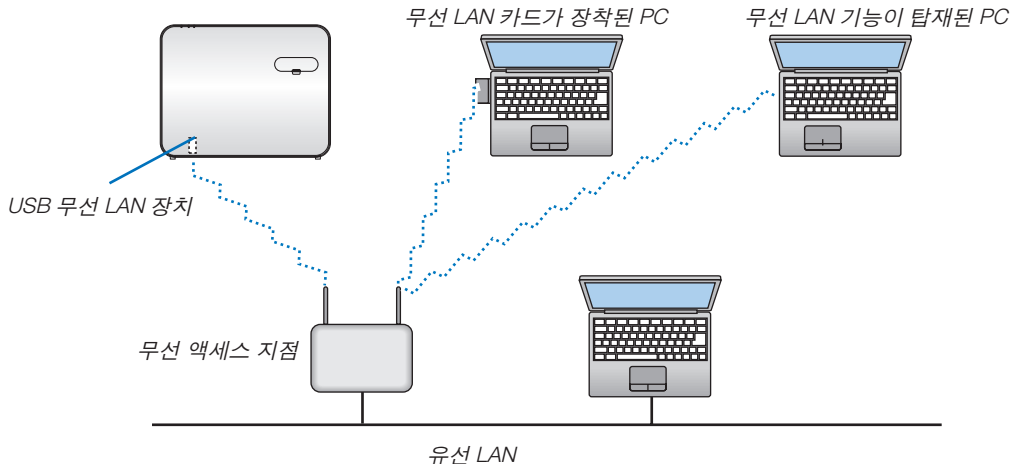

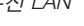

# **HDBaseT 전송 장치에 연결(시중에서 판매)**

HDBaseT는 HDBaseT Alliance에서 제정한 가전 제품을 위한 연결 표준입니다.

시중에서 판매되는 LAN 케이블을 사용하여 프로젝터의 이더넷/HDBaseT 포트(RJ-45)를 시중에서 판매되는 HDBaseT 전송 장치로 연결합니다.

프로젝터의 Ethernet/HDBaseT 포트는 전송 장치에서 오는 HDMI 신호(HDCP), 외부 장치에서 오는 제어 신호(시리얼, LAN), 리모컨 신호(IR 명령)를 지원합니다.

# 연결 예

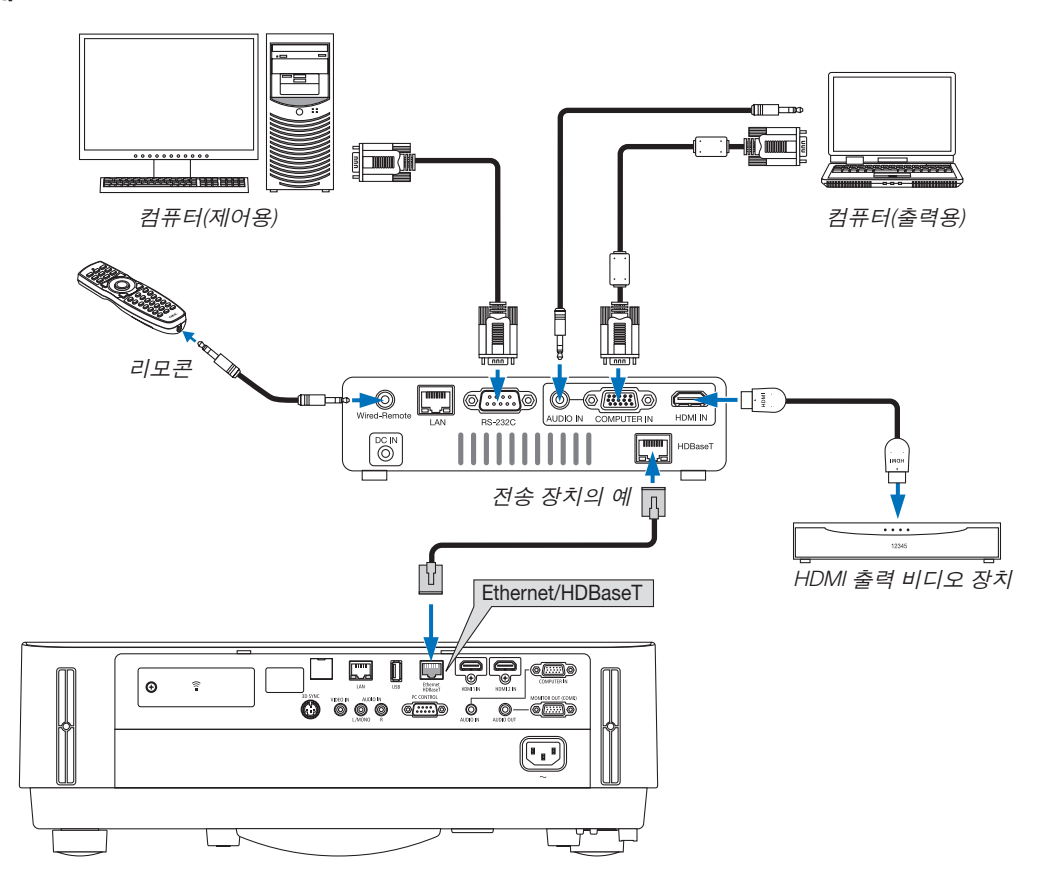

참고:

- LAN 케이블용 등급 5e 이상의 차폐 트위스트 페어(STP) 케이블을 사용하십시오(시중에서 판매).
- LAN 케이블의 최대 전송 거리는 100m입니다.
- 프로젝터와 전송 장비 사이에 다른 전송 장비를 사용하지 마십시오. 그렇지 않으면 화질이 떨어질 수 있습니다.
- 이 프로젝터는 시중에서 판매되는 일부 HDBaseT 전송 장치와 맞지 않을 수도 있습니다.

## **세로 투사(수직 방향)**

컴퓨터에서 나오는 세로 화면은 프로젝터를 수직 방향으로 설치해서 투 사할 수 있습니다. 화면 메뉴와 같은 모든 화면이 반시계 방향으로 회전 됩니다. 프로젝터에는 설치 상태를 자동으로 감지하는 센서가 있습니다.

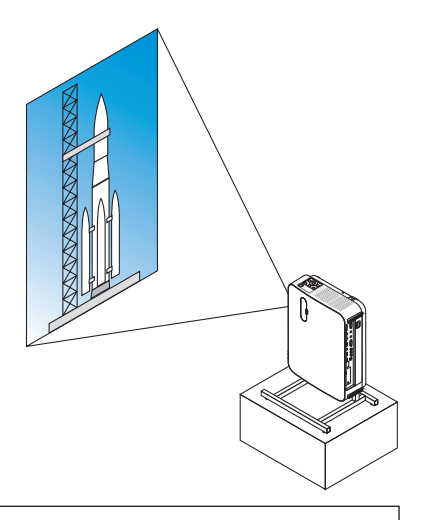

# <mark>∄</mark> 설치 주의 사항

- 바닥이나 테이블에 프로젝터를 단독으로 수직 방향으로 설치하지 마십시오. 공기 흡입구가 막혀서 프로젝터가 과열되고 화재나 오작동이 발생할 수 있습니다.
- 수직으로 설치할 때는 공기 흡입구가 아래로 향하도록 프로젝터를 설치합니다. 이를 위해 프로젝터를 지지하기 위한 스탠드를 만들어야 합니다. 이 경우 프로젝터의 무게 중심이 스탠드 다리 안쪽에 오도록 스탠드를 설계해 야 합니다. 그렇지 않으면 프로젝터가 넘어져서 상해, 파손, 오작동이 발생할 수 있습니다.

## 스탠드 설계 및 제작 조건

세로 설치에 사용할 맞춤형 스탠드의 설계와 제작은 설치 업체에 의뢰하십시오. 스탠드를 설계할 때 다음 조건을 준 수해야 합니다.

- 1. 프로젝터 공기 흡입구와 바닥 사이에 최소 100mm 간격을 유지하십시오. 프로젝터 앞쪽에 있는 공기 흡입구를 막지 마십시오.
- 2. 프로젝터 아랫면에 있는 나사 구멍 4개를 사용하여 스탠드에 고정합니다.

나사 구멍의 중심 치수: 200×250mm

프로젝터의 나사 구멍 치수: M4, 최대 깊이 8mm.

- \* 프로젝터 아랫면에 있는 뒤쪽 다리가 스탠드에 닿지 않게 스탠드를 설계하십시오. 앞쪽 다리는 돌려서 제거할 수 있습니다.
- 3. 수평 조절 장치(예를 들어 네 곳에 있는 볼트와 너트)
- 4. 스탠드가 쉽게 넘어지지 않도록 설계하십시오.

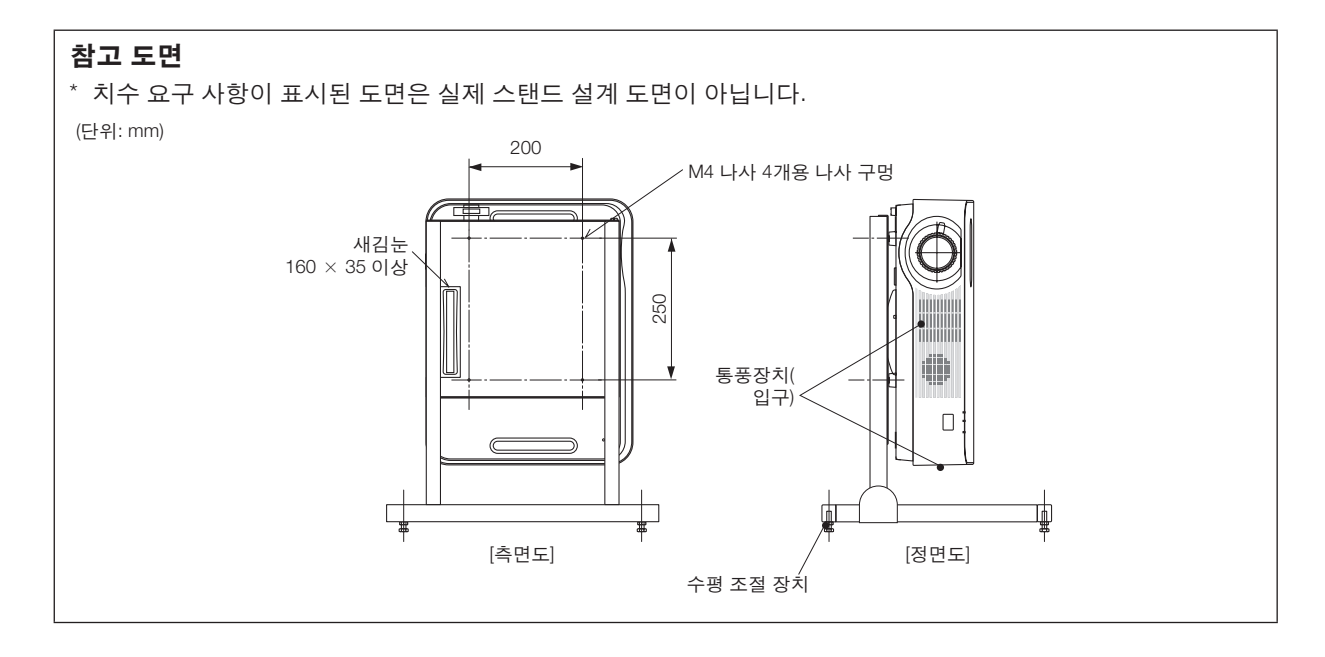

# **6. APPS 메뉴**

# ❶ **APPS 메뉴로 할 수 있는 작업**

APPS 메뉴로 다음에 나와 있는 확장 기능과 다양한 설정을 선택할 수 있습니다. APPS 메뉴를 표시하려면 리모콘의 APPS 버튼을 누르거나 화면 메뉴에서 [소스]로 [APPS]를 선택하십시오.

정보 APPS 메뉴에 있는 다양한 기능에 대한 세부 정보는 웹사이트에서 확인하실 수 있습니다. 프로젝터 모델명으로 검 색하십시오. [http://www.nec-display.com/dl/en/pj\\_manual/lineup.html](http://www.nec-display.com/dl/en/pj_manual/lineup.html)

# APPS 메뉴 스크린 표시

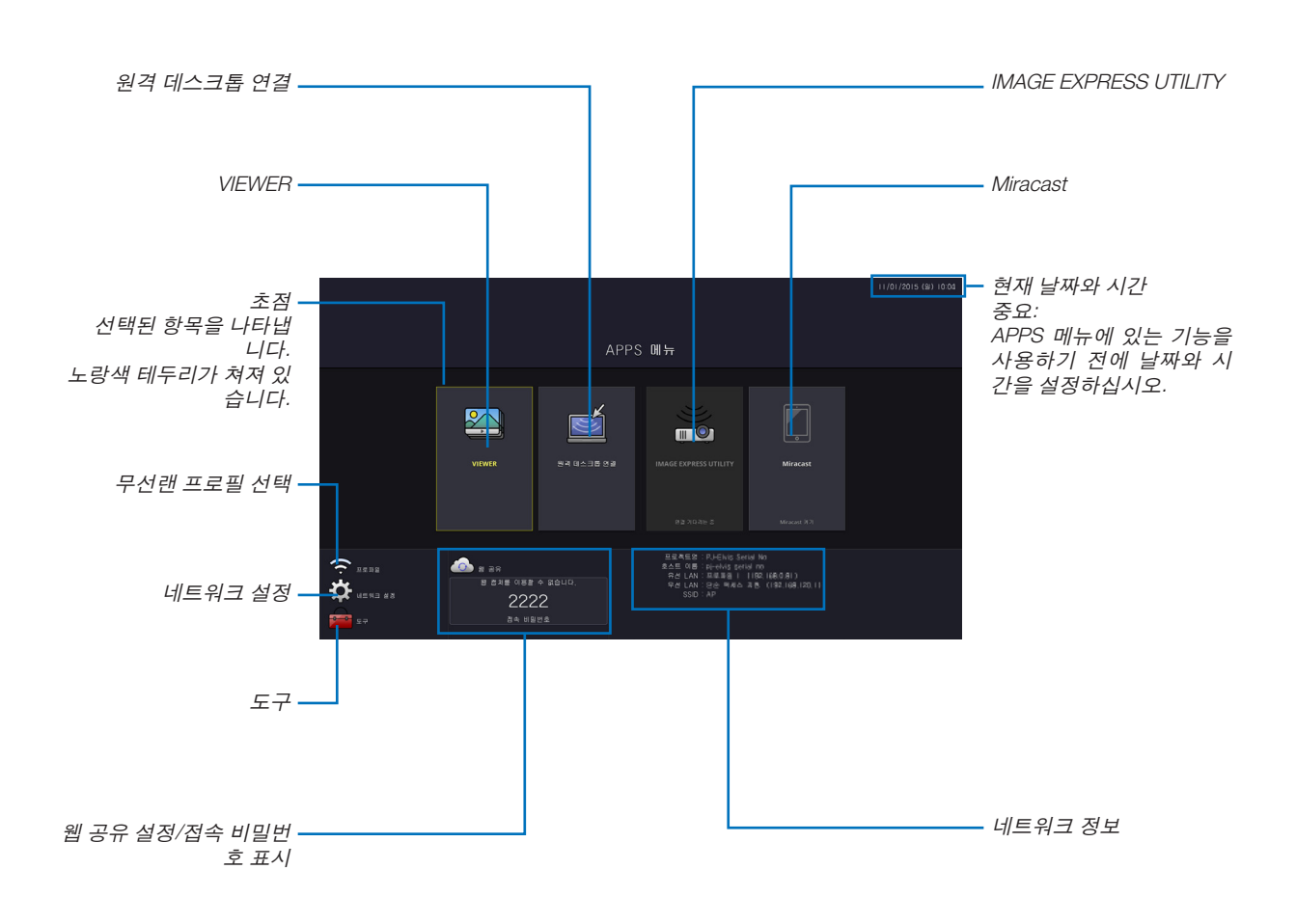

참고:

<sup>●</sup> 프로젝터가 네트워크에 있지 않으면 [원격 데스크톱 연결], [IMAGE EXPRESS UTILIITY], [Miracast], [웹 공유]를 선택 할 수 없습니다.

# **VIEWER**

저장된 이미지 또는 영상을 선택하고 프로젝터로 투사하는데 사용됩니다. 아래 세 가지 유형을 사용할 수 있습니다.

(1) 프로젝터 메모리: 프로젝터 내부 메모리에 임시 저장된 이미지와 영상입니다.

(2) USB 메모리: 프로젝터에 연결된 USB 메모리에 저장된 이미지와 영상입니다.

(3) 일반 폴더: 프로젝터에 연결된 네트워크의 일반 폴더에 저장된 이미지와 영상입니다.

# **원격 데스크톱 연결**

• 프로젝터와 동일한 네트워크에 연결된 컴퓨터를 선택하고 나면 프로젝터가 네크워크로 연결된 컴퓨터에 있는 이미 지를 투사합니다.

시중에서 판매되는 USB 키보드를 사용하여 프로젝터와 동일한 네트워크에 연결된 Windows 8 및 Windows 7 컴퓨 터를 제어할 수 있습니다.

# **IMAGE EXPRESS UTILITY**

- 컴퓨터, 스마트폰, 태블릿과 같이 다양한 단말기가 프로젝터와 네트워크로 연결되어 있는 경우, 각 단말기에 저장된 이미지를 프로젝터로 전송하여 투사할 수 있습니다.
- 다양한 OS(Windows, OS X, Android 및 iOS)를 사용하는 단말기를 프로젝터에 동시에 연결할 수 있습니다.
- 프로젝터는 다양한 단말기(최대 50대)에서 전송된 이미지를 수신하고 이를 분할하여 스크린에 동시 투사(최대 4 × 4)합니다.

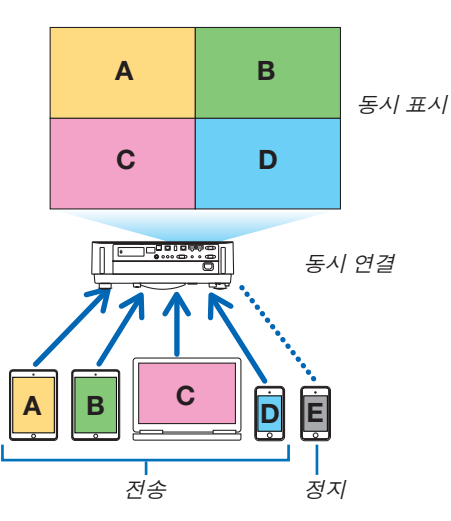

- 프로젝터와 함께 제공된 CD-ROM에 담긴 애플리케이션 소프트웨어인 "Image Express Utility Lite"를 컴퓨터에 설치 하십시오. (→[94,](#page-106-0) [97](#page-109-0)쪽 참조)
- 스마트폰 및 태블릿의 경우, 당사 웹사이트에서 "Wireless Image Utility" 앱을 다운받아 설치하십시오. (→[112](#page-124-0)쪽 참조)

#### **Miracast**

Android와 같이 Miracast를 지원하는 단말기를 프로젝터와 무선 연결하면 이들 단말기에서 전송된 이미지를 프로젝 터로 투사할 수 있습니다.

이들 단말기를 연결하기 전에 프로젝터의 [네트워크 설정]에서 [Miracast]를 설정하십시오.

### **웹 서버 기능**

#### 웹 공유

전용 소프트웨어를 사용하지 않고도 웹 브라우저를 활용하는 프로젝터 웹 서버에 접속하여 동일 네트워크에 연결되 어 있는 프로젝터와 컴퓨터 사이에 이미지 및 파일을 공유할 수 있습니다.

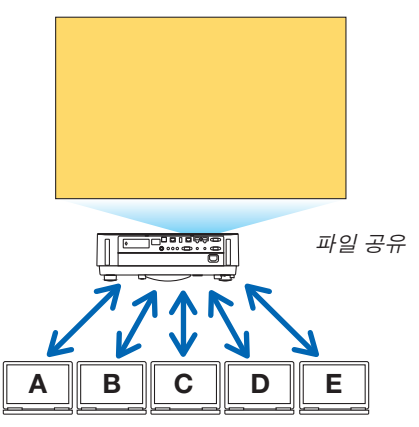

#### **IMAGE EXPRESS UTILITY**

컴퓨터 브라우저 화면에 있는 애플리케이션 소프트웨어 Image Express Utility Lite 를 사용하여 각 터미널에서 동시에 전 송된 이미지의 위치를 조정할 수 있습니다. 표시할 화면 일부분과 페이지 수를 변경하여 정확하게 조정할 수 있습니다. [네트워크 설정]의 [IMAGE EXPRESS UTILITY]에 "관리됨" 모드를 선택한 경우 이 기능을 사용할 수 있습니다. 또한

이 기능을 사용하기 위해 프로젝터가 Image Express Utility Lite를 통해 영상을 받아서 투사해야 합니다.

#### 프로젝터 조정

컴퓨터의 웹 브라우저 화면에서 프로젝터를 제어할 수 있습니다.

## 웹 서버 액세스 방법

컴퓨터와 프로젝터를 네트워크에 연결한 뒤, 컴퓨터의 웹 브라우저로 다음에 나와 있는 URL에 접속하십시오. URL: http://<프로젝터의 IP 주소>

#### **네트워크 설정**

무선/유선 LAN에 프로젝터를 연결한 후, 다음을 설정하십시오.

#### 프로젝트명

프로젝트명과 호스트 이름을 설정합니다. 프로젝터의 일련번호는 공장 기본값으로 설정되어 있습니다.

#### 네트워크 정보

프로젝터가 네트워크에 연결(유선/무선 LAN)됐을 때 정보를 표시

#### 유선 **LAN**

유선 LAN으로 프로젝터를 연결하도록 설정합니다.

#### 무선 **LAN**

무선 LAN으로 프로젝터를 연결하도록 설정합니다. 동시에, 단순 액세스 지점, Wi-Fi Direct 및 Miracast를 설정합니다. **IMAGE EXPRESS UTILITY**

IMAGE EXPRESS UTILITY LITE의 모드(여유, 관리됨)를 설정하십시오.

#### 네트워크 서비스

AMX, HTTP 서버, PJLink, 알림 메일 및 CRESTRON에 대해 다양하게 설정하십시오.

# **도구**

마우스, 프로그램 타이머, 날짜 및 시간, 관리자 모드 및 기본 APP 등과 같은 다양한 기능을 설정하십시오.

# 마우스

시중에서 판매되는 USB 마우스를 사용하여 APPS 메뉴를 조작할 수 있습니다. 사용할 수 있도록 설정을 실행하십시오. 프로그램 타이머

날짜 및 시간을 설정하고 나면 프로젝터의 상태를 전원 켜기/대기 상태, 입력 신호 전환 및 절약 모드 전환으로 변경하 도록 자동 실행할 수 있습니다.

#### 날짜와 시간

시간대 및 지역의 서머타임 적용 여부를 결정하고, 현재 날짜 및 시간을 설정하십시오.

# 관리자 모드

프로젝터의 메뉴 모드 선택, 프로젝터의 모든 설정값 저장 활성화/비활성화 및 관리자 모드용 패스코드 설정을 할 수 있습니다.

#### 기본 앱

"APPS" 단말기 이외 단말기가 선택된 경우 "APPS" 단말기로 전환하면 기본 애플리케이션으로 선택된 기능이 자동으 로 시작됩니다.

"APPS" 단말기가 선택된 상태에서 프로젝터를 켜면 [기본 앱]에서 선택한 애플리케이션이 자동으로 시작됩니다.

# **7. User Supportware**

# ❶ **CD-ROM에 포함된 소프트웨어**

번들 소프트웨어 프로그램의 이름과 기능

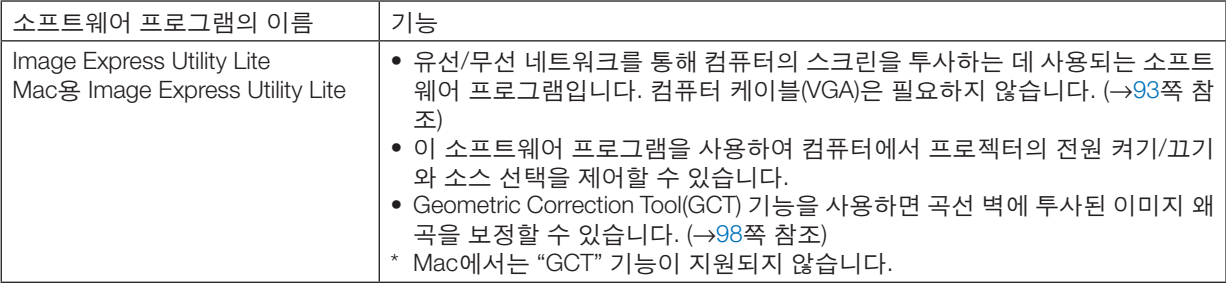

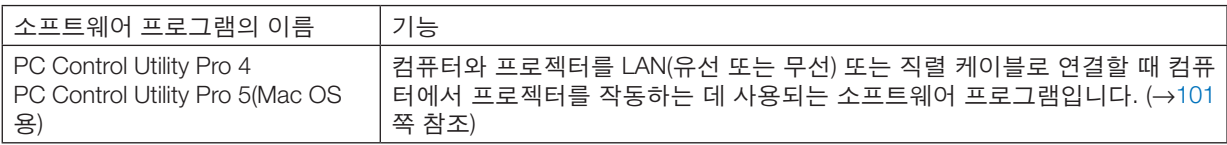

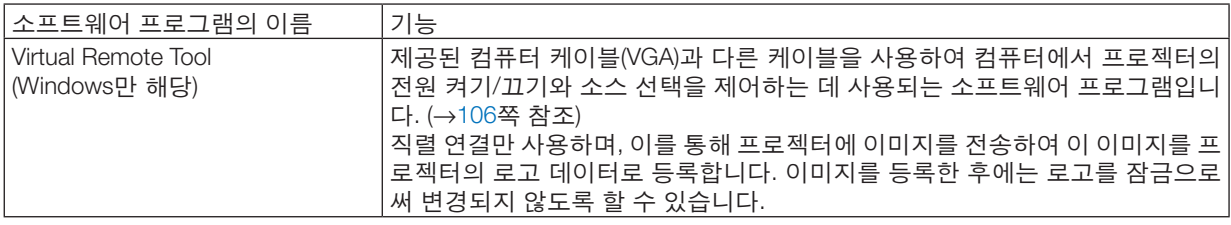

참고:

• Image Express Utility Lite는 다른 모델에 제공된 Image Express Utility 2.0의 "Meeting Mode"를 지원하지 않습니다.

# 다운로드 서비스 및 작동 환경

각 소프트웨어의 작동 환경 및 다운로드 서비스에 대한 내용은 당사 웹사이트를 참조하십시오. URL:<http://www.nec-display.com/dl/en/index.html> 다운로드 - 프로젝터 → 소프트웨어 및 드라이버

# **Android / iOS**용 애플리케이션의 이름 및 기능**.**

애플리케이션 이름: Wireless Image Utility(Android / iOS) 기능: 프로젝터를 스마트폰과 연결하면 스마트폰에 저장된 사진 및 문서를 프로젝터로 전송하여 투사할 수 있습니다. (→[112](#page-124-0) 쪽 참조)

\* Wireless Image Utility는 제공된 CD-ROM에 포함되어 있지 않습니다.

# <span id="page-105-0"></span>❷ **컴퓨터의 스크린 이미지를 LAN을 통해 프로젝터에서 투사(Image Express Utility Lite)**

제공된 NEC Projector CD-ROM에 들어 있는 Image Express Utility Lite를 사용하여 유선 또는 무선 LAN을 통해 컴퓨터 의 스크린 이미지를 프로젝터로 보낼 수 있습니다.

Image Express Utility Lite는 Windows와 호환되는 프로그램입니다.

Mac용 Image Express Utility Lite는 OS X과 호환되는 프로그램입니다.(→ [97](#page-109-0)쪽 참조)

이 장에서는 프로젝터를 LAN에 연결하고 Image Express Utility Lite를 사용하는 방법에 대한 개요를 볼 수 있습니다. Image Express Utility Lite 사용에 대해서는 Image Express Utility Lite의 도움말을 참조하십시오.

1단계: 컴퓨터에 Image Express Utility Lite를 설치합니다.

2단계: 프로젝터를 LAN에 연결합니다.

3단계: Image Express Utility Lite를 시작합니다.

### 정보:

• Image Express Utility Lite(Windows용)는 컴퓨터에 설치할 필요 없이 USB 메모리 장치 또는 SD 카드 등 시중에서 구 매할 수 있는 탈착식 미디어에서 시작할 수 있습니다. (→[96](#page-108-0)쪽 참조)

# **Image Express Utility Lite로 할 수 있는 작업**

# 이미지 전송**(Windows**용과 **OS X**용**)**

- 컴퓨터 케이블(VGA) 없이 유선 또는 무선 네트워크를 통해 컴퓨터의 화면을 프로젝터에 보낼 수 있습니다.
- 오디오 전송 기능**(Windows**만 해당**)**
- Image Express Utility Lite를 사용하면 컴퓨터의 스크린 이미지와 오디오를 유선/무선 LAN 연결을 통해 프로젝터로 전송할 수 있습니다.
- 오디오 전송 기능은 컴퓨터와 프로젝터가 P2P 네트워크로 연결되었을 때만 사용할 수 있습니다.

### **Geometric Correction Tool[GCT](Windows**만 해당**)**

"❸ 비스듬히 이미지 투사(Image Express Utility Lite의 Geometric Correction Tool)"를 참조하십시오. (→[98](#page-110-0)쪽 참조)

# <span id="page-106-0"></span>**Windows에서 사용하기 1단계: 컴퓨터에 Image Express Utility Lite를 설치합니다.**

#### 참고:

- 프로그램을 설치 또는 제거하려면 Windows 사용자 계정에 "관리자" 권한이 있어야 합니다.
- 설치하기 전에 실행 중인 모든 프로그램을 종료합니다. 다른 프로그램이 실행 중인 경우 설치가 완료되지 않을 수 있습니다.

1. 함께 제공된 NEC Projector CD-ROM을 CD-ROM 드라이브에 넣습니다.

메뉴 창이 표시됩니다.

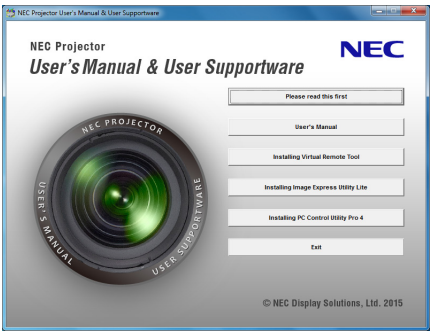

#### 정보:

메뉴 창이 표시되지 않으면 다음 절차를 따르도록 하십시오.

Windows 7의 경우: 1. Windows에서 "시작"을 클릭합니다.

- 2. "모든 프로그램" <sup>→</sup> "보조프로그램" <sup>→</sup> "실행"을 클릭합니다.
- 3. "이름"에 CD-ROM 드라이브 이름(예: "Q:\")과 "LAUNCHER.EXE"를 입력합니다. (예: Q:\LAUNCHER.EXE)
- 4. "확인"을 클릭합니다.

메뉴 창이 표시됩니다.

- 2. 메뉴 창에서 "Installing Image Express Utility Lite"를 클릭합니다. 설치가 시작됩니다. "최종 사용자 사용권 계약" 화면이 표시됩니다. "최종 사용자 사용권 계약"을 자세히 읽습니다 3. 동의하면 "동의(I agree)"를 클릭한 후 "다음(Next)"을 클릭합니다.
	- 설치 프로그램 화면에 표시되는 지침에 따라 설치를 완료합니다.
	- 설치가 완료되면 메뉴 창으로 돌아갑니다.

설치가 완료되면 완료 메시지가 표시됩니다.

4. "확인"을 클릭합니다.

이것으로 설치가 완료됩니다.

정보:

• Image Express Utility Lite 제거

Image Express Utility Lite를 제거하려면 "Virtual Remote Tool 제거"에 나와 있는 절차를 그대로 따릅니다. "Virtual Remote Tool"을 "Image Express Utility Lite"로 바꿔서 읽으십시오(→[109](#page-121-0)쪽 참조)

<sup>•</sup> Image Express Utility Lite는 컴퓨터의 시스템 드라이브에 설치됩니다. "대상의 여유 공간이 충분하지 않습니다"는 메시지가 표시되는 경우 프로그램을 설치할 충분한 공간(약 100MB)을 확보하십시오.

### **2단계: 프로젝터를 LAN에 연결합니다.**

"유선 LAN에 연결"(→[80](#page-92-0)쪽 참조), "무선 LAN에 연결(옵션: NP05LM 시리즈)"(→[81](#page-93-0)쪽 참조)에 나와 있는 지침에 따라 프 로젝터를 LAN에 연결하십시오.

#### **3단계: Image Express Utility Lite를 시작합니다.**

1. Windows에서 "시작" <sup>→</sup> "모든 프로그램" <sup>→</sup> "NEC Projector UserSupportware" <sup>→</sup> "Image Express Utility Lite" <sup>→</sup> "Image Express Utility Lite"를 차례로 클릭합니다.

Image Express Utility Lite가 시작됩니다.

네트워크 연결 선택 창이 표시됩니다

2. 네트워크를 선택하고 "확인"을 클릭합니다.

연결할 수 있는 프로젝터의 목록이 대상 선택 창에 표시됩니다.

- 컴퓨터를 프로젝터에 1:1로 직접 연결할 때는 "단순 액세스 지점"이 권장됩니다.
- 연결된 프로젝터에 사용할 수 있는 네트워크를 확인하려면 메뉴에서 [정보] → [무선 LAN] → [SSID]를 선택합니 다.
- 3. 연결할 프로젝터에 확인 표시를 한 후 "연결"을 클릭합니다.
	- 하나 이상의 프로젝터가 표시되는 경우, 프로젝터의 메뉴에서 [정보] → [무선 LAN] → [IP 주소]를 선택합니다. 프로젝터에 연결되면 Image Express Utility Lite의 제어창이 스크린 맨 위에 표시됩니다. 제어창을 조작하면 컴퓨터 를 제어할 수 있습니다.
- 4. 제어창을 작동합니다.

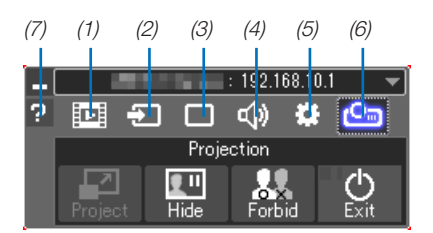

- (1) (스트리밍) ..... 이 아이콘은 이 프로젝터에서 사용할 수 없습니다.
- (2) (소스) ............ 프로젝터의 입력 소스를 선택합니다.
- (3) (화상) ............ AV-MUTE(화상 소거), FREEZE(화상 정지), 디스플레이 및 GCT를 켜거나 끕니다. GCT에 대해 서는 [98](#page-110-0)쪽을 참조하십시오.
- (4) (사운드) ......... AV-MUTE(사운드 음소거)를 켜거나 끄고, 사운드를 재생하고, 음량을 조절합니다.
- (5) (기타) ............"업데이트", "HTTP 서버", "설정", "정보"를 사용합니다.
- (6) (투사) ............ 프리젠테이션용 스크린 크기 변경, 메뉴 표시(숨기기/보이기), 간섭 금지/허용을 사용할 수 있 습니다.

또한 프로젝터의 전원을 끌 수 있습니다.

(7) (도움말) ............ Image Express Utility Lite의 도움말을 표시합니다.

#### 참고:

• 메뉴에서 [대기 모드]에 [정상]이 선택되면 꺼져 있는 프로젝터는 선택 창에 대상으로 표시되지 않습니다
<span id="page-108-0"></span>정보:

Image Express Utility Lite의 "도움말" 파일 보기

- 실행 중일 때 Image Express Utility Lite의 도움말 파일 표시. 제어 창에서 [?] (도움말) 아이콘을 클릭하십시오. 도움말 화면이 표시됩니다.
- 실행 중일 때 GCT의 도움말 파일 표시. 편집 창에서 "도움말" <sup>→</sup> "도움말"을 클릭합니다. 도움말 화면이 표시됩니다.
- 시작 메뉴를 사용하여 도움말 파일 표시. "시작" <sup>→</sup> "모든 프로그램" 또는 "프로그램" <sup>→</sup> "NEC Projector User Supportware" <sup>→</sup> "Image Express Utility Lite" <sup>→</sup> "Image Express Utility Lite 도움말"을 클릭하십시오. 도움말 화면이 표시됩니다.

### **USB 메모리 또는 SD 카드에서 Image Express Utility Lite 시작**

USB 메모리 또는 SD 카드 등 시중에서 구매할 수 있는 탈착식 미디어에 미리 복사해 놓으면 이들 미디어에서 Image Express Utility Lite를 시작할 수 있습니다. 이렇게 하면 Image Express Utility Lite를 컴퓨터에 설치하는 번거로움을 겪 지 않아도 됩니다.

1. Image Express Utility Lite를 탈착식 미디어에 복사하십시오.

함께 제공된 NEC Projector CD-ROM의 "IEU Lite(탈착식 미디어)" 폴더에 있는 모든 폴더와 파일(총 크기 대략 7MB) 을 탈착식 미디어의 루트 디렉토리에 복사하십시오.

2. 탈착식 미디어를 컴퓨터에 연결하십시오.

컴퓨터에 "자동 실행" 화면이 표시됩니다.

정보:

• "자동 실행" 화면이 표시되지 않으면 "컴퓨터"(Windows XP의 경우 "내 컴퓨터")에서 해당 폴더를 여십시오.

3. "폴더를 열어 파일 보기"를 클릭하십시오

IEU\_Lite.exe를 비롯한 다른 폴더와 파일들이 표시됩니다.

4. "IEU\_Lite.exe"() 아이콘을 두 번 클릭하십시오.

Image Express Utility Lite가 시작됩니다.

### <span id="page-109-0"></span>**Mac에서 사용하기**

### **1단계: 컴퓨터에 Mac용 Image Express Utility Lite를 설치합니다**

- 1. 동봉된 NEC Projector CD-ROM을 Mac CD-ROM 드라이브에 넣으십시오. CD-ROM 아이콘이 바탕 화면에 표시됩니다.
- 2. CD-ROM 아이콘을 두 번 클릭하십시오. CD-ROM 창이 나타납니다.
- 3. "Mac OS X" 폴더를 두 번 클릭하십시오.
- 4. "Image Express Utility Lite.dmg"를 두 번 클릭하십시오. "Image Express Utility Lite" 창이 표시됩니다.
- 5. "Image Express Utility Lite" 폴더를 OS X의 Applications 폴더에 끌어 놓으십시오.

### **2단계: 프로젝터를 LAN에 연결합니다**

"유선 LAN에 연결"(→[80](#page-92-0)쪽 참조), "무선 LAN에 연결(옵션: NP05LM 시리즈)"(→[81](#page-93-0)쪽 참조)에 나와 있는 지침에 따라 프 로젝터를 LAN에 연결하십시오.

### **3단계: Mac용 Image Express Utility Lite를 시작합니다**

- 1. OS X에서 Applications 폴더를 여십시오.
- 2. "Image Express Utility Lite" 폴더를 두 번 클릭하십시오.
- 3. "Image Express Utility Lite" 아이콘을 두 번 클릭하십시오. Mac용 Image Express Utility Lite가 시작되면 대상 선택 창이 표시됩니다.
	- 처음 시작 시 대상 선택 창이 표시되기 전에 "최종 사용자 사용권 계약" 화면이 표시됩니다. "최종 사용자 사용권 계약"을 읽고 "동의함"을 선택한 후 "확인"을 클릭하십시오.
- 4. 연결할 프로젝터를 선택한 후 "연결"을 클릭하십시오.

프로젝터에 컴퓨터 바탕 화면이 표시됩니다.

정보:

Mac용 Image Express Utility Lite의 도움말 보기

• Mac용 Image Express Utility가 실행 중인 상태로, 메뉴 표시줄에서 "도움말" → "Image Express Utility Lite 도움말" 을 클릭하십시오.

도움말 화면이 표시됩니다

### 소프트웨어 프로그램 제거

- 1. "Image Express Utility Lite" 폴더를 휴지통 아이콘에 넣으십시오.
- 2. Mac용 Image Express Utility Lite 구성 파일을 휴지통 아이콘에 넣으십시오.
	- Mac용 Image Express Utility Lite의 구성 파일이 "/Users/<사용자 이름>/Library/Preferences/jp.necds.Image Express\_Utility\_Lite.plist"에 위치합니다.

# ❸ **비스듬히 이미지 투사(Image Express Utility Lite의 Geometric Correction Tool)**

Geometric Correction Tool (GCT) 기능을 사용하면 비스듬히 투사된 이미지 왜곡도 보정할 수 있습니다.

### **GCT로 할 수 있는 작업**

- GCT 기능에는 다음 3가지 기능이 포함됩니다
	- **4-point Correction:** 이미지의 네 모서리를 스크린의 각 모서리에 일치시켜서 손쉽게 화면의 경계선 안에 투사 된 이미지를 맞출 수 있습니다.
	- **Multi-point Correction:** 여러 화면을 사용하여 벽이나 모양이 불규칙한 스크린의 모서리에 왜곡된 이미지를 보정하면 이미지와 4-point Correction을 보정할 수 있습니다.
	- **Parameters Correction:** 미리 준비된 변환 규칙 조합을 사용하여 왜곡된 이미지를 보정할 수 있습니다.

이 장에서는 4-point Correction에 사용하는 예를 보여줍니다. "Multi-point Correction"과 "Parameters Correction"에 대한 정보는 Image Express Utility Lite의 도움말 파일을 참조 하십시오. (→[96,](#page-108-0) [97](#page-109-0)쪽 참조)

- 보정 데이터는 프로젝터나 필요 시 복원 가능한 컴퓨터에 저장할 수 있습니다.
- GCT 기능은 유선 또는 무선 LAN 연결, 비디오 케이블 연결을 통해 사용할 수 있습니다.

### **비스듬히 이미지 투사(GCT)**

컴퓨터에 Image Express Utility Lite를 설치하고 실행하여 제어창을 표시합니다. (→[95](#page-107-0)쪽 참조)

준비: 투사된 이미지가 화면의 전체 영역을 차지하도록 프로젝터 위치 또는 줌을 조정하십시오.

### 1. " ※ " (기타) 아이콘을 클릭한 뒤 " <mark>※ </mark> " (옵션) 버튼을 클릭하십 시오.

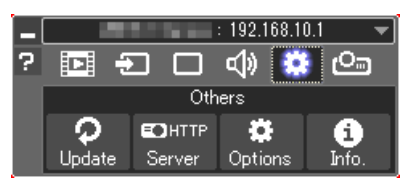

옵션 창이 표시됩니다.

2. "다중 연결 기능 사용" 확인란을 클릭하여 선택 취소하십시오.

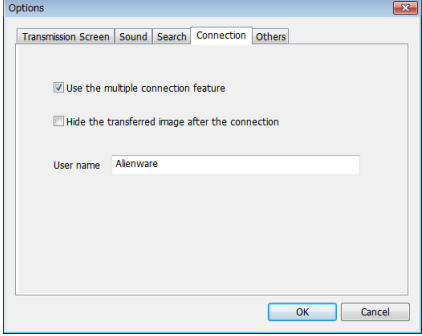

3. "OK" 버튼을 클릭합니다.

 $4.$   $\frac{10}{2}$  "(투사) 아이콘을 클릭한 다음  $\frac{10}{2}$  "(종료) 버튼을 클릭하십시 오.

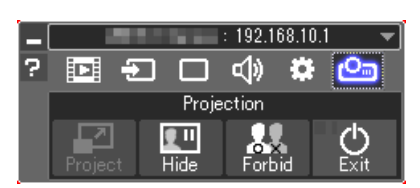

- 5. "예"를 클릭합니다.
- 6. Image Express Utility Lite를 다시 시작하십시오.
- 7. " ◘ " 《화상) 아이콘을 클릭한 후 " ▒ 】 " 버튼을 클릭하십시오.

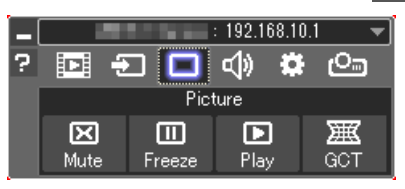

"4-point Correction" 창이 표시됩니다.

- 8. "Start Correction" 버튼을 클릭한 후 "Start 4-point Correction" 버튼 을 클릭하십시오.
	- 녹색 프레임과 마우스 포인터( )가 표시됩니다.
	- 녹색 프레임의 네 모서리에 4개의 [ ] 표시가 나타납니다

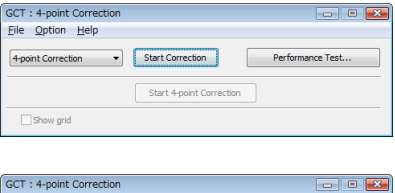

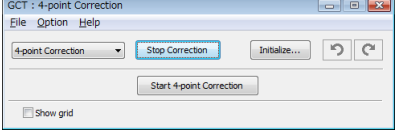

9. 마우스를 사용하여 옮길 모서리의 [ • ] 표시를 클릭하십시오. 현재 선택되어 있는 [ • ] 표시가 빨간색으로 바뀝니다.

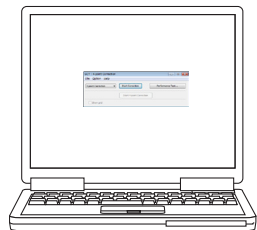

(명료한 설명을 위해 이 예에서 Windows 화면은 제외함.)

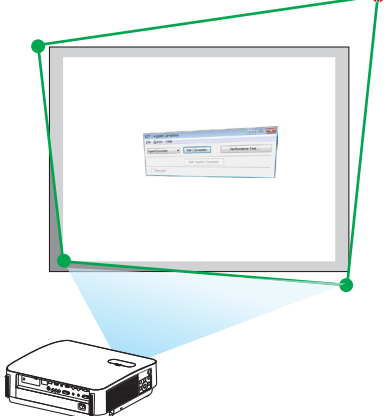

### **7. User Supportware**

### 10. 선택된 [ • ] 표시를 보정할 지점으로 끌어 놓으십시오.

• 투사 이미지 영역 내 아무 곳이나 클릭하면 가장 가까운 [ • ] 표 시가 마우스 커서가 있는 위치로 이동합니다.

- 11. 9단계와 10단계를 반복하여 투사된 이미지의 왜곡을 보정하십시 오.
- 12. 완료하면 마우스 오른쪽 버튼을 클릭하십시오.

투사된 이미지 영역에서 녹색 프레임과 마우스 포인터가 사라집니 다. 이것으로 보정이 완료됩니다.

- 13. "4-point Correction" 화면의 "X(닫기)" 버튼을 클릭하십시오. "4-point Correction" 화면이 사라지고 4-point Correction이 적용됩 니다.
- 14. 제어창의 " 아 " 버튼을 클릭하여 GCT를 종료하십시오.

정보:

- 4-point correction을 수행한 후 "4-point Correction" 화면에서 "파일" <sup>→</sup> "프로젝터로 내보내기…"를 클릭하여 4-point correction 데이터를 프로젝터에 저장할 수 있습니다.
- "4-point Correction" 창과 GCT 이외의 기능 사용에 대한 정보는 Image Express Utility Lite의 도움말을 참조하십시오. (→[96](#page-108-0), [97](#page-109-0)쪽 참조)

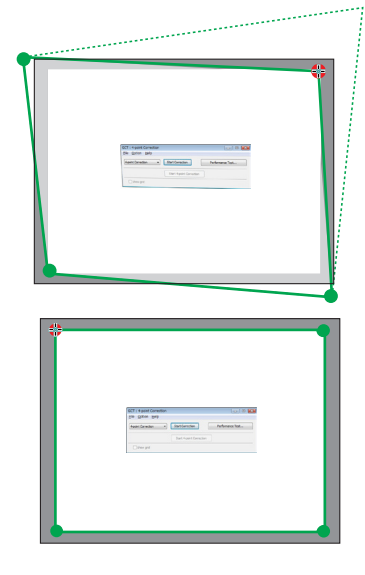

# ❹ **LAN을 통한 프로젝터 제어(PC Control Utility Pro 4/Pro 5)**

본 프로젝터는 프로젝터와 같이 제공된 NEC Projector CD-ROM에 포함되어 있는 "PC Control Utility Pro 4" 및 "PC Control Utility Pro 5" 유틸리티 소프트웨어를 사용하여 LAN을 통해 컴퓨터에서 제어할 수 있습니다. PC Control Utility Pro 4는 Windows와 호환되는 프로그램입니다. (→ 이 페이지 참조) PC Control Utility Pro 5는 Mac OS와 호환되는 프로그램입니다. (→[104](#page-116-0)쪽 참조)

### 제어 기능

전원 켜기/끄기, 신호 선택, 화상 정지, 영상 소거, 오디오 소거, 조정, 오류 메시지 알림, 이벤트 일정.

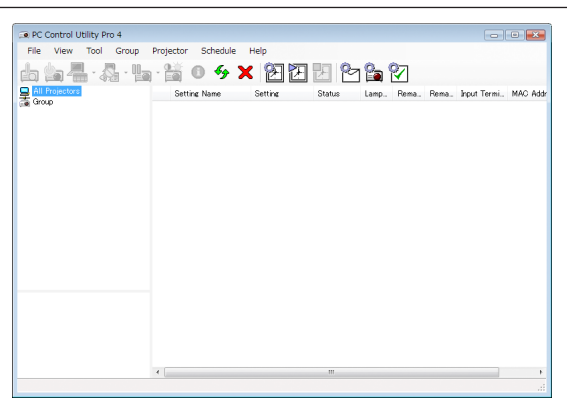

PC Control Utility Pro 4의 화면

이 장에서는 PC Control Utility Pro 4/Pro 5를 사용하기 위한 준비 작업에 대해 설명합니다. PC Control Utility Pro 4/Pro 5 사용법에 관한 정보는 PC Control Utility Pro 4/Pro 5의 도움말을 참조하십시오. (→[103](#page-115-0), [105](#page-117-0)쪽 참조)

1단계: 컴퓨터에 PC Control Utility Pro 4/Pro 5를 설치합니다. 2단계: 프로젝터를 LAN에 연결합니다. 3단계: PC Control Utility Pro 4/Pro 5를 시작합니다.

• Windows 8.1, Windows 8과 Windows XP에서 PC Control Utility Pro 4를 실행하려면 "Microsoft .NET Framework Version 2.0"이 필요합니다. Microsoft .NET Framework Version 2.0, 3.0, 3.5는 Microsoft 웹 페이지에서 구할 수 있습 니다. 다운로드하여 컴퓨터에 설치하십시오.

### 정보:

• PC Control Utility Pro 4에서 프로젝터의 PC CONTROL 터미널에 연결된 RS-232C 직렬 통신으로 제어할 수도 있습 니다.

### **Windows에서 사용하기**

### **1단계: 컴퓨터에 PC Control Utility Pro 4를 설치합니다**

참고:

- 프로그램을 설치 또는 제거하려면 Windows 사용자 계정에 [관리자] 권한이 있어야 합니다.
- 설치하기 전에 실행 중인 모든 프로그램을 종료합니다. 다른 프로그램이 실행 중인 경우 설치가 완료되지 않을 수 있습니다.
- 1 함께 제공된 NEC Projector CD-ROM을 CD-ROM 드라이브에 넣습니다. 메뉴 창이 표시됩니다.

정보: 메뉴 창이 표시되지 않으면 다음 절차를 따르도록 하십시오. Windows 7의 경우:

- 1. Windows에서 "시작"을 클릭합니다.
- 2. "모든 프로그램" <sup>→</sup> "보조프로그램" <sup>→</sup> "실행"을 클릭합니다.
- 3. "이름"에 CD-ROM 드라이브 이름(예: "Q:\")과 "LAUNCHER.EXE"를 입력합니다. (예: Q:\LAUNCHER.EXE)
- 4. "확인"을 클릭합니다. 메뉴 창이 표시됩니다.
- 2 메뉴 창에서 "PC Control Utility Pro 4"를 클릭합니다.

설치가 시작됩니다.

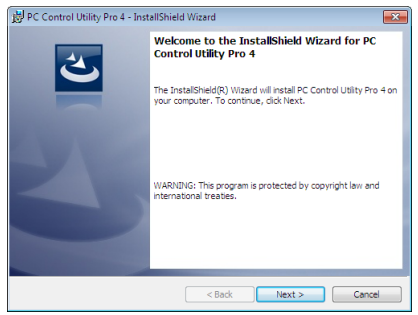

설치가 완료되면 시작 창이 표시됩니다.

3 "다음"을 클릭합니다.

"최종 사용자 사용권 계약" 화면이 표시됩니다.

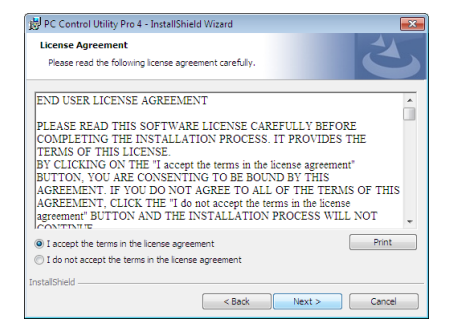

"최종 사용자 사용권 계약"을 자세히 읽습니다.

#### 4 동의하면 "동의함"을 클릭한 후 "다음"을 클릭합니다.

- 설치 프로그램 화면에 표시되는 지침에 따라 설치를 완료합니다.
- 설치가 완료되면 메뉴 창으로 돌아갑니다.

### 정보:

• PC Control Utility Pro 4 제거

PC Control Utility Pro 4를 제거하려면 "Virtual Remote Tool 제거"에 나와 있는 절차를 그대로 따릅니다. "Virtual Remote Tool"을 "PC Control Utility Pro 4"로 바꿔서 읽으십시오(<sup>→</sup> [109](#page-121-0)쪽 참조)

### <span id="page-115-0"></span>**2단계: 프로젝터를 LAN에 연결합니다.**

"유선 LAN에 연결"(→[80](#page-92-0)쪽 참조), "무선 LAN에 연결(옵션: NP05LM 시리즈)"(→[81](#page-93-0)쪽 참조)에 나와 있는 지침에 따라 프 로젝터를 LAN에 연결하십시오.

### **3단계: PC Control Utility Pro 4를 시작합니다**

"시작" → "모든 프로그램" 또는 "프로그램" → "NEC Projector User Supportware" → "PC Control Utility Pro 4" → "PC Control Utility Pro 4"를 클릭합니다.

참고:

• PC Control utility Pro 4의 예약 기능이 작동하도록 하려면 컴퓨터가 실행 중으로, 대기/절전 모드가 아니어야 합니다. 스케줄러를 실행하기 전에 Windows "제어판"에서 "전원 옵션"을 선택하고 대기/절전 모드를 비활성화하십시오. [예] Windows 7:

"제어판" <sup>→</sup> "시스템 및 보안" <sup>→</sup> "전원 옵션" <sup>→</sup> "컴퓨터가 절전 모드로 전환되는 시기 변경" <sup>→</sup> "컴퓨터를 절전 모드로 설정" <sup>→</sup> "사용 안 함"을 선택하십시오.

참고:

• 메뉴에서 [대기 모드]에 [정상]이 선택되면 네트워크(유선 LAN/무선 LAN) 연결을 통해 프로젝터를 켤 수 없습니다.

#### 정보:

### **PC Control Utility Pro 4**의 도움말 보기

- PC Control Utility Pro 4가 실행 중일 때 도움말 표시 방법. PC Control Utility Pro 4 창에서 "도움말 (H)" <sup>→</sup> "도움말 (H) …"를 순서대로 클릭합니다. 팝업 메뉴가 표시됩니다.
- 시작 메뉴를 사용하여 도움말 파일 표시. "시작" <sup>→</sup> "모든 프로그램" 또는 "프로그램" <sup>→</sup> "NEC Projector User Supportware" <sup>→</sup> "PC Control Utility Pro 4" <sup>→</sup> "PC Control Utility Pro 4 도움말"을 클릭합니다. 도움말 화면이 표시됩니다.

### <span id="page-116-0"></span>**Mac에서 사용하기**

### **1 단계: 컴퓨터에 PC Control Utility Pro 5를 설치합니다**

- 1. 동봉된 NEC Projector CD-ROM을 Mac CD-ROM 드라이브에 넣으십시오. CD-ROM 아이콘이 바탕 화면에 표시됩니다.
- 2. CD-ROM 아이콘을 두 번 클릭하십시오. CD-ROM 창이 나타납니다.
- 3. "Mac OS X" 폴더를 두 번 클릭하십시오.
- 4. "PC Control Utility Pro 5.pkg"를 두 번 클릭하십시오. 설치 프로그램이 시작됩니다.
- 5. "다음"을 클릭합니다. "최종 사용자 사용권 계약" 화면이 표시됩니다.
- 6. "최종 사용자 사용권 계약"을 읽고 "다음"을 클릭하십시오. 확인 창이 표시됩니다
- 7. "동의함"을 클릭하십시오. 설치 프로그램 화면에 표시되는 지침에 따라 설치를 완료합니다.

### **2단계: 프로젝터를 LAN에 연결합니다**

"유선 LAN에 연결"(→[80](#page-92-0)쪽 참조), "무선 LAN에 연결(옵션: NP05LM 시리즈)"(→[81](#page-93-0)쪽 참조)에 나와 있는 지침에 따라 프 로젝터를 LAN에 연결하십시오.

### **3단계: PC Control Utility Pro 5를 시작합니다**

- 1. OS X에서 Applications 폴더를 여십시오.
- 2. "PC Control Utility Pro 5" 폴더를 클릭합니다.
- 3. "PC Control Utility Pro 5" 아이콘을 클릭합니다. PC Control Utility Pro 5가 시작됩니다.

참고:

- PC Control utility Pro 5의 예약 기능이 작동하도록 하려면 컴퓨터가 작동 중이고 절전 모드가 아니어야 합니다. 스케 줄러를 실행하기 전에 Mac에서 "System Preferences"의 "Energy Saver"를 선택하고 절전 모드를 사용하지 않도록 설정합니다.
- 메뉴에서 [대기 모드]에 [정상]이 선택되면 네트워크(유선 LAN/무선 LAN) 연결을 통해 프로젝터를 켤 수 없습니다.

#### <span id="page-117-0"></span>정보:

### 소프트웨어 프로그램 제거

- 1. "PC Control Utility Pro 5" 폴더를 휴지통 아이콘에 넣으십시오.
- 2. PC Control Utility Pro 5의 구성 파일을 휴지통 아이콘에 넣으십시오.
	- PC Control Utility Pro 5의 구성 파일이 "/Users/<사용자 이름>/Application Data/NEC Projector User Supportware/ PC Control Utility Pro 5"에 위치합니다.

### **PC Control Utility Pro 5**의 도움말 보기

- PC Control Utility Pro 5가 실행 중일 때 도움말 표시 방법.
- 메뉴 표시줄에서 "도움말" <sup>→</sup> "도움말"을 차례로 클릭합니다. 도움말 화면이 표시됩니다.

### • Dock을 사용하여 도움말 표시

- 1. OS X에서 "Application" 폴더를 여십시오.
- 2. "PC Control Utility Pro 5" 폴더를 클릭합니다.
- 3. "PC Control Utility Pro 5 도움말" 아이콘을 클릭합니다. 도움말 화면이 표시됩니다.

# ❺ **컴퓨터 케이블(VGA)을 사용하여 프로젝터 작동(Virtual Remote Tool)**

함께 제공된 NEC Projector CD-ROM에 들어 있는 유틸리티 소프트웨어 "Virtual Remote Tool"을 사용하여 컴퓨터 화면 에 가상 원격 화면(또는 도구 모음)을 표시할 수 있습니다.

컴퓨터 케이블(VGA), 직렬 케이블 또는 LAN 연결을 통해 프로젝터 전원 켜기 또는 끄기와 신호 선택 등의 작업을 수행 할 수 있습니다. 직렬 연결만 사용하며, 이를 통해 프로젝터에 이미지를 전송하여 이 이미지를 프로젝터의 로고 데이 터로 등록합니다. 이미지를 등록한 후에는 로고를 잠금으로써 변경되지 않도록 할 수 있습니다.

제어 기능

전원 켜기/끄기, 신호 선택, 화상 정지, 영상 소거, 오디오 소거, 프로젝터로 로고 전송 및 PC에서 원격 제어 작동.

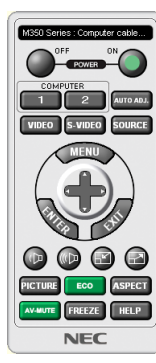

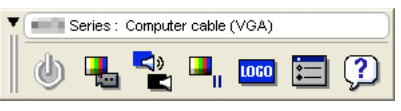

가상 원격 화면 도구 모음

이 장에서는 Virtual Remote Tool의 사용 준비에 대한 내용을 개괄적으로 설명합니다. Virtual Remote Tool 사용법은 Virtual Remote Tool의 도움말을 참조하십시오. (→[111](#page-123-0)쪽 참조)

1단계: 컴퓨터에 Virtual Remote Tool을 설치합니다. (→[107](#page-119-0)쪽 참조)

2단계: 프로젝터를 컴퓨터에 연결합니다. (→[109](#page-121-0)쪽 참조)

3단계: Virtual Remote Tool을 시작합니다. (→[110](#page-122-0)쪽 참조)

정보:

- Virtual Remote Tool은 LAN 연결 및 직렬 연결로 사용할 수 있습니다. Virtual Remote Tool은 USB 연결을 지원하지 않 습니다.
- Virtual Remote Tool에 대한 업데이트 정보는 다음 웹 사이트를 참조하십시오. <http://www.nec-display.com/dl/en/index.html>

#### <span id="page-119-0"></span>참고:

• 소스 선택에서 [컴퓨터]를 선택하면 컴퓨터 화면과 함께 가상 원격 화면 또는 도구 모음이 표시됩니다.

- 제공된 컴퓨터 케이블(VGA)을 사용하여 Virtual Remote Tool을 사용할 수 있도록 COMPUTER IN 터미널을 컴퓨터의 모니터 출력 터미널에 직접 연결합니다. 제공된 컴퓨터 케이블(VGA)이 아닌 변환기나 다른 케이블을 사용하면 신호 전송에 장애가 생길 수 있습니다.
- VGA 케이블 터미널:
- DDC/CI에는 12번 핀과 15번 핀이 필요합니다.
- 컴퓨터의 사양과 그래픽 어댑터 또는 드라이버의 버전에 따라 Virtual Remote Tool이 작동하지 않을 수도 있습니다.
- Windows 8.1 및 Windows 8 에서 Virtual Remote Tool을 실행하려면 "Microsoft .NET Framework Version 2.0"이 필요 합니다. Microsoft .NET Framework Version 2.0, 3.0, 3.5는 Microsoft 웹 페이지에서 구할 수 있습니다. 다운로드하여 컴퓨터에 설치하십시오.
- Virtual Remote Tool을 사용하여 프로젝터로 보낼 수 있는 로고 데이터(그래픽)에는 다음과 같은 제한이 있습니다. (직렬 연결만 사용)
	- 파일 크기: 768KB 미만
	- 이미지 크기(해상도): P502HL: 가로 1920 <sup>×</sup> 세로 1080 도트 이하 P502WL: 가로 1280 <sup>×</sup> 세로 800 도트 이하
- 기본 "NEC 로고"를 배경 로고로 복원하려면 제공된 NEC Projector CD-ROM에 들어 있는 이미지 파일(P502HL: / Logo/NEC\_logo2012\_1920x1080.bmp, P502WL: /Logo/NEC\_logo2011\_1280x800.bmp)을 사용하여 배경 로고로 등 록해야 합니다.

정보:

- 프로젝터의 COMPUTER IN 터미널은 DDC/CI(Display Data Channel Command Interface)를 지원합니다. DDC/CI는 디스플레이/프로젝터와 컴퓨터 간 양방향 통신에 사용되는 표준 인터페이스입니다.
- Virtual Remote Tool에서 네트워크(무선/유선 LAN)와 직렬 연결로 조절할 수 있습니다.

### **1단계: 컴퓨터에 Virtual Remote Tool을 설치합니다**

#### 참고:

- Virtual Remote Tool을 설치하려면 Windows 사용자 계정에 "관리자" 권한이 있어야 합니다.
- Virtual Remote Tool을 설치하기 전에 실행 중인 모든 프로그램을 종료합니다. 다른 프로그램이 실행 중인 경우 설치 가 완료되지 않을 수 있습니다.
- 1 함께 제공된 NEC Projector CD-ROM을 CD-ROM 드라이브에 넣습니다.

메뉴 창이 표시됩니다.

정보:

메뉴 창이 표시되지 않으면 다음 절차를 따르도록 하십시오.

Windows 7의 경우

- 1. Windows에서 "시작"을 클릭합니다.
- 2. "모든 프로그램" <sup>→</sup> "보조프로그램" <sup>→</sup> "실행"을 클릭합니다.
- 3. "이름"에 CD-ROM 드라이브 이름(예: "Q:\")과 "LAUNCHER.EXE"를 입력합니다. (예: Q:\LAUNCHER.EXE)
- 4. "확인"을 클릭합니다.

메뉴 창이 표시됩니다.

2 메뉴 창에서 "Install Virtual Remote Tool"을 클릭합니다. 설치가 시작됩니다.

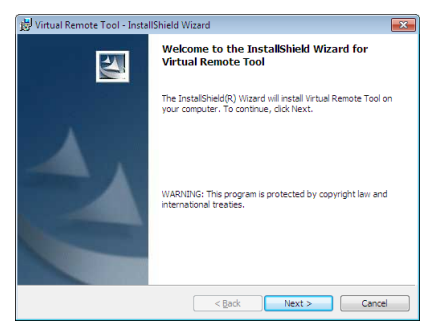

설치가 완료되면 시작 창이 표시됩니다.

3 "다음"을 클릭합니다.

"최종 사용자 사용권 계약" 화면이 표시됩니다.

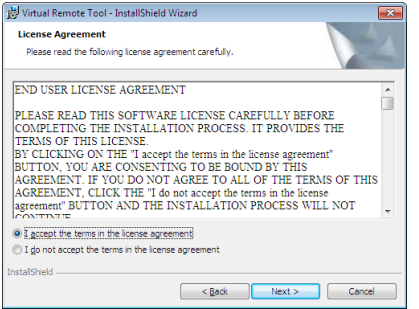

"최종 사용자 사용권 계약"을 자세히 읽습니다.

- 4 동의하면 "동의함"을 클릭한 후 "다음"을 클릭합니다.
	- 설치 프로그램 화면에 표시되는 지침에 따라 설치를 완료합니다.
	- 설치가 완료되면 메뉴 창으로 돌아갑니다.

#### <span id="page-121-0"></span>정보:

### **Virtual Remote Tool** 제거

준비:

제거하기 전에 Virtual Remote Tool을 종료합니다. 설치된 Virtual Remote Tool을 제거하려면 Windows 사용자 계정이 " 관리자" 권한(Windows 8.1, Windows 8, Windows 7 및 Windows Vista) 또는 "컴퓨터 관리자" 권한(Windows XP)을 가 지고 있어야 합니다.

- Windows 8.1, Windows 8, Windows 7 및 Windows Vista인 경우
- 1 "시작"을 클릭한 후 "제어판"을 클릭합니다.

제어판 창이 표시됩니다.

- 2 "프로그램" 아래에서 "프로그램 제거"를 클릭합니다 "프로그램 및 기능" 창이 표시됩니다.
- 3 Virtual Remote Tool을 선택하여 클릭합니다.
- 4 "제거/변경" 또는 "제거"를 클릭합니다. • "사용자 계정 컨트롤" 창이 표시되면 "계속"을 클릭합니다. 화면에 표시되는 지침에 따라 제거를 완료합니다.

### **2단계: 프로젝터를 컴퓨터에 연결합니다**

- 1 제공된 컴퓨터 케이블(VGA)을 사용하여 프로젝터의 COMPUTER IN 터미널을 컴퓨터의 모니터 출력 터미널에 직 접 연결합니다.
- 2 제공된 전원 코드를 프로젝터의 AC IN과 벽면 콘센트에 연결합니다. 프로젝터가 대기 상태에 있습니다.

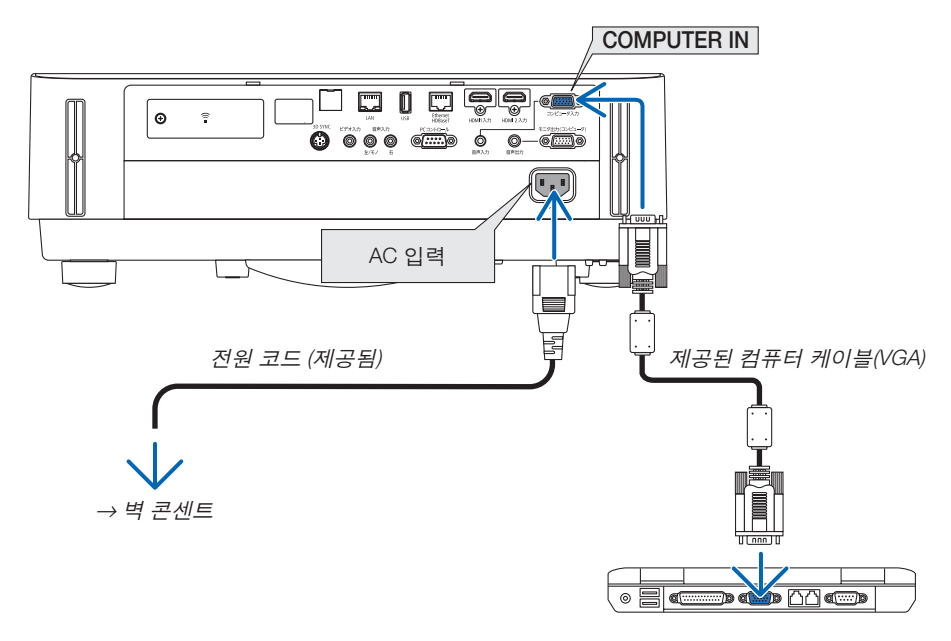

정보:

• Virtual Remote Tool을 처음으로 시작하는 경우 연결 항목을 탐색할 수 있도록 "Easy Setup" 창이 표시됩니다.

### <span id="page-122-0"></span>**3단계: Virtual Remote Tool을 시작합니다** 바로 가기 아이콘을 사용하여 시작

• Windows 바탕 화면에서 바로 가기 아이콘 Real을 두 번 클릭합니다.

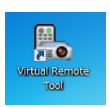

### 시작 메뉴에서 시작

• [시작] → [모든 프로그램] 또는 [프로그램] → [NEC Projector User Supportware] → [Virtual Remote Tool] → [Virtual Remote Tool]을 클릭하십시오.

Virtual Remote Tool을 처음으로 시작하는 경우 "Easy Setup" 창이 표시됩니다.

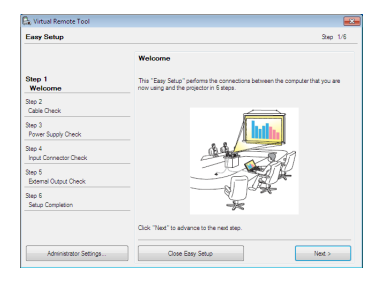

### 화면에 표시되는 지침을 따릅니다

"Easy Setup"이 완료되면 Virtual Remote Tool 화면이 표시됩니다.

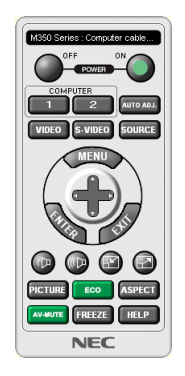

### 참고:

• 메뉴에서 [대기 모드]에 [정상]이 선택되면 컴퓨터 케이블(VGA) 또는 네트워크(유선 LAN/무선 LAN) 연결을 통해 프 로젝터를 켤 수 없습니다.

정보:

• "Easy Setup" 창을 표시하지 않고도 Virtual Remote Tool 화면(또는 도구 모음)을 표시할 수 있습니다. 그렇게 하려면 "Easy Setup"의 6단계 화면에서 " Do not use Easy Setup next time"의 확인란을 클릭하여 선택합니 다.

### <span id="page-123-0"></span>**Virtual Remote Tool** 종료

1 작업 표시줄에서 Virtual Remote Tool 아이콘 <mark>원</mark> 을 클릭합니다. 팝업 메뉴가 표시됩니다.

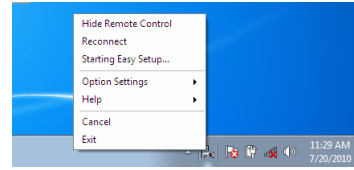

2 "종료"를 클릭합니다.

Virtual Remote Tool이 닫힙니다.

### **Virtual Remote Tool**의 도움말 파일 보기

- 작업 표시줄을 사용하여 도움말 파일 표시
- 1 Virtual Remote Tool이 실행 중일 때 작업 표시줄에서 Virtual Remote Tool 아이콘 을 클릭합니다. 팝업 메뉴가 표시됩니다.

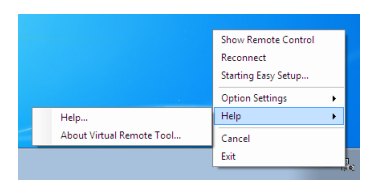

2. "도움말"을 클릭합니다. 도움말 화면이 표시됩니다.

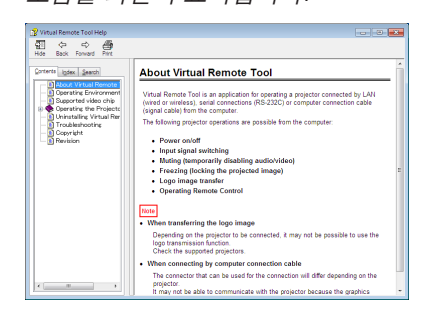

- 시작 메뉴를 사용하여 도움말 파일 표시.
- 1. "시작" <sup>→</sup> "모든 프로그램" 또는 "프로그램" <sup>→</sup> "NEC Projector User Supportware" <sup>→</sup> "Virtual Remote Tool" <sup>→</sup> 및 "Virtual Remote Tool 도움말"을 순서대로 클릭합니다.

도움말 화면이 표시됩니다.

# ❻ **무선 LAN을 통해 스마트폰에 저장된 사진 또는 문서 투사하기 (Wireless Image Utility)**

Wireless Image Utility를 사용하면 스마트폰이나 태블릿 등의 단말기에 저장된 사진 및 문서를 무선 LAN을 통해 프로 젝터로 전송하여 투사할 수 있습니다.

Google Play 또는 App Store에서 Android 및 iOS용 Wireless Image Utility 소프트웨어를 다운로드할 수 있습니다.

### Android용

[http://www.nec-display.com/dl/en/pj\\_android/wiu\\_for-android.html](http://www.nec-display.com/dl/en/pj_android/wiu_for-android.html)

### iOS용

[http://www.nec-display.com/dl/en/pj\\_ios/wiu\\_for-ios.html](http://www.nec-display.com/dl/en/pj_ios/wiu_for-ios.html)

# **8. 유지 보수**

# ❶ **렌즈 청소**

- 청소하기 전에 먼저 프로젝터를 끄십시오.
- 이 프로젝터에는 플라스틱 렌즈가 있습니다. 시중에서 판매되는 플라스틱 렌즈 클리너를 사용하십시오.
- 플라스틱 렌즈는 쉽게 손상되므로 렌즈 표면이 긁히거나 흠집이 나지 않도록 하십시오.
- 알코올 또는 유리 렌즈 세정제를 사용하여 청소하지 마십시오. 플라스틱 렌즈 표면이 손상될 수 있습니다.

## $\Lambda$  경고

• 렌즈 등에 부착된 먼지를 제거하기 위해 인화성 가스가 든 스프레이를 사용하지 마십시오. 화재가 발생할 수 있 습니다.

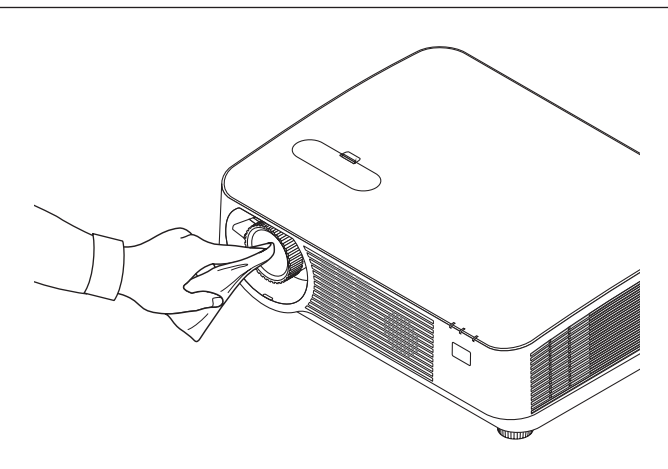

# ❷ **본체 청소**

청소하기 전에 프로젝터를 끄고 프로젝터 플러그를 뽑으십시오.

- 부드럽고 마른 천으로 본체의 먼지를 닦아내십시오. 심하게 오염된 경우 중성 세제를 사용하십시오.
- 강한 세제나 알코올이나 희석제와 같은 용제를 사용하지 마십시오.
- 진공 청소기를 사용하여 환기구 틈이나 스피커를 청소할 때 진공 청소기의 브러시를 본체의 틈에 강제로 넣지 마 십시오.

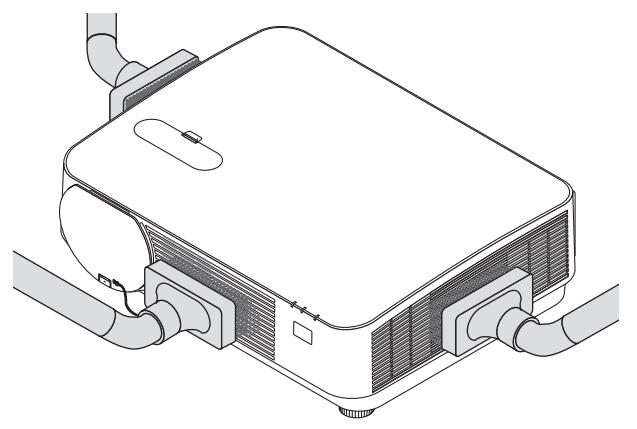

환기구 틈이나 스피커의 먼지를 청소기로 제거하십시오.

- 환기구에 먼지가 쌓여 환기가 잘 안 되면 과열 및 오작동이 발생할 수 있습니다. 이 부분을 정기적으로 청소해야 합 니다.
- 손가락이나 딱딱한 물체로 본체를 긁거나 본체에 충격을 주지 마십시오
- 프로젝터 내부 청소에 관한 내용은 구입처에 문의하십시오.

참고: 본체, 렌즈, 스크린에 살충제와 같은 휘발성 용제를 사용하지 마십시오. 이러한 부분에 고무 또는 비닐 제품이 장 시간 닿지 않도록 하십시오. 그렇지 않으면 표면 마감재가 훼손되거나 코팅이 벗겨질 수 있습니다.

# <span id="page-127-0"></span>**9. 부록**

# ❶ **문제 해결**

본 장에서는 프로젝터 설치·사용시 발생할 수 있는 문제점을 해결하는 방법을 알려드립니다.

**표시등 메시지**

전원 표시등

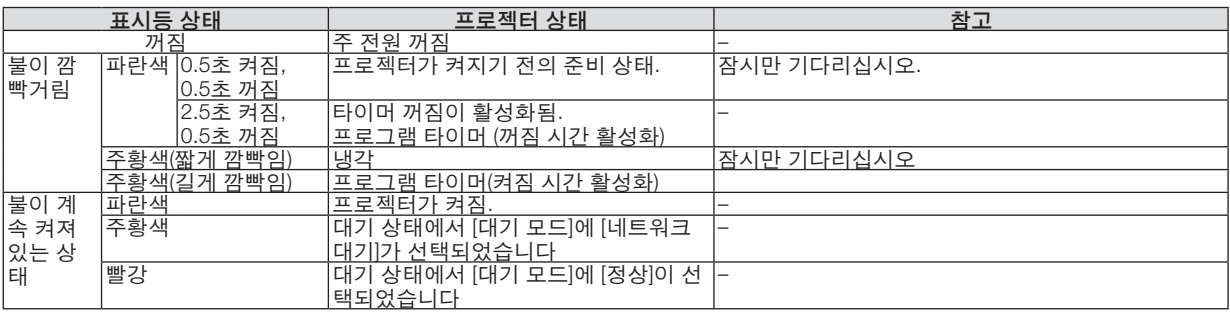

### 상태 표시등

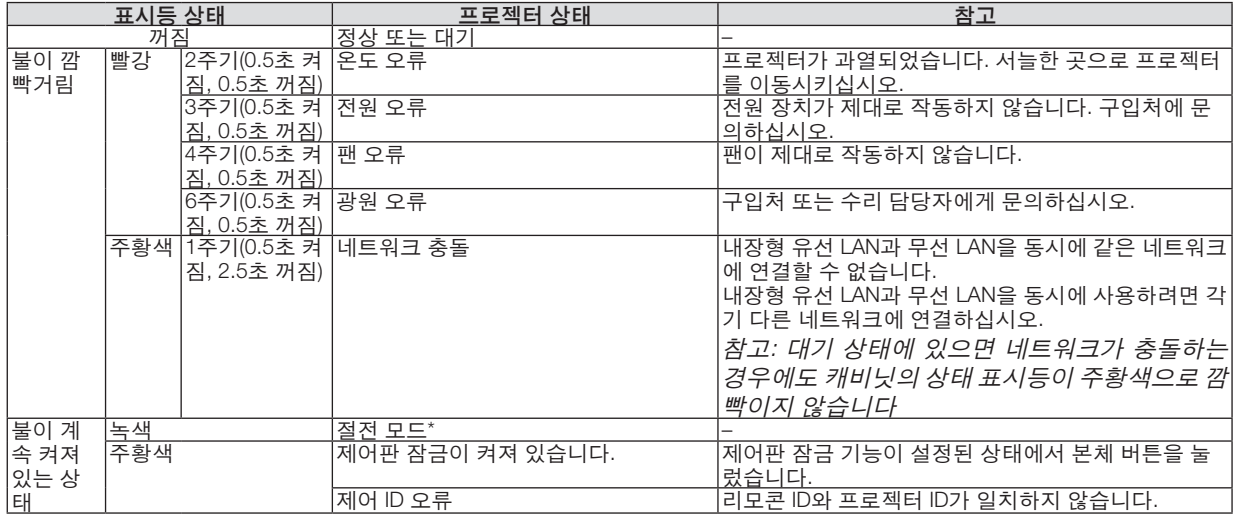

\* 절전 모드는 [대기 모드] 설정으로 인한 기능 제한이 없는 모드를 나타냅니다.

#### 광원 표시등

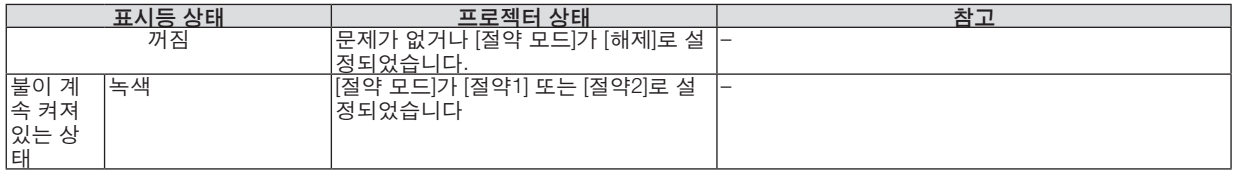

#### 과열보호

프로젝터 내부 온도가 너무 높으면 광원 모듈이 자동으로 꺼지고 상태 표시등이 깜박이기 시작합니다(2주기로 꺼짐 및 켜짐).

- 이 경우 다음을 수행하십시오.
- 냉각팬이 멈춘 후에 전원 코드를 빼줍니다.
- 너무 더운 장소에 프로젝터가 설치된 경우 시원한 곳으로 이동시키십시오.
- 먼지로 막혀 있을 경우 환기 구멍을 청소하십시오.
- 프로젝터 내부가 충분히 식을 때까지 60분 정도 기다리십시오.

## **일반적인 문제 및 해결 방법**

(→[115](#page-127-0)쪽의 "전원/상태/광원 표시등" 참조.)

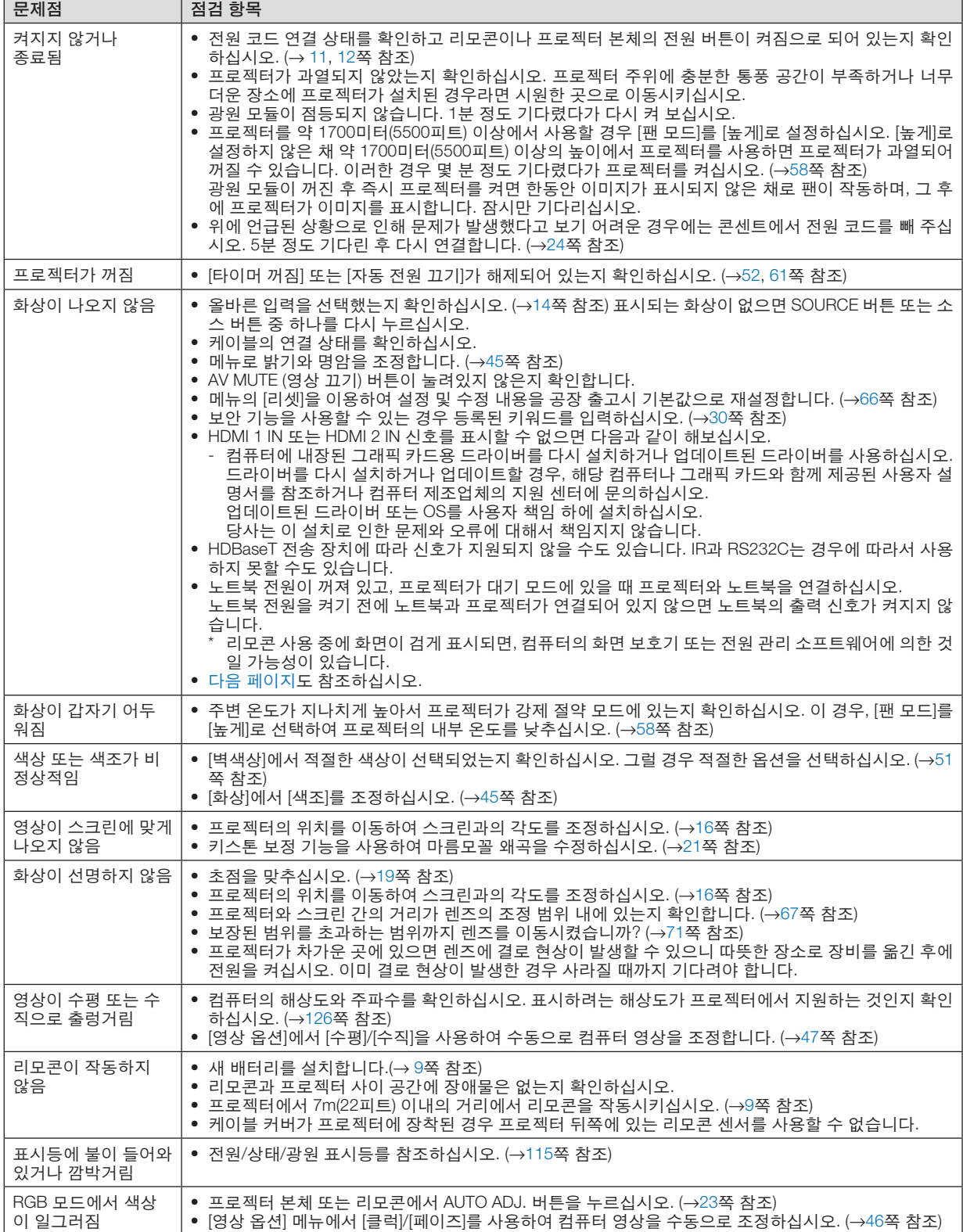

<span id="page-130-0"></span>자세한 내용은 구입처에 문의하십시오.

### **화상이 보이지 않거나 또는 화상이 정확하게 표시되지 않는 경우.**

- 프로젝터 및 PC의 전원 켜기 과정. 노트북 전원이 꺼져 있고, 프로젝터가 대기 모드에 있을 때 프로젝터와 노트북을 연결하십시오. 노트북 전원을 켜기 전에 노트북과 프로젝터가 연결되어 있지 않으면 노트북의 출력 신호가 켜지지 않습니다. 참고: 정보 하단에 있는 프로젝터 메뉴에서 현재 신호의 수평 주파수를 확인할 수 있습니다. 주파수가 "0kHz"라면 컴 퓨터에서 신호가 출력되지 않는 경우입니다. (→[65](#page-77-0)쪽 참조 또는 다음 단계로 가기)
- 컴퓨터의 외부 디스플레이를 사용하도록 설정. 노트북 화면에 이미지가 표시된다고 해서 반드시 프로젝터로 신호를 출력한다는 것을 의미하지는 않습니다. PC와 호환되는 노트북을 사용할 경우 기능키 조합으로 외부 디스플레이를 사용하거나 사용하지 않도록 설정합니다. 일 반적으로 기능 키 12개 중 1개와 "Fn" 키를 조합하면 외부 디스플레이를 설정/해제할 수 있습니다. 예를 들어 NEC 노트북인 경우, Fn+F3을, Dell 노트북인 경우, Fn+F8 키 조합으로 외부 디스플레이를 선택할 수 있습니다.
- 컴퓨터에서 비 표준 신호 출력 노트북에서 송출되는 출력 신호가 업계 표준 신호가 아닌 경우 투사된 영상이 정확하게 표시되지 않을 수도 있습니 다. 이 경우, 프로젝터 디스플레이를 사용하는 동안에는 노트북의 LCD 화면을 비활성화합니다. 위 단계에서 설명한 바와 같이 각각의 노트북은 서로 다른 방식으로 로컬 LCD 화면을 활성/비활성화합니다. 자세한 내용은 사용 중인 컴퓨터의 설명서를 참조하시기 바랍니다.
- Mac 사용시 영상이 정확하게 표시되지 않는 경우 Mac에서 프로젝터를 사용할 경우, Mac 어댑터의 DIP 스위치(프로젝터와 함께 제공되지 않음)를 해상도에 따라 설 정합니다. 설정이 완료되면 변경 사항이 적용되도록 Mac을 다시 시작합니다. Mac과 프로젝터에서 지원하지 않는 디스플레이 모드를 설정하기 위해 Mac 어댑터의 DIP 스위치를 변경할 경우 영 상이 약간 튀거나 아무것도 표시되지 않을 수도 있습니다. 이 경우, DIP 스위치를 13" 고정 모드로 설정하고 Mac을 다시 시작합니다. 그 후에 DIP 스위치를 표시 가능 모드로 복구하고 Mac을 다시 시작합니다. 참고: 미니 D-Sub 15 핀 터미널이 없는 MacBook인 경우에는 Apple Inc.사에서 제조한 Video Adapter 케이블이 있 어야 합니다.

• MacBook 상의 미러링

- \* 프로젝터를 MacBook과 함께 사용할 경우, MacBook에서 "미러링" 기능을 해제해야 출력을 1024 × 768로 설정 할 수 있습니다. 미러링에 대해서는 Mac 컴퓨터 매뉴얼을 참조합니다.
- Mac 화면에서 폴더나 아이콘이 숨겨진 상태 화면에서 폴더나 아이콘이 표시되지 않을 수도 있습니다. 이 경우, Apple 메뉴에서 [보기] → [조정]을 선택하고 아이 콘을 조정합니다.

# ❷ **사양**

이 장에서는 프로젝터의 성능과 관련된 기술 정보를 제공합니다.

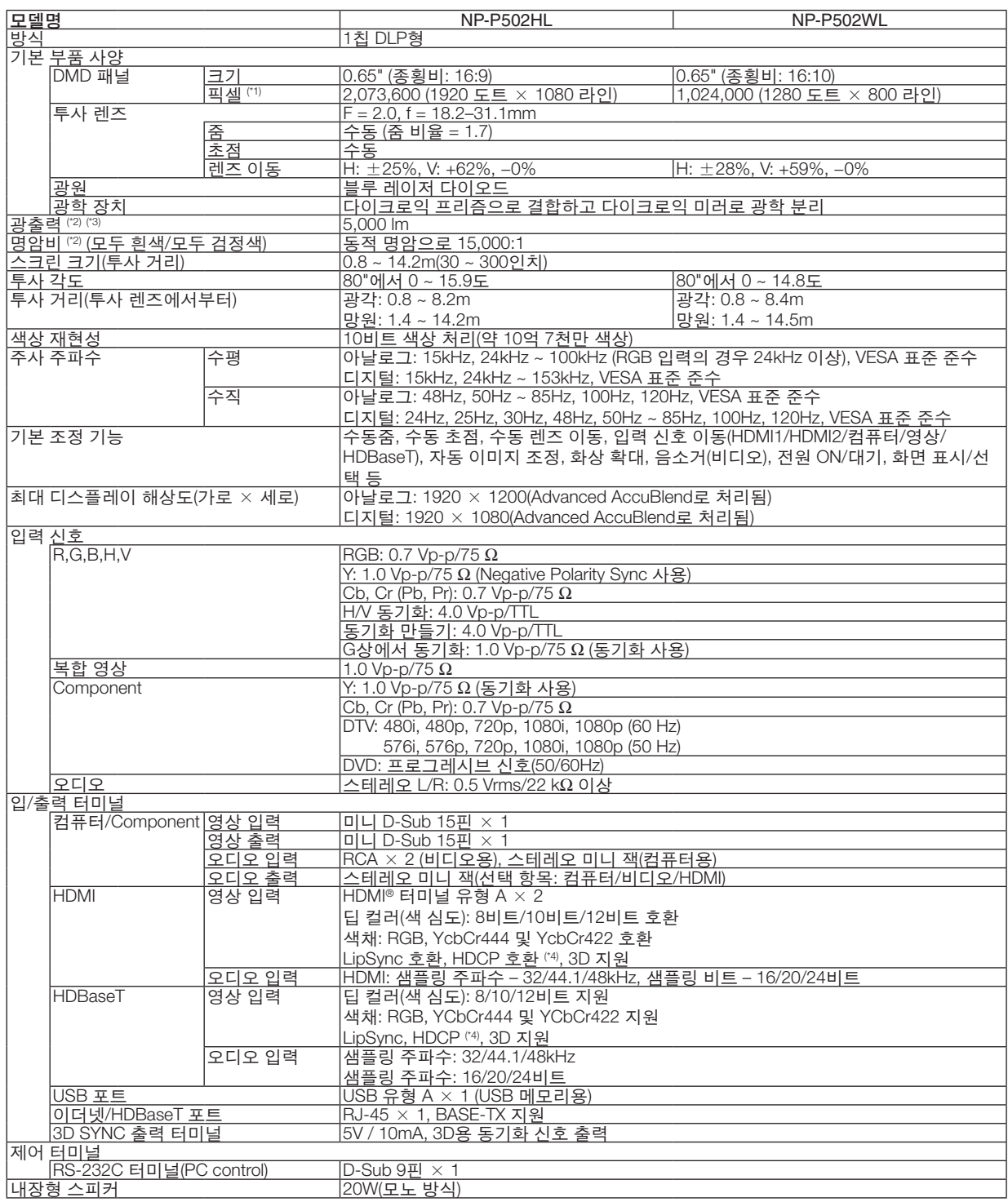

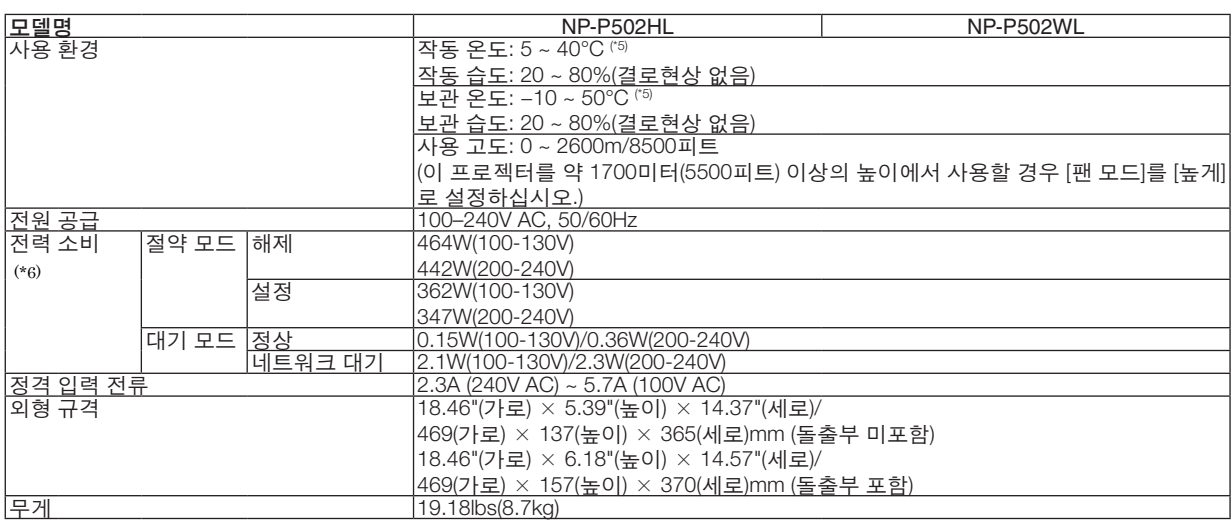

\*1 유효 픽셀은 99.99% 이상입니다.

\*2 ISO21118-2012 준수

\*3 [기본 설정] 모드가 [밝음]으로 설정되어 있을 때의 광출력 값(루멘)입니다. 다른 모드가 [기본 설정] 모드로 선택되어 있으면 광출 력 값이 약간 떨어질 수 있습니다.

\*4 HDMI®(딥 컬러, Lip Sync, HDCP 포함) HDCP/HDCP 기술이란?

 HDCP란 고화질 디지털 컨텐츠 보호(High-bandwidth Digital Content Protection)의 약어입니다. HDCP는 HDMI(고화질 멀티미디어 인터페이스, High-Definition Multimedia Interface)를 통해 전송된 비디오 데이터의 불법 복사를 방지하기 위한 시스템입니다. HDMI 입력을 통해 화면을 볼 수 없다는 것이 반드시 프로젝터가 제대로 작동하고 있지 않음을 의미하는 것은 아닙니다. HDCP 기 술을 적용하면 특정 컨텐츠가 HDCP로 보호될 수 있고 HDCP 커뮤니티(Digital Content Protection, LLC)의 결정/계획에 따라 표시 되지 않을 수 있습니다.

영상: 딥 컬러, 8/10/12비트, LipSync 오디오: LPCM 최대 2 채널, 샘플 주파수 32/44.1/48KHz, 샘플 비트 16/20/24비트

\*5 35 ~ 40°C – "강제 절약 모드"

\*6 전원을 분리하여야 소비전력이 "0" 이 될 수 있습니다.

그 외의 자세한 내용은 아래 홈페이지를 방문하십시오.

미국:<http://www.necdisplay.com/>

유럽:<http://www.nec-display-solutions.com/>

글로벌:<http://www.nec-display.com/global/index.html>

별매 액세서리에 대한 내용은 당사 웹사이트 또는 제품 브로슈어를 참조하십시오.

사양은 예고없이 변경될 수 있습니다.

• 사양과 제품 설계는 예고없이 변경될 수 있습니다.

❸ **본체 규격**

단위: mm(인치)

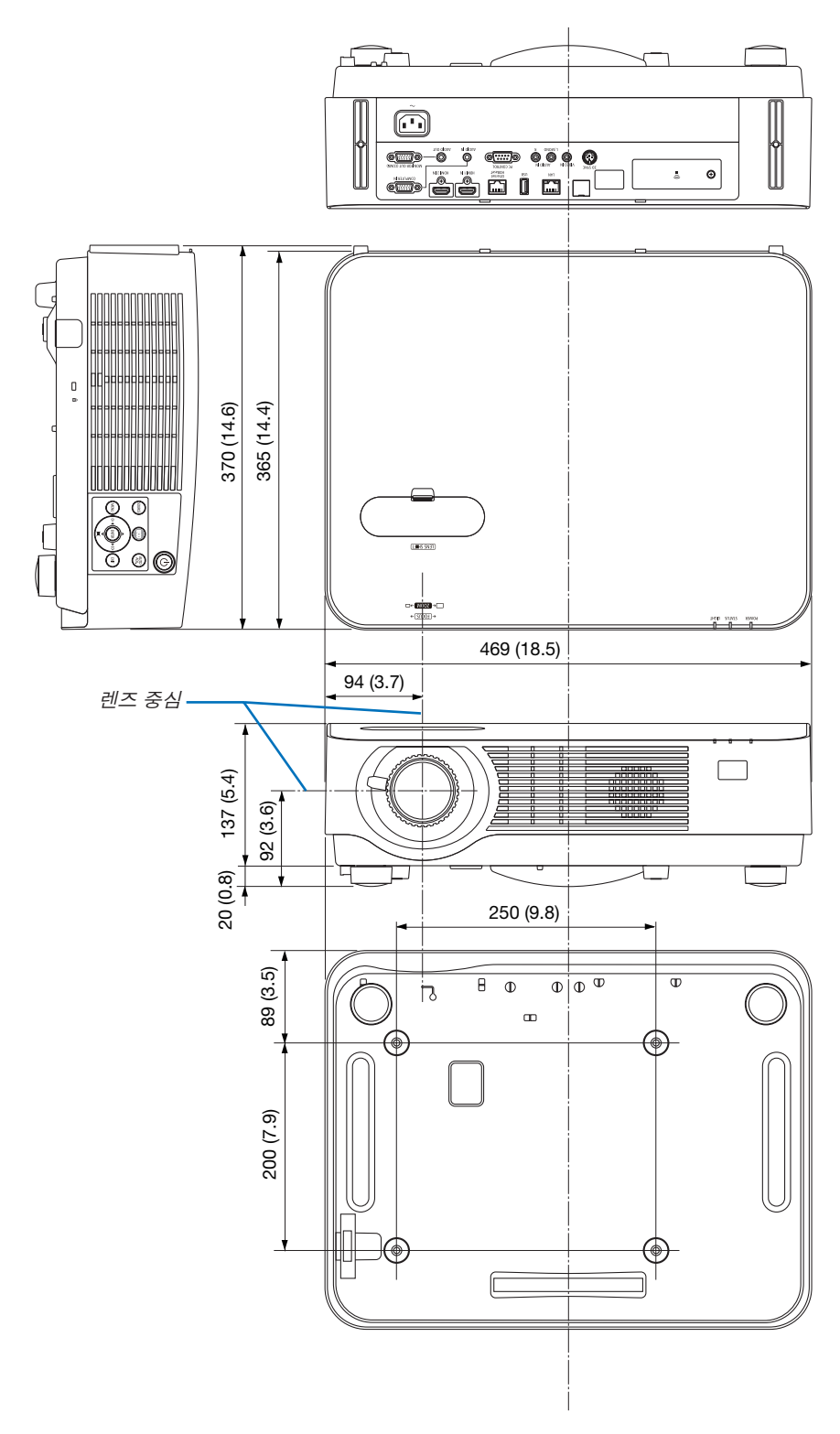

# ❹ **별매 케이블 덮개 부착(NP08CV)**

연결이 끝나면 케이블이 보이지 않도록 제공된 케이블 덮개를 부착하십시오.

# <u>/</u> 주의:

- 케이블 덮개를 부착한 후에는 나사를 단단히 고정했는지 확인하십시오. 그렇지 않으면 케이블 덮개가 분리되어 떨어져, 부상이나 케이블 덮개의 파손 위험이 있습니다.
- 케이블 다발을 케이블 덮개 안에 넣지 마십시오. 그렇지 않으면 전원 코드를 손상시켜, 화재의 위험이 있습니다.
- 프로젝터 이동 시 케이블 덮개를 들거나 케이블 덮개에 과도한 힘을 가하지 마십시오. 그렇지 않으면 케이블 덮 개가 손상되어, 부상의 위험이 있습니다.

### **케이블 덮개 부착하기**

필요한 도구:

• 9cm/4인치 길이의 십자 드라이버

2. 케이블 덮개의 나사를 조입니다. • 단단히 조였는지 확인하십시오.

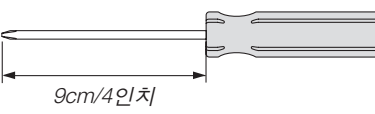

- 1. 케이블 커버 엣지에 있는 클로 2개를 프로젝터의 홈에 맞춘 뒤 상단을 누르십시오.
	- 케이블 커버의 남은 클로도 프로젝터의 홈에 넣어줍니다.

참고:

• 케이블 덮개와 프로젝터 사이에 케이블이 끼지 않도록 주의 하십시오.

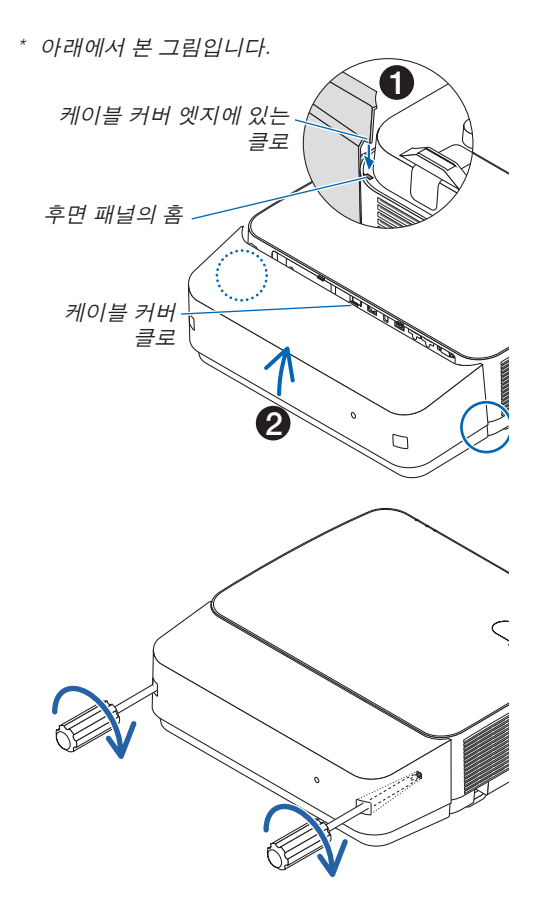

### **케이블 덮개 분리하기**

- 1. 십자 드라이버로 케이블 덮개 나사를 완전히 풀어줍니다.
	- 천정에 매달 경우 케이블 덮개가 떨어지지 않도록 단단히 부 착하십시오.
	- 나사는 제거할 수 없습니다.

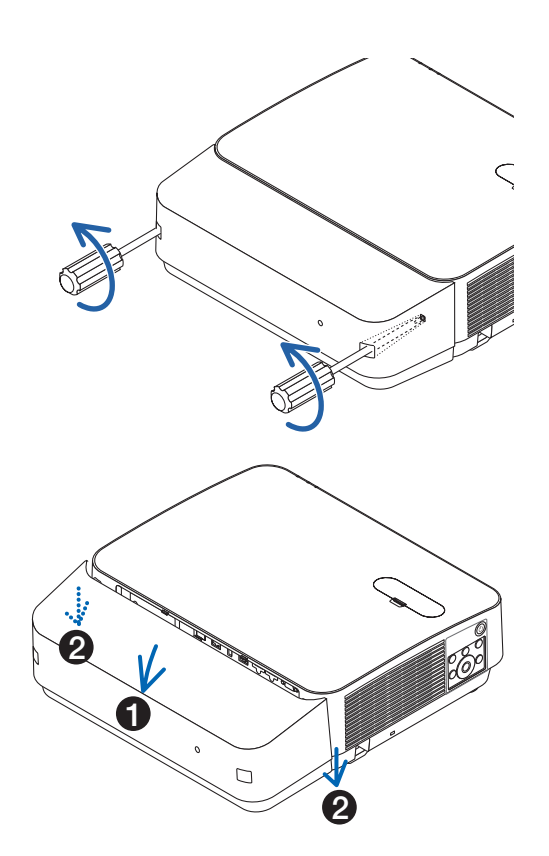

- 2. 케이블 덮개를 분리합니다.
	- (1) 살짝 아래로 회전시켜서 클로가 프로젝터의 홈에서 나오게 합니다.
	- (2) 아래쪽으로 밀어서 커버 엣지에 있는 클로가 프로젝터의 홈 에서 나오게 합니다.

# **기본 터미널의 핀 정렬 및 신호 이름**

**COMPUTER IN 터미널(미니 D-Sub 15핀)** 

각 핀의 연결 및 신호 레벨

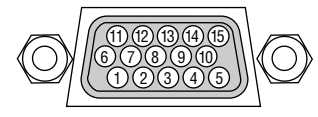

### 신호 레벨

영상 신호: 0.7Vp-p(아날로그) 동기 신호: TTL 레벨

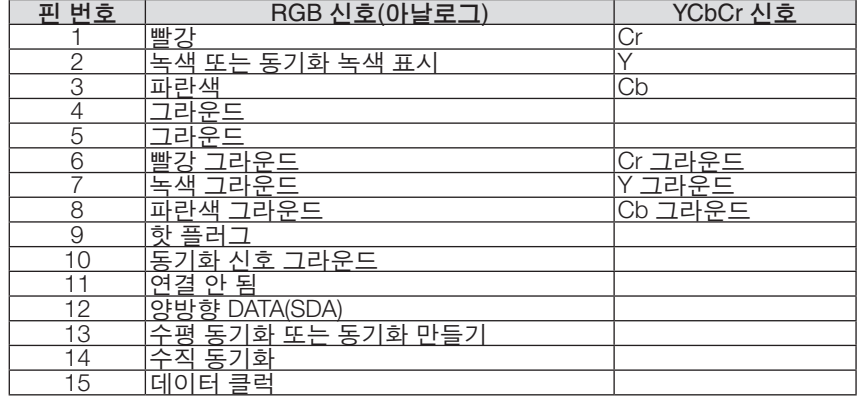

### **HDMI 1 IN/HDMI 2 IN 터미널(A형)**

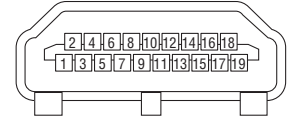

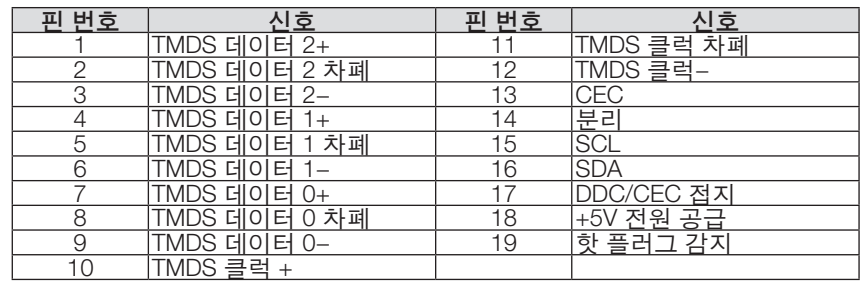

### **이더넷/HDBaseT/LAN 포트(RJ-45)**

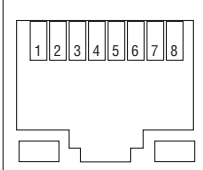

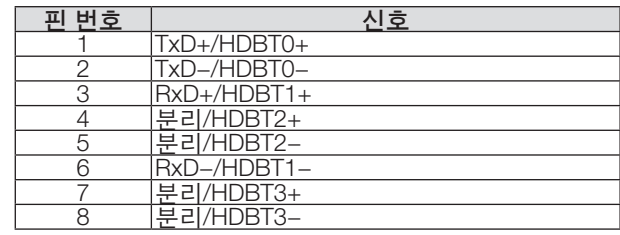

### **USB 포트 (A형)**

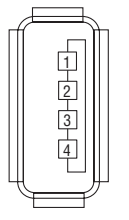

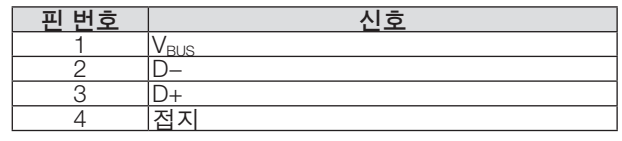

### **PC CONTROL 포트 (D-Sub 9핀)**

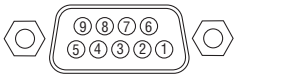

### 통신 프로토콜

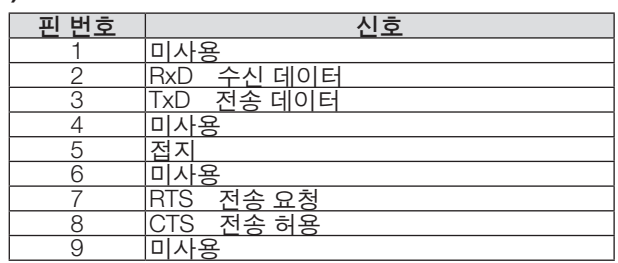

# <span id="page-138-0"></span>❻ **호환 가능한 입력 신호 목록**

### 아날로그 **RGB**

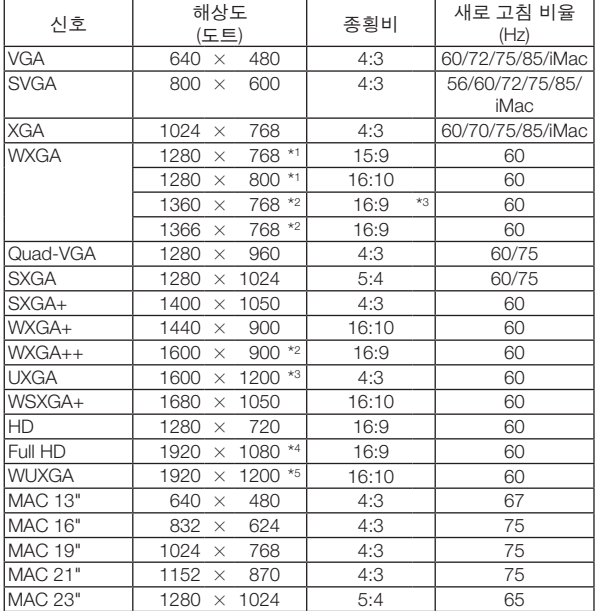

### **COMPONENT**

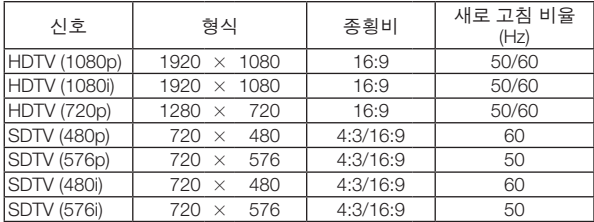

### 복합 영상

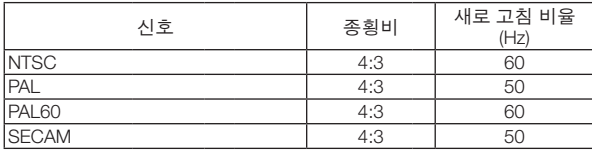

#### **HDMI**

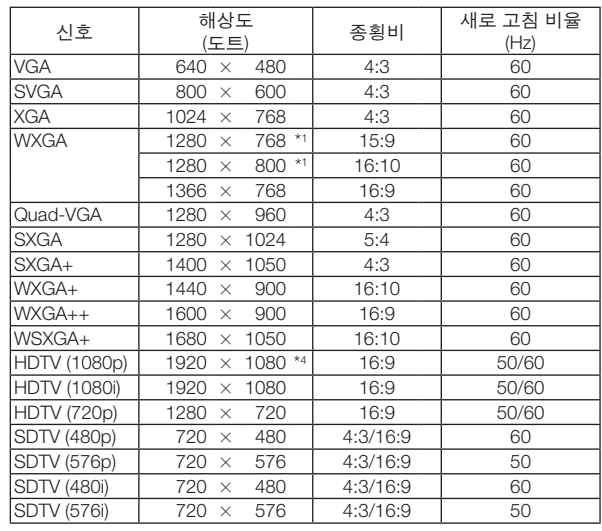

#### **3D**

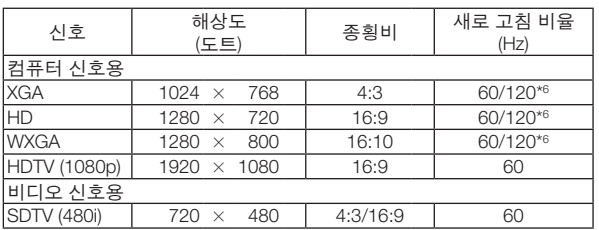

#### **HDMI 3D**

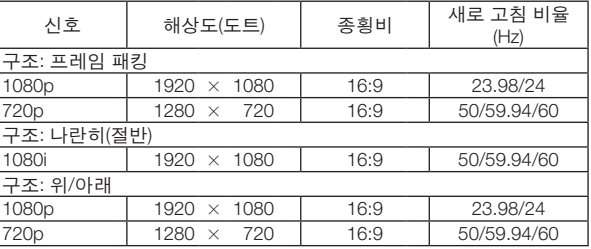

\*1 WXGA 모델의 고유 해상도(P502WL)

\*2 화면 메뉴에서 [종횡비]에 [자동]이 선택되면 프로젝터가 이러한 신호 를 표시하지 못할 수도 있습니다. [종횡비]의 출고시 기본값은 [자동]입니다. 이러한 신호를 표시하려면 [

종횡비]에 [16:9]를 선택하십시오.

\*3 WXGA 모드: 해제

\*4 1080p 모델의 고유 해상도(P502HL) \*5 WXGA 모드: 설정

\*6 120Hz 신호는 오직 프레임 순차에서만 지원이 가능합니다.

#### 참고:

- 프로젝터의 기본 해상도(1280 × 800)보다 높거나 낮은 해상도의 이미지는 Advanced AccuBlend 기술을 통해 표시 됩니다.
- 동기화 녹색 표시 신호 또는 동기화 만들기 신호는 지원되지 않습니다.
- 위의 표에 지정된 신호 이외의 신호는 제대로 표시되지 않을 수 있습니다. 이 경우 사용 중인 PC의 새로 고침 비율 또는 해상도를 변경하십시오. 자세한 절차는 PC의 디스플레이 속성 도움말 장을 참조하십시오.

# ❼ **PC 제어 코드 및 케이블 연결**

**PC Control 코드**

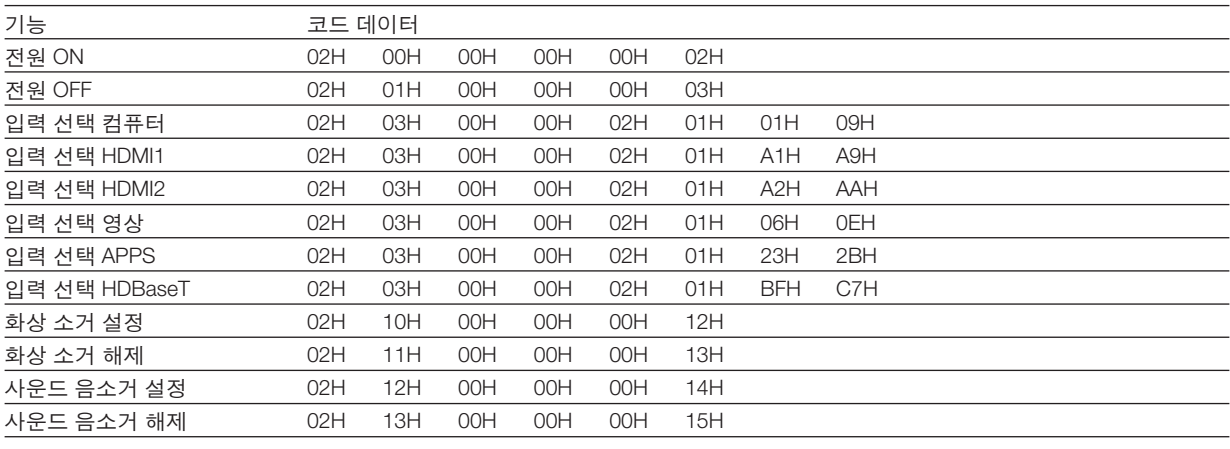

참고: 필요시 PC Control 코드의 전체 목록은 지역 대리점에 연락하십시오.

### **케이블 연결**

통신 프로토콜

- 전송 속도 ............38400bps 데이터 길이 .........8비트 패리티 .................패리티 없음
- 정지 비트 ............1비트
- X 설정/해제 .........없음
- 통신 절차 ............전체 양방향

참고: 장비에 따라 사용하는 케이블의 길이가 길 경우, 낮은 전송 속도를 권장합니다.

### **PC Control 터미널(D-SUB 9P)**

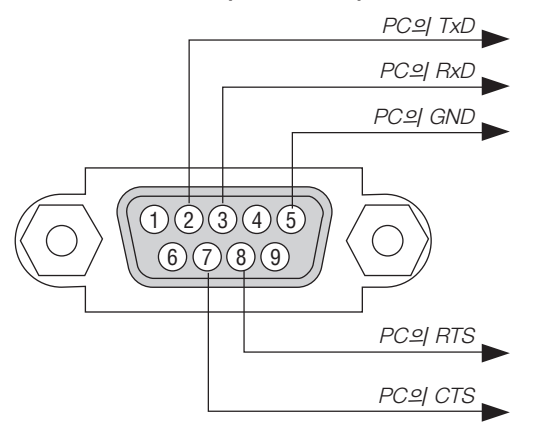

참고: 핀 1, 4, 6, 9는 사용하지 않습니다.

참고 2: 케이블 양쪽 끝에 있는 "Request to Send"와 "Clear to Send" 점퍼는 케이블 연결을 위한 것입니다.

참고 3: 긴 케이블을 사용하려면, 프로젝터 메뉴 내에서의 통신 속도를 9600bps로 설정하십시오.

# ❽ **소프트웨어 업데이트**

컴퓨터의 웹 브라우저를 사용하여 당사 웹사이트에서 프로젝터에 사용할 업데이트된 소프트웨어를 다운로드 받은 후, 유선 LAN 연결을 사용하여 프로젝터에 설치하십시오.

참고:

- 소프트웨어를 업데이트할 수 있는 전용 웹 브라우저는 Internet Explorer 11입니다.
- 소프트웨어를 업데이트하기 전에 컴퓨터와 프로젝터를 LAN 케이블로 연결하십시오. 무선 LAN 연결을 지원하지 않 습니다.
- 프로젝터의 대기 모드로 [네트워크 대기]를 설정하십시오. 대기 모드의 공장 기본값은 [정상] (<sup>→</sup> [60](#page-72-0)쪽 참조)
- 소프트웨어 업데이트는 프로젝터가 대기 상태일 때만 가능합니다. 소프트웨어 업데이트를 실행하는 동안에는 프로 젝터의 전원을 켜지 마십시오. 또한, AC 전원을 차단하지 마십시오.
- 소프트웨어 업데이트 중에는 브라우저 페이지를 업데이트하지 마십시오. 그렇게 하면 컴퓨터가 웹 페이지를 올바 르게 표시할 수 없습니다.
- 1. 당사 웹 사이트에서 소프트웨어 다운로드 지원 페이지에 접속하십시오. URL: [http://www.nec-display.com/dl/en/pj\\_soft/lineup.html](http://www.nec-display.com/dl/en/pj_soft/lineup.html)
- 2. 사용 중인 프로젝터에 설치된 소프트웨어가 업데이트되어 있는지 확인하십시오.
	- 소프트웨어 버전은 화면 메뉴 [정보]의 [VERSION(1)] 또는 [VERSION(2)]에서 확인하실 수 있습니다.
- 3. 사용 중인 프로젝터에 설치된 소프트웨어보다 웹사이트에 업로드 되어 있는 소프트웨어가 새 버전인 경우에는 이 소프트웨어를 컴퓨터의 해당 폴더에 다운로드하여 저장하십시오.
- 4. 프로젝터의 전원을 끄고 대기 상태로 설정하십시오.

```
중요:
```
• 대기 모드가 정상으로 설정되어 있으면 소프트웨어를 업데이트할 수 없습니다.

- 5. LAN 케이블을 사용하여 프로젝터와 컴퓨터를 연결합니다.
- 6. 컴퓨터에서 웹 브라우저를 시작한 뒤, 다음 웹 주소를 입력하십시오.

 URL(소프트웨어 업데이트용): http://<프로젝터 IP 주소>/update.html 소프트웨어 업데이트 화면이 표시됩니다.

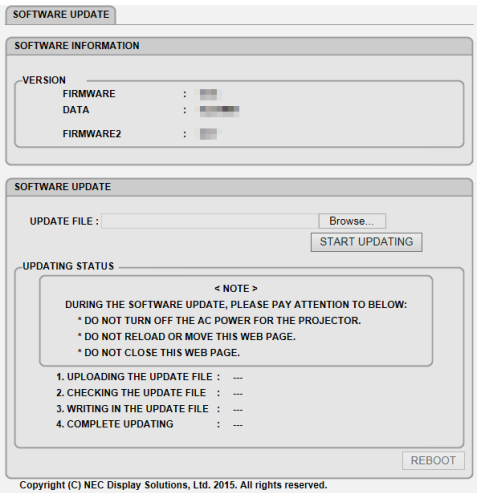

- 7. 스크린 중앙에 있는 [Browse….]를 클릭하여 3번 절차에 나와 있는 소프트웨어를 선택하십시오.
- UPDATE FILE 목록에 표시된 파일 이름을 확인하십시오.
- 8. 화면 중앙의 [START UPDATING]을 클릭하십시오.

스크린 디스플레이가 변경되고 컴퓨터가 소프트웨어 업데이트를 시작합니다.

참고:

- 소프트웨어 업데이트 중에는 다음에 주의하십시오.
- 프로젝터의 AC 전원을 끄지 마십시오.
- 웹 페이지를 다시 로드하거나 이동하지 마십시오.
- 웹 페이지를 닫지 마십시오.
- 소프트웨어 업데이트가 정확하게 완료되면 다음이 표시됩니다.
- 1. UPLOADING THE UPDATE FILE: COMPLETED
- 2. CHECKING THE UPDATE FILE: COMPLETED
- 3. WRITING IN THE UPDATE FILE: COMPLETED
- 4. COMPLETE UPDATING: PLEASE REBOOT.
- 9. 화면 우측 하단에 있는 [REBOOT]를 클릭하십시오.

소프트웨어 업데이트가 완료되고 프로젝터는 대기 모드로 들어갑니다.

참고:

• 소프트웨어 업데이트 중 오류가 발생하면 다음과 같은 오류 코드가 "UPDATING STATUS" 열에 표시됩니다. 2001: 파일을 업로드하지 못했습니다. 2007: 업로드된 파일이 너무 큽니다. 2011: 업로드된 파일이 손상되었습니다. 2012: 업로드된 파일이 손상되었습니다. 4001: HTTP 전송 신호를 받지 못했습니다. 위에 나와 있는 것 이외의 오류 코드가 표시될 수 있습니다. 소프트웨어 업데이트 중 오류가 발견된 경우, 프로젝터를 켜고 파일을 다시 업데이트하십시오. 소프트웨어 업데이트를 몇 차례 시도했지만 정상적으로 완료되지 않은 경우, 구입처에 문의하십시오.

# ❾ **문제 해결 점검 목록**

구입처나 서비스 직원에게 문의하기 전에 다음 목록을 확인하여 수리가 필요한지 확인하고, 또한 사용자 매뉴얼의 " 문제 해결" 부분을 참조합니다. 아래의 점검 목록을 활용하면 보다 효율적인 방식으로 문제를 해결할 수 있습니다. \* 확인을 위해 현재 페이지와 다음 페이지를 인쇄하십시오.

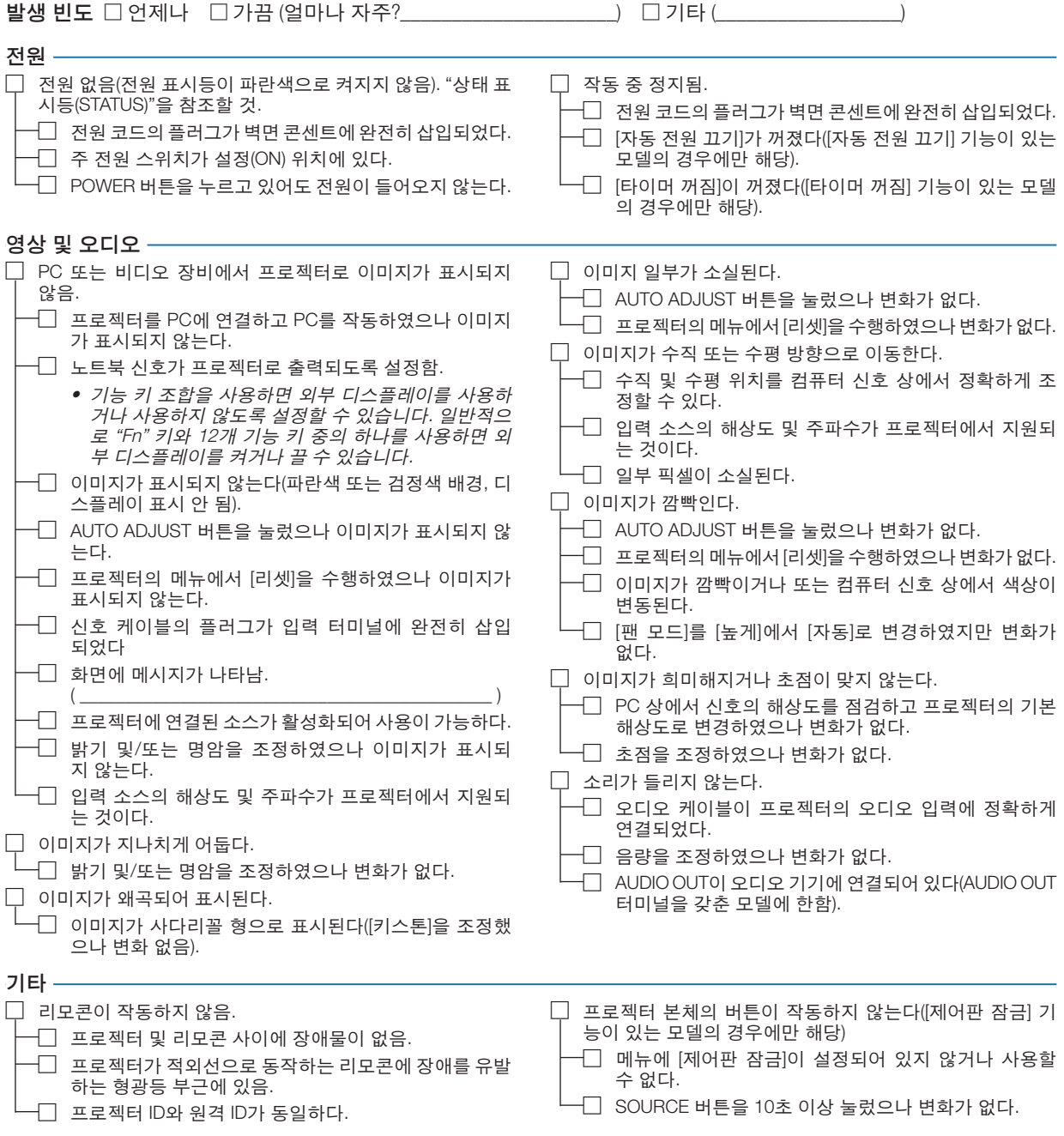

### 다음 란에 문제점을 자세히 설명해 주십시오.

### 프로젝터를 사용하는 애플리케이션 및 환경 관련 정보

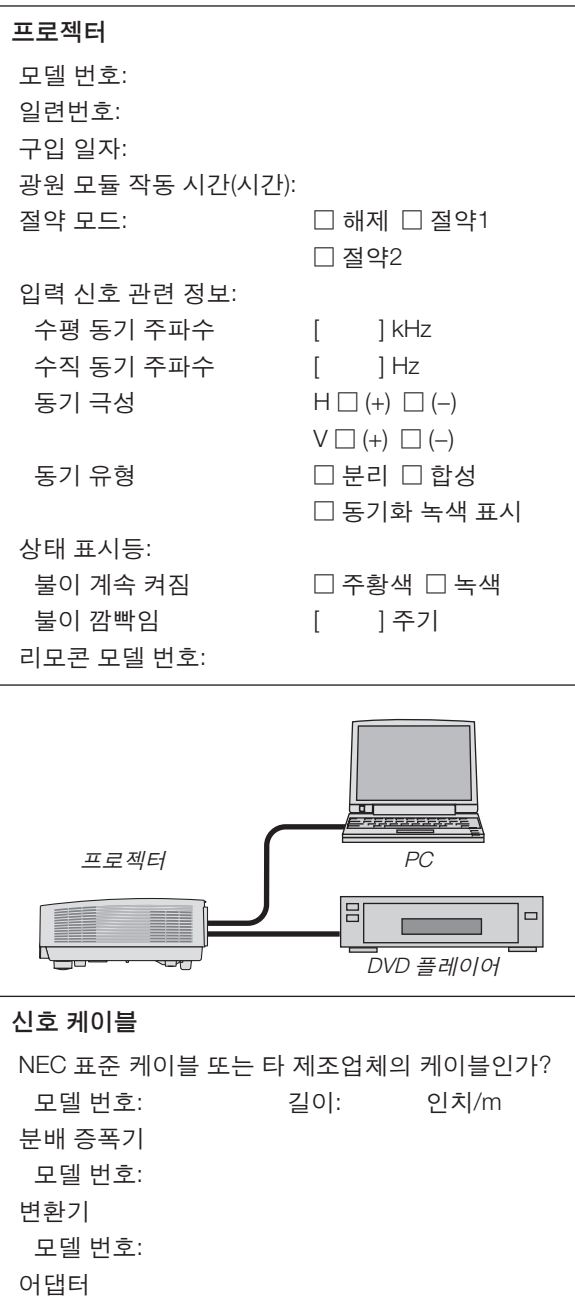

모델 번호:

## 설치 환경

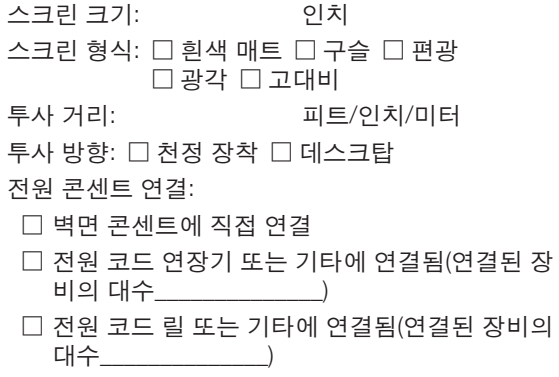

## 컴퓨터

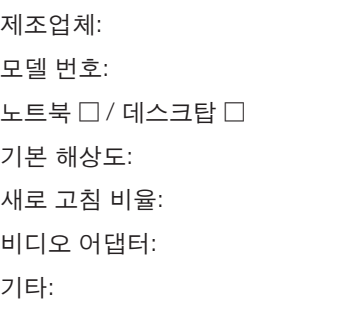

### 영상 장비

VCR, DVD 플레이어, 비디오 카메라, 비디오 게임 또 는 기타 장비 제조업체:

모델 번호:
## ❿ **TCO 인증**

이 제품군의 일부 모델은 TCO 인증을 획득했습니다. 모든 TCO 인증 모델은 제품 명판(제품 뒷면에 있음)에 TCO 마 크가 있습니다. TCO 인증 프로젝터와 해당 TCO 인증서(영문으로만 제공) 목록을 보려면 당사 웹사이트 [http://www.](http://www.nec-display.com/ap/en_projector/tco/index.html) [nec-display.com/ap/en\\_projector/tco/index.html](http://www.nec-display.com/ap/en_projector/tco/index.html)을 방문하십시오.

TCO Development에서 설계한 TCO 인증은 IT 장비에 대한 국제 환경 및 인간 공학 표준입니다.

일부의 경우 TCO 마크가 제품에 부착되기 전에 TCO 인증 모델 목록이 당사 웹사이트에 게시될 수 있습니다. 이 시점 차이는 프로젝터 제조일과 인증 획득일이 다르기 때문입니다.

## ⓫ **프로젝터를 등록하세요! (미국, 캐나다, 멕시코에 거주하는 사용자)**

잠시 시간을 내어 귀하의 새 프로젝터를 등록하십시오. 등록하면 인건비/부품 제한 보증과 InstaCare 서비스 프로그 램이 활성화됩니다.

당사 웹 사이트 www.necdisplay.com을 방문하여, 지원 센터/제품 등록을 클릭하고 작성한 양식을 온라인으로 제출해 주십시오.

이 양식이 접수되면 업계 리더인 NEC Display Solutions of America, Inc.에서 제공하는 빠르고 믿을 수 있는 보증 및 서 비스 프로그램을 이용하는데 필요한 모든 세부 정보와 함께 확인 서한을 보내드립니다.

## **NEC**